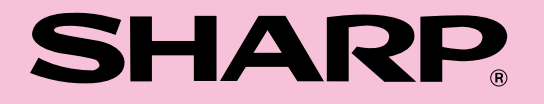

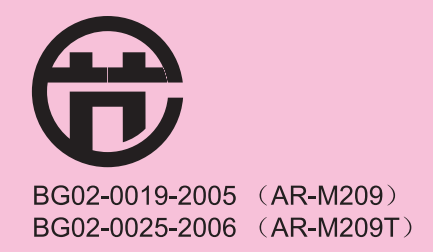

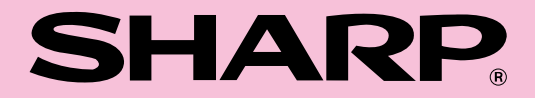

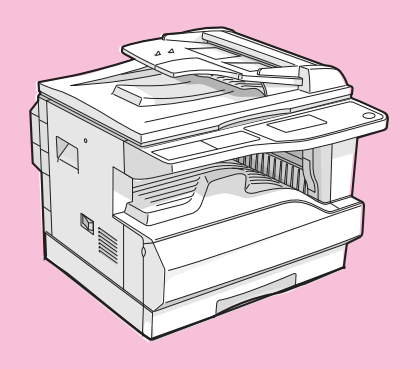

**AR-M209/AR-M209T** 

中国印刷<br>2006G KS1<br>TINSC1450QSZ2

# 型号 **AR-M209 AR-M209T**

数码复合机

操作手册 (复印机操作及一般资料)

页码

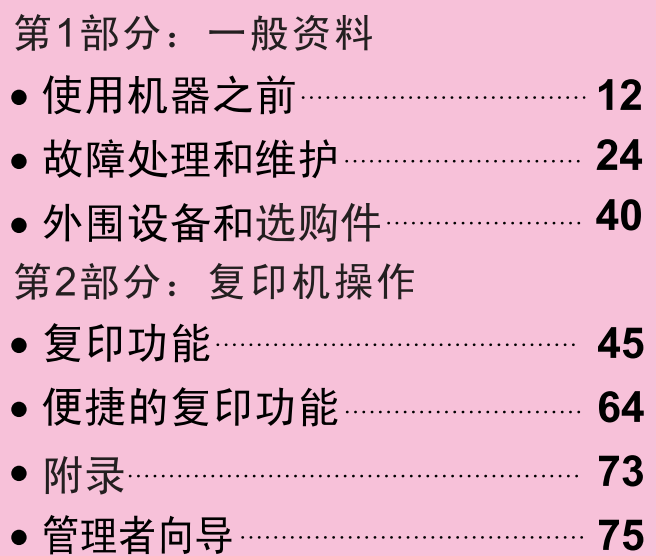

为了最大限度地发挥本机的作用,请务必认真阅读本操作手 册。 安装设备前,请务必阅读并遵守操作手册中规定的安装要求 和注意事项等内容。 请将本手册"操作手册(复印机操作及一般资料)"和已配 置的选购件操作手册等全部妥善保管, 以备随时查阅。

Pegasus-E\_Copy\_Ex.book Page 0 Wednesday, March 30, 2005 7:58 AM

在某些地方,复印机上的电源开关标记成"1"和 "O" 。 符号"O"表示复印机处于关闭状态,但可以通过"电源"开关将它切换到开启状 : 态。如果您的复印机这样标记,请将"1"理解为"开",将"O"理解为"关"。 一小心! 

警告: 本产品是 A 类产品。在住宅区使用时可能会产生无线电干扰,请用户采取适当的措施。

#### 保证

虽然 SHARP 已不遗余力使该文件尽可能准确,并对用户使用产品尽可能提供帮助,但我们对手册的内容不予提供任 何形式的保证。本使用手册中涵盖的任何资料如有变更,恕不另行通知。对使用本手册而产生的与本手册有关的任何 直接或间接的损失或损害, SHARP 一律不予承担任何赔偿责任。 ©SHARP 公司版权所有, 2006。保留所有权利。除非版权法允许,未经许可,不得复制、改编或编译。

# 第一部分:一般资料

Pegasus-E\_Copy\_Ex.book Page 2 Wednesday, March 30, 2005 7:58 AM

#### 注意:

- 手册的制作中已考虑了较多问题, 如仍有疑问,请与最近处的服务部门联系。
- 本产品经过严格的质量控制和检验,万一发现缺陷或其它问题,请与供应商或最近的服务部门联系。
- 除非有法律要求, SHARP 公司对在使用该产品或产品的选购件期间所造成的故障,以及因该产品及产品选购件的 使用不当所造成的故障,均不承担责任。对使用该产品所造成的故障或损坏亦不承担责任。

│ 手册中提到的" 电子分页器"为标准配置。有关详细信息,请参阅"外围设备和选购件"(第 40 页)。

由于产品的更新和改进,手册中所示的显示屏、信息和键名会与实体有所不同。

某些国家和地区无法使用传真功能。

# 产品配置

下表所列为 AR-M209 型号机器的说明。

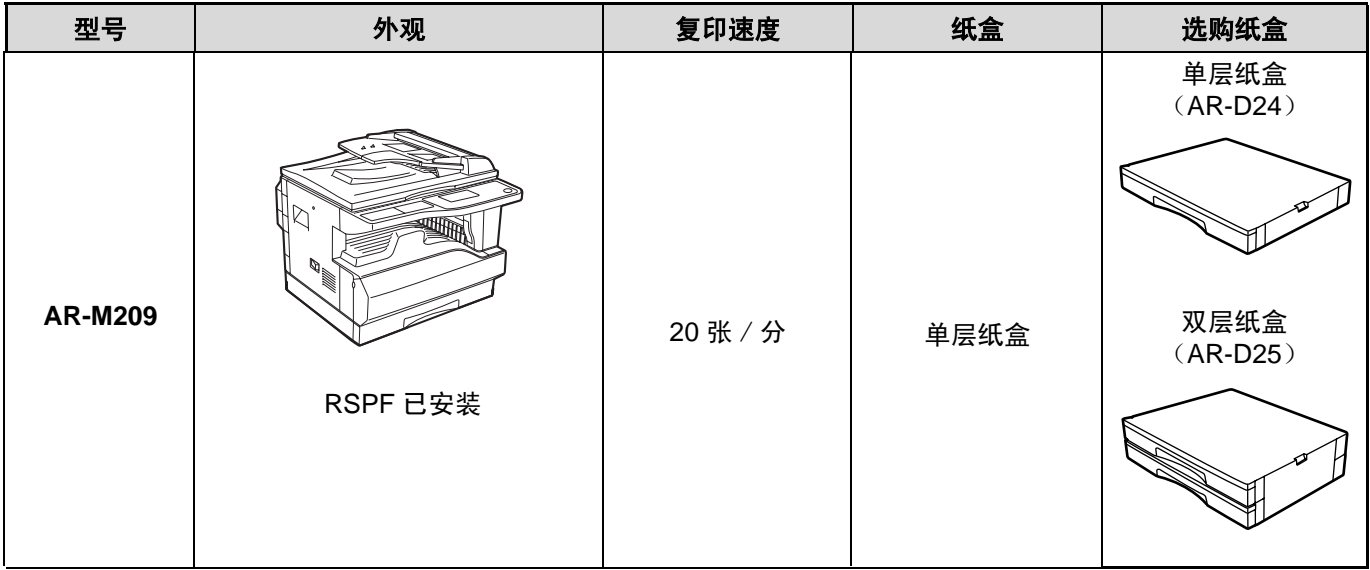

(到 2005 年 3 月份为止)

# 目录

# 第一部分: 一般资料

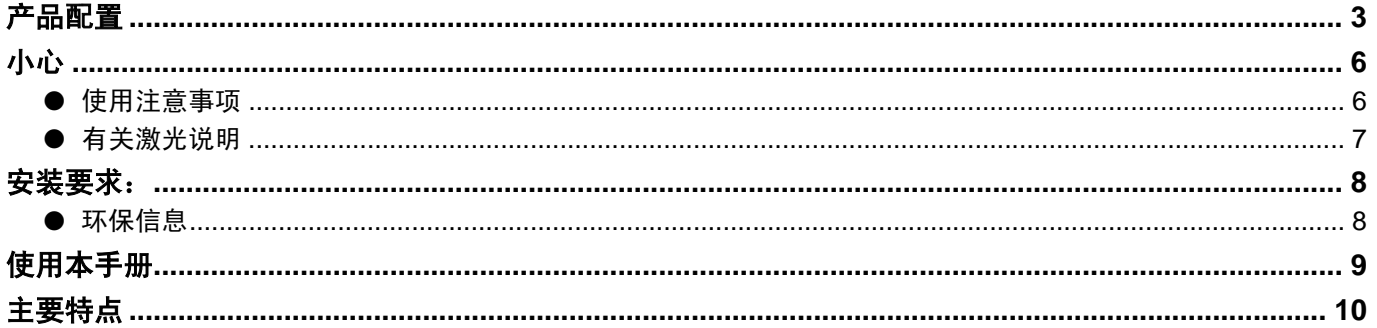

#### 使用机器之前  $\boldsymbol{\mathcal{U}}$

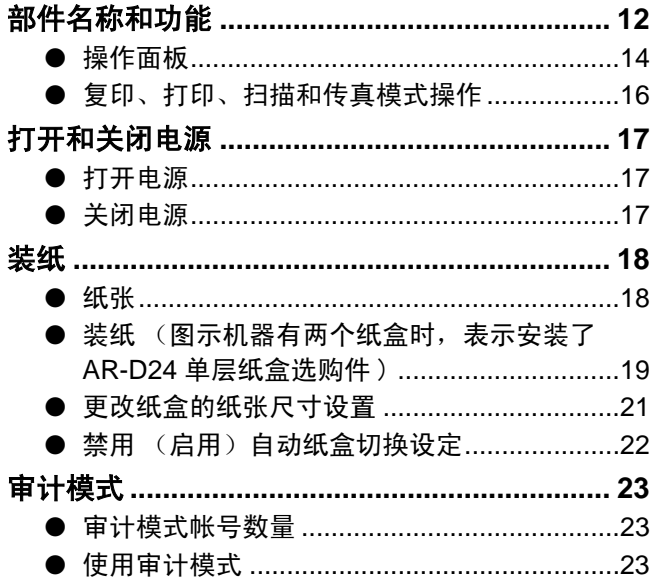

# 2 故障处理和维护

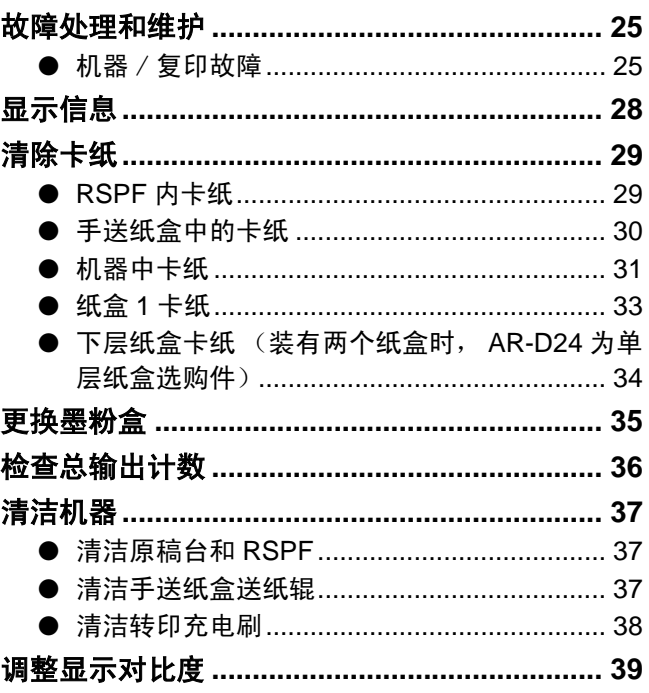

\_\_<br>外围设备和选购件  $\boldsymbol{3}$ 

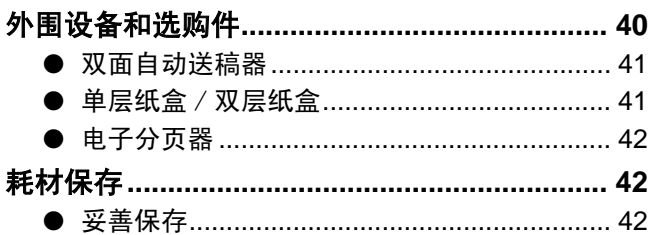

## 第二部分:复印机操作

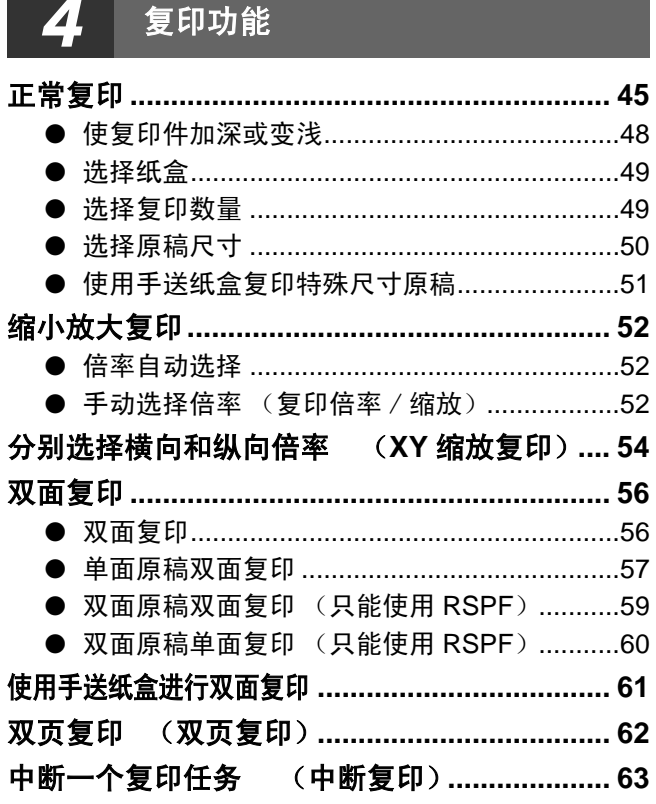

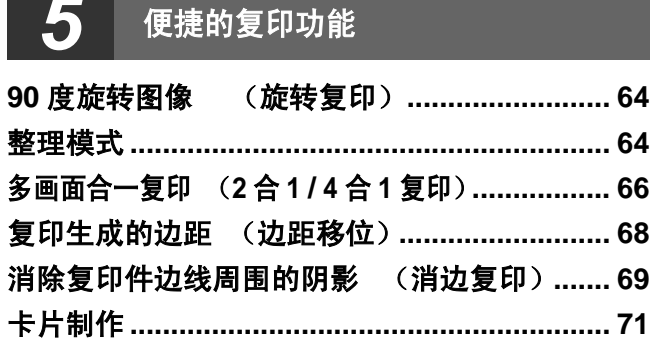

**STATISTICS** 

#### 6 附录

۰

#### 7

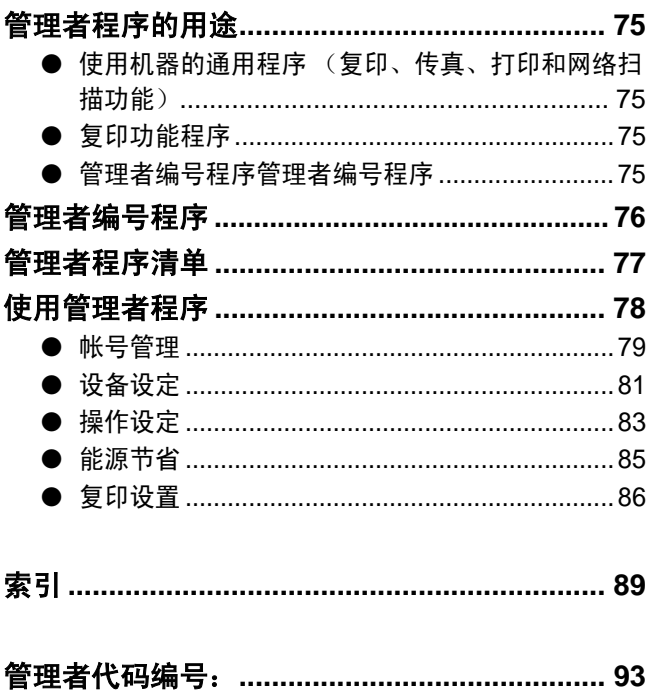

5

# 小心

使用时请注意下列事项。

# 使用注意事项

## ▲警告:

- 定影区域有高温,清除卡纸时请务必特别注意。
- 光源区域请勿直视, 否则可能损伤您的眼睛。

### 小心:

- 不要频繁开关机器。在关闭机器以后,等待 10 到 15 秒以后再打开。
- 将机器置于牢固、水平的表面。
- 机器长时间不用时,诸如长假时,请关闭电源并拔出电源插头。
- 移动机器时, 请务必先关闭电源再拔出电源插头。
- 机器电源打开的情况下请不要用盖子、布料或塑料薄膜覆盖机器, 否则将影响散热 从而损伤机器。
- 不要改装机器,否则可能导致人身伤害或机器损坏。
- 凡法律禁止复印的材料,不得复制。国家法律一般禁止打印下列物品,其它禁止打 印的物品将由地方法律规定。
- *•* 货币 邮票 证券 股票
- 银行汇票 支票 护照 驾照
- 请勿触摸感光鼓。鼓上如出现刮痕和污点会影响打印质量。
- 将备用的墨粉盒放置在干燥凉爽的地方,使用前不要拆开包装。
- 将机器置于阳光直射或过热地方,会影响复印质量。

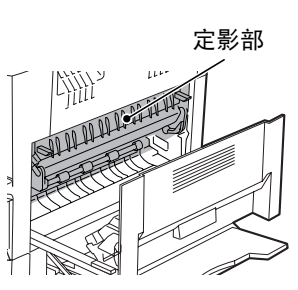

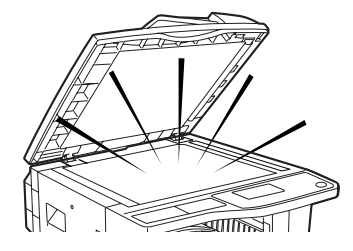

# 有关激光说明

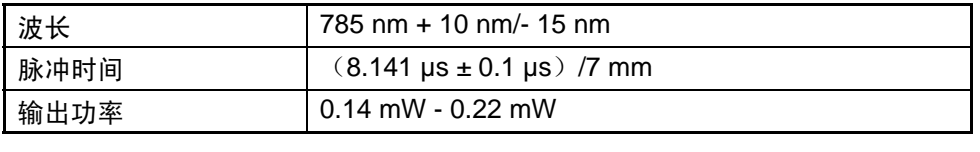

在生产线上,扫描单元的输出功率被调至 0.8 mW+10 %, 并通过自动电源控制 (APC)保持稳定状态。

小心:

如使用本手册以外的控制设备,或不遵从本手册规定进行调整或操作,将有可能造成激光辐射泄漏。

安装要求:

the contract of the contract of the contract of the contract of the contract of

不合适的安装地点可能会损坏机器。在初次安装及任何时候移动机器都要注意以下几点:

- 1.机器应安装在容易接触到的电源插座附近,以便于接线和断开。
- 2.注意电源线只能连接到符合电压和电流要求的插座上,同时请务必注意插座接地良好。 • 电源供给要求,见主机背面铭牌。

(2注意) 与机器连接的插座不能用于其它电器上,如果与照明连接同一个插座,灯光可能会一闪一闪的。

- 3. 不要将机器安装在下列场所:
	- 潮湿或者多尘
	- 阳光直射
	- 通风条件差
	- 经常有高温或高湿变化,如接近空调和加热器
- 4.为了利于日常维护和散热通风,请务必在机器的四周留出足够的空 间。

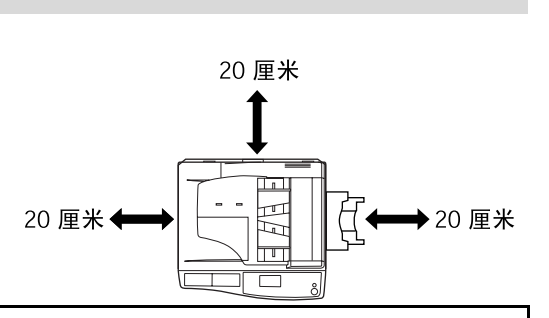

机器在操作的过程中会产生少量的臭氧。这点臭氧的含量还不足以危害人体健康。 注意: 。<br>目前所建议的臭氧长期暴露限度为 0.2 mg/m<sup>3</sup>,以 8 小时加权平均浓度计算而来的。 但是,由于这少量的臭氧溢出时可能会留有异味,还是建议您把机器安装在通风较好的地方操作。

# 环保信息

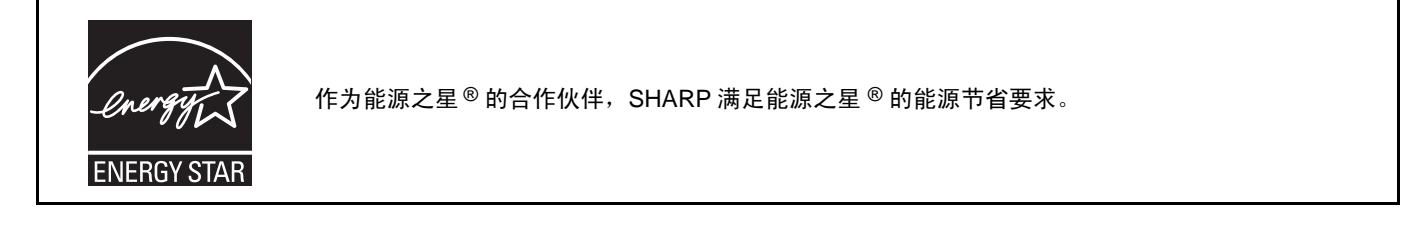

使用本手册

使用该机器需用到多本手册。要充分利用机器的功能,请通读每本手册。

#### 操作手册 (复印机操作及一般资料) (该手册):

本手册的前半部分为机器的一般说明,内容包括安全、加纸、清除卡纸及定期维护。 手册的第二部分介绍机器的复印功能。 该手册还包括管理者程序,用来管理机器的复印功能。管理者程序中提到的传真、打印和网络扫描仪功能,请参阅这 些功能的相关手册。 管理员可通过管理者程序启用和禁用一些功能,使之适合您的工作环境。 本手册也适用于 AR-M209T。

#### 软件安装向导

本手册介绍如何安装和配置打印机驱动程序。

#### 操作手册 (传真功能) **\*1:**

本手册介绍如何使用机器的传真功能。

#### 操作手册 (打印机及扫描仪) **\*2:**

本手册介绍当机器与计算机相连而作为打印机和扫描仪使用时的操作步骤。

#### 操作手册 (网络打印机) **\*2:**

本手册介绍如何将机器作为网络打印机使用。 要将机器作为网络打印机使用时,必须安装网络扩充组件 (AR-NB3)。

#### 操作手册 (网络扫描仪) **\*2:**

本手册介绍当机器与计算机相连而作为网络扫描仪使用时的操作步骤。要使用主机的网络扫描功能,必须安装网络扩 充组件。

\*1"操作手册 (传真功能)"包含在网络扩充组件中。

\*2"操作手册(打印机及扫描仪)"为 PDF 格式,以 CD-ROM 的形式提供。"操作手册(网络扫描仪)"也为 PDF 格式,包含在 网络扩充组件的 CD-ROM 中。(这些手册均不以打印形式提供。)

### 原稿中 "**R**"的含义和纸张尺寸表示

在原稿或纸张的后面有一个 "R"字 (如 A4R, B5R 等)时表明原稿或纸 张是水平放置的,如图所示。 只能水平 (横向)放置的纸张 (如 A3, B4)在尺寸表示时没有"R"字。

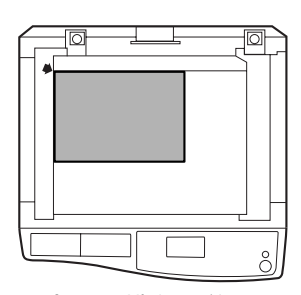

水平(横向)放置

### 本手册中的惯例

警告用户如果不按照指示内容进行操作可能会引起人身伤害。 告

|① 小 心

提醒用户如果不按照指示内容进行操作可能会引起机器或内部件损伤。

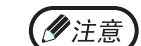

A 警

此处提供了有关机器规格、功能、性能、操作以及其它使用机器的有用信息。

手册中提到的 "RSPF"指双面自动送稿器。

主要特点

### 高速激光复印

- ●首张复印时间 \*1 (300 dpi\*2)只需 7.2 秒。
- 每分钟复印 20 张 (AR-M209),提供很高的工作效率。
- \*1 首张复印时间标准为机器电源打开且预热结束,使用纸盒 1 送纸 (A4),并使用原稿台复印。首张复印时间依赖于电源电压、 环境温度和其它操作调节。
- \*2 "dpi"( "每英寸的点数")是用于衡量分辨率的单位。分辨率表明了打印或者扫描的图像能够再现细节的程度。

### 高质量数码图像

• 600 dpi 高质量复印。

- 可以使用自动浓度控制选择两个模式,选择 "文字"用于纯文本原稿,选择 "照片"用于相片复印。每个模式有 五个浓度水平。
- 照片模式用于清晰复印诸如黑白照片和彩色照片等镜像半色调原稿图像。

### 增强复印功能

- 以 1% 为增量,在 25% 到 400% 之间变焦复印。
- 最大复印份数为 999 份。(可以在管理者程序中将其更改为 99 份。)
- 管理者程序可以自定义机器的设置和管理方案,如通过启用审计模式控制对机器的访问。
- 可以使用旋转复印和其它方便的功能。

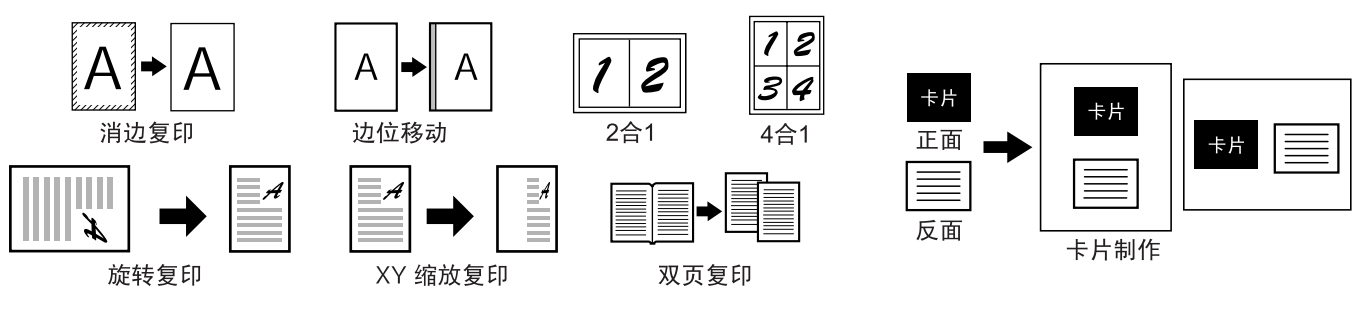

#### 整理功能

多个原稿复印件可整理成套。

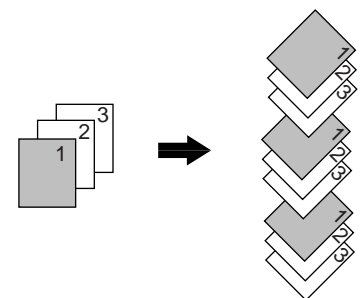

### 激光打印机功能 / 彩色扫描仪功能

• 本机配备了标准的 USB 端口和并行端口。可将计算机连接到这些端口,将该机器作打印机或扫描仪使用。

- 将机器用作打印机或扫描仪时, 必须根据 "软件安装向导"中的说明安装打印机或扫描仪驱动程序。
- 扫描功能只适用于 Windows 98/Me/2000/XP 环境,且使用 USB 端口与本机相连 。如果计算机的运行环境为 Windows 95/NT 4.0 或使用并行端口连接, 则只能使用打印功能。

## 传真功能

可以使用普通纸、 特大 G3 纸,使用激光传真功能。

### 网络扫描功能 (选购件)

选购安装网络扩充组件 (AR-NB3),将机器作为网络打印机或网络扫描仪使用。

### 环保和人性化设计

- •在不使用机器时,预热和自动关闭电源模式可以有效减少电源消耗。
- 机器的整体设计中,无论是操作面板的高度,还是操作键的外形,都无不包含人性化设计,以利于更多用户使用。

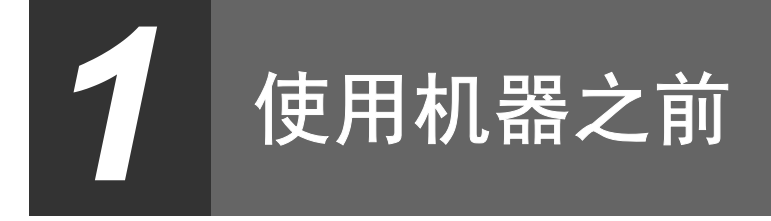

本章包含了使用本机器以前必须先了解的基本信息。

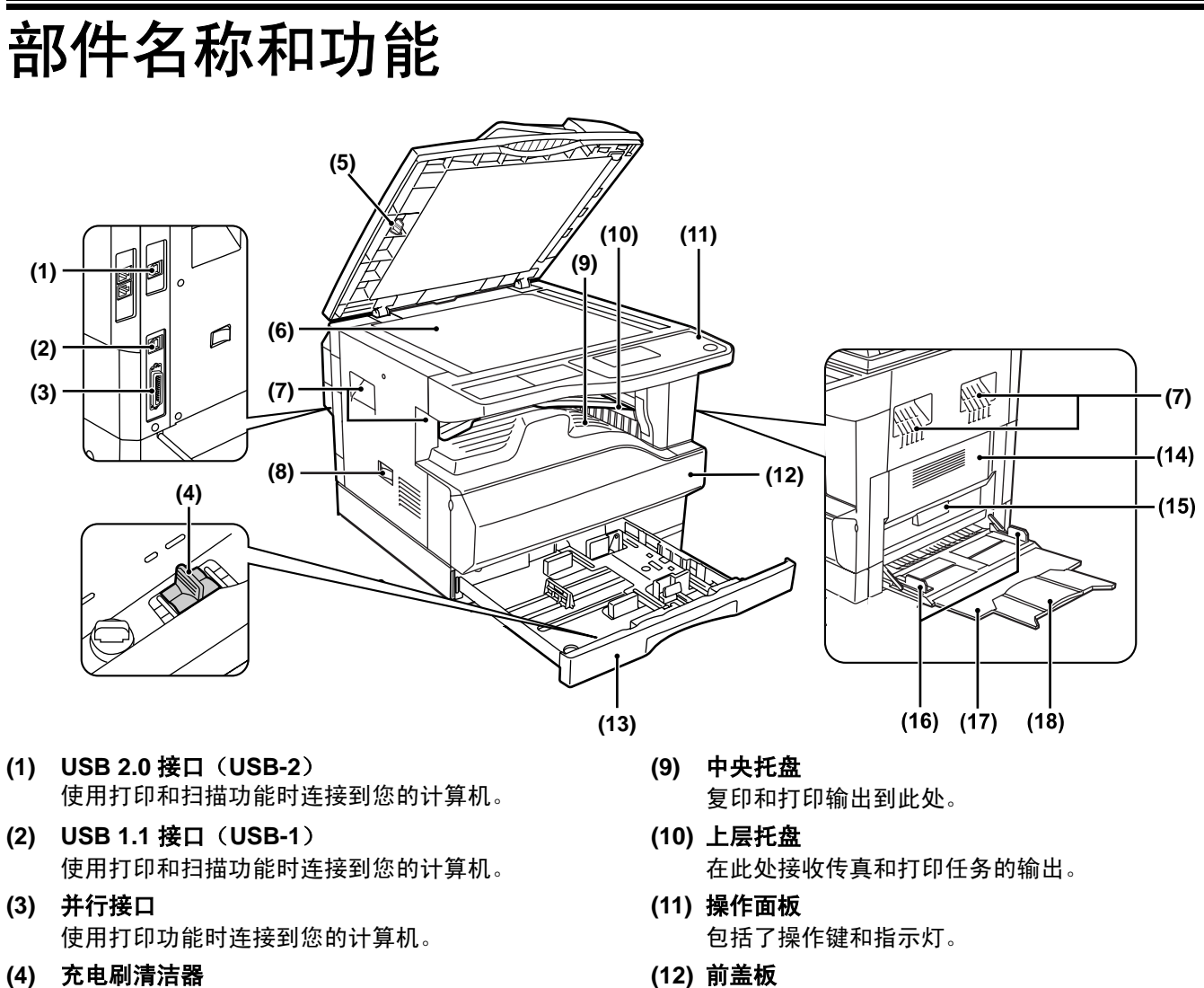

- **(4)** 充电刷清洁器 用于清洁转印充电刷。
- **(5)** 玻璃清洁器 用于清洁原稿扫描玻璃。
- **(6)** 原稿台 正面朝下放置您所需要复印的原稿。(第 45 页) **(7)** 把手
	- 用于搬移机器。
- **(8)** 电源开关 用于打开或者关闭机器的电源。

打开以后清除卡纸或更换墨粉盒。

少注意 机器前盖板上有机器的型号。

- **(13)** 纸盒 **1**
	- 纸盒 1 可以容纳 250 页纸张 (80 g/m<sup>2</sup>)。 纸张类型和重量的限制,见"纸张"(第18 页)。

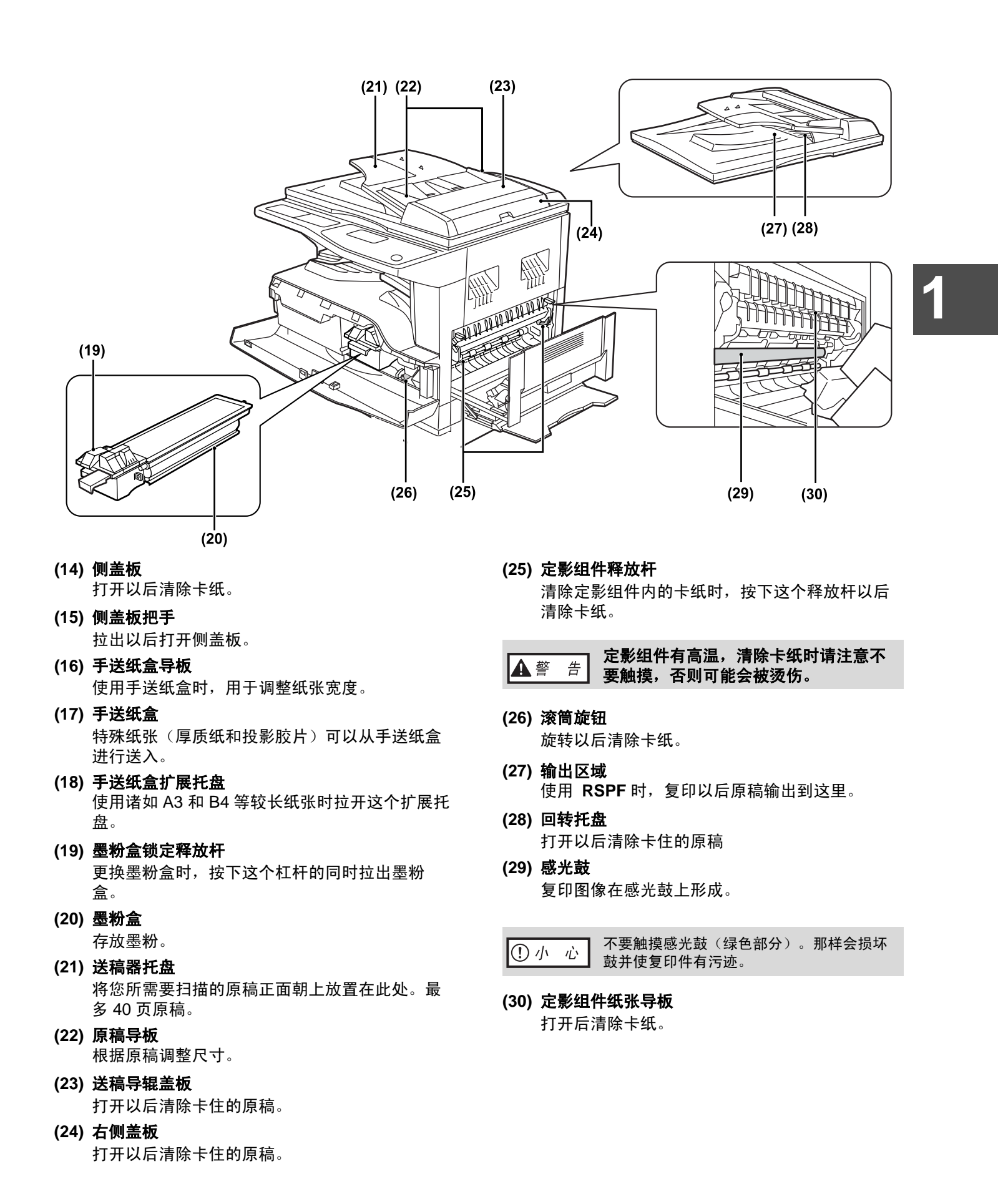

#### 使用机器之前

# 操作面板

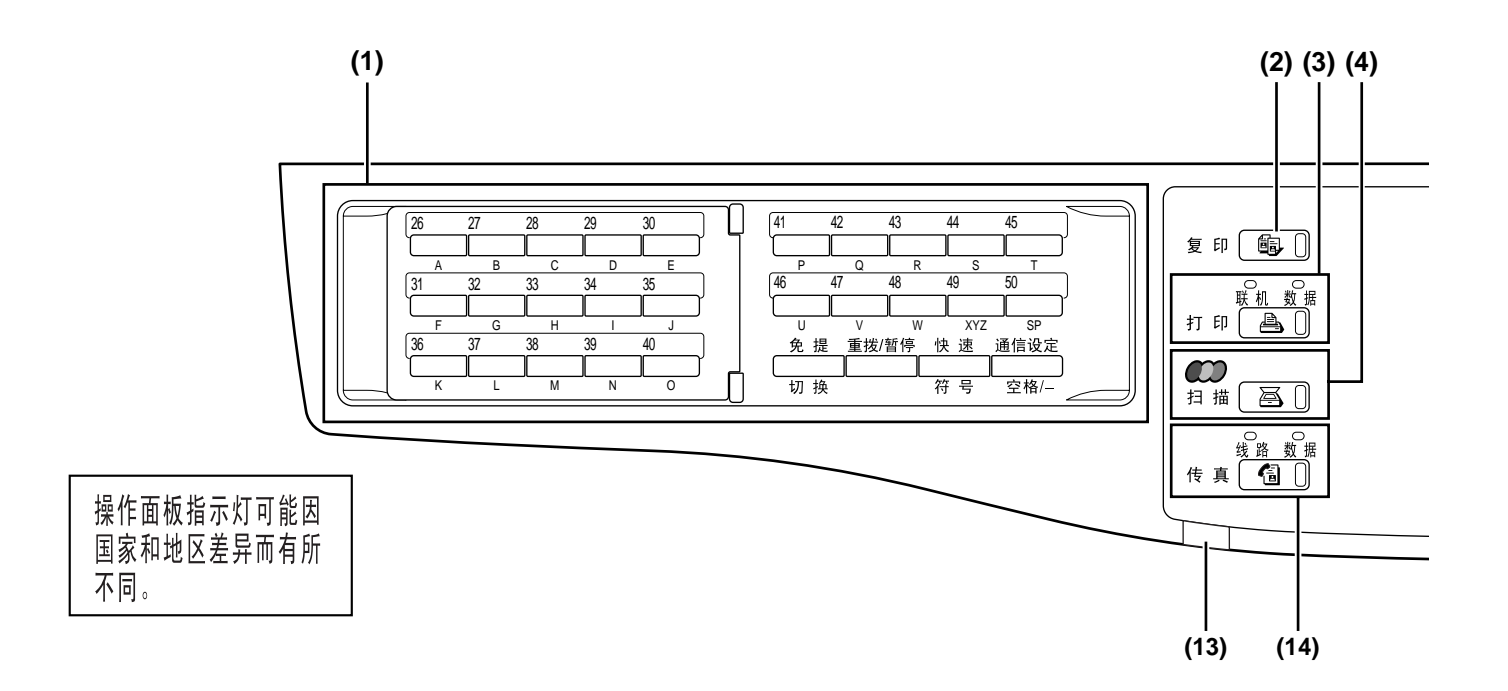

- **(1)** 传真功能键 这些键用于传真模式。有关详细信息,见传真组 件中的"操作手册(传真功能)"。
- **(2)** [ 复印 ] 键 / 指示灯 按此键选择复印模式。在出现"读取完成"或预 热过程中按下此键,会显示总使用张数(第 36 页)。
- **(3)** [ 打印 ] 键 / 指示灯 按此键选择打印模式。 联机指示灯 指示灯亮后,就可接收打印数据。 数据指示灯 内存中有未打印的任务时,指示灯会点亮。正 在执行打印时,指示灯闪烁。
- **(4)** [ 扫描 ] 键 / 指示灯 按此键选择扫描模式。(要使用扫描功能,使用 USB 接口连接到计算机,见"操作手册(打印机 及扫描仪)"。将机器用作网络扫描仪时,见网 络扩充组件中"操作手册(网络扫描仪)")。
- **(5)** 显示屏 显示各种信息。有关详细信息,见第 16 页。
- **(6)** [ 返回 ] 键 按此键返回前一显示屏。
- **(7)** [ 传真状态 ] 键 该键用于传真模式,见传真组件中"操作手册 (传真功能)"。
- **(8)** [**OK**] 键 按此键输入选择的设置。
- **(9)** 复印数量显示 显示选择的复印数量。复印过程中,显示复印的 剩余数量。
- **(10)** 数字键 用于选择需要的复印数量。
- **(11)** [暂停 / 插入 ] 键 ( ② ) / 中断指示灯 用来暂停复印任务。(第 63 页)
- **(12)** [**C**](清除)键 清除复印数量或结束复印。

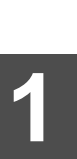

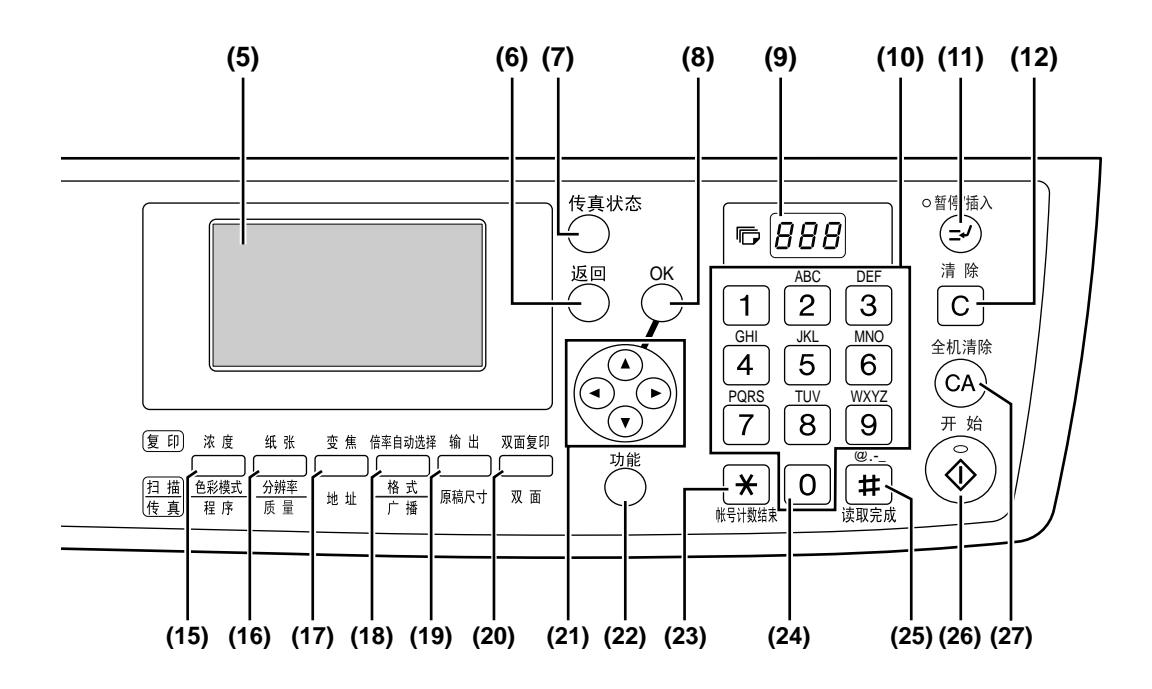

- **(13)** 传真接收指示灯 此键用于传真模式。有关详细信息,见传真扩充 组件中"操作手册(传真)"。
- **(14)** [ 传真 ] 键 / 指示灯 线路指示灯,数据指示灯 该键用于传真模式。有关详细信息,见传真组件 中"操作手册(传真功能)"。
- **(15)** [ 浓度 ] 键 用来选择复印浓度,可选择"自动"、"文字" 和"照片"三种方式。(第 48 页)
- **(16)** [ 纸张 ] 键 用来手动选择纸盒。(第 49 页)
- **(17)** [ 变焦 ] 键 按此键选择增大或减小倍率。(第 52 页)
- **(18)** [ 倍率自动选择 ] 键 按此键自动选择复印倍率。(第 52 页)
- **(19)** [输出 ]键 (只用于电子分页器已安装的情况下) 用来选择整理功能。(第 64 页)
- **(20)** [ 双面复印 ] 键 选择双面复印模式。(第 56 页)
- **(21)** 箭头键 按此键移动增亮显示(选中项目的指示灯)。
- **(22)** [ 功能 ] 键 按此键选择特殊功能。
- **(23)** [ 帐号计数结束 ] 键( ) 按此键显示最后使用机器的帐号,并显示帐号输 入屏幕。(第 23 页)
- **(24)** [**0**] 键

连续复印过程中按此键显示已完成复印数量。

- **(25)** [ 读取完成 ] 键( ) 当使用整理模式从原稿台上复印时,按此键显示 您已经读取完成的原稿页数并准备开始复印。 (第 65 页)
- (26) [ 开始 ] 键 (  $\circledS$  ) / 指示灯 指示灯亮起以后才能进行复印。按该键开始复 印。
- **(27)** [**CA**](全机清除) 键 清除所有选择的设置,恢复机器的初始设置。 (第 18 页)

#### 使用机器之前

### 显示屏 (初始屏幕)

例:复印模式

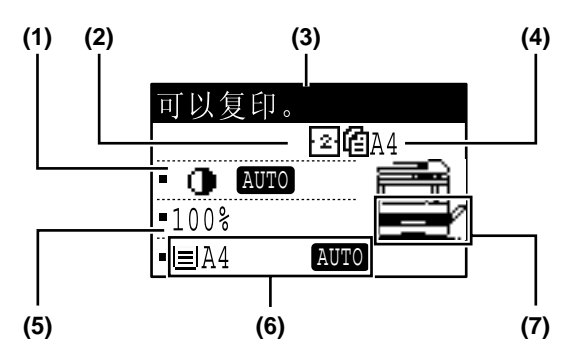

\* 显示屏为 AR-M209 的显示。

- (1) 浓度显示 显示选择的浓度。
- (2) 功能图标显示 出现可用的特殊功能图标。
- (3) 信息显示 显示关于机器状态和操作的信息。
- (4) 原稿尺寸显示 出现放置的原稿尺寸和原稿扫描模式图标。 : 原稿台扫描 : RSPF 双面扫描

#### 特殊功能显示屏上图标的显示

- 12 单面到双面复印 网络消除复印 2▶2 双面到双面复印 <mark>Ⅲ</mark> 边+中线消除 201 双面到单面复印 2 2 合 1 复印 整理功能 4 合 1 复印 露 边位移动复印 <u>[6</u>] 双页复印 П  $\blacksquare$ 消边复印 卡片制作
- (5) 复印倍率显示 显示复印倍率,可增大或减小倍率。
- (6) 纸张尺寸显示 ………<br>显示选择的纸张尺寸。当显示"自动"时,机器 会自动选择最合适的纸张尺寸。
- (7) 纸盒显示 选中的纸盒亮度增强。

# 复印、打印、扫描和传真模式操作

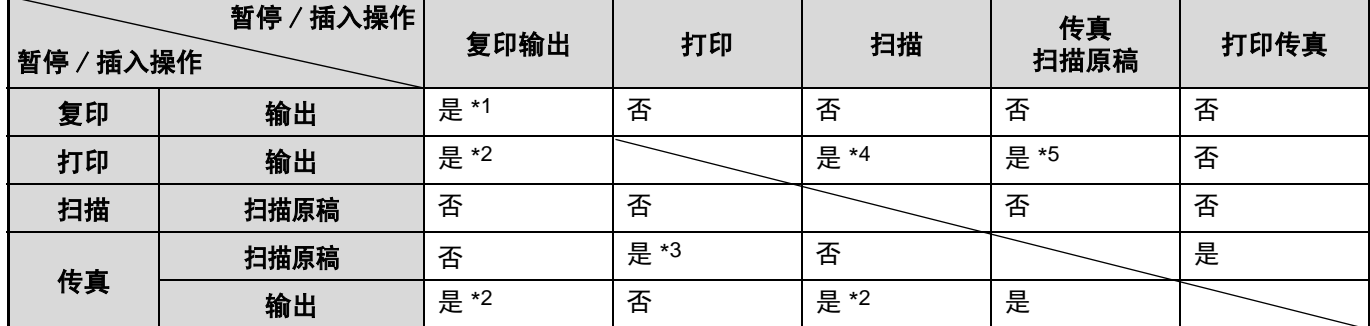

\*1 当按下 [ 暂停 / 插入 ] 键 ( ) 后可以使用。

\*2 当前打印的页面输出后,任务暂停 / 插入。

\*3 仅适用于计算机连接于 USB-2 接口。

\*4 仅适用于计算机连接于并行接口或 USB-1 接口,当前打印的页面输出后,任务暂停 / 插入。

\*5 当前页面通过并行接口或 USB-1 接口输出后, 任务暂停 / 插入。

• 机器维护,打开前盖或侧盖时,或机器发生卡纸、缺纸、无墨粉和需要更换感光鼓时,也不能进行打印。 (ク注意) • 如果 RSPF 内发生卡纸,机器不能打印直至 RSPF 内卡纸清除干净。

打开和关闭电源

电源开关位于机器的左侧。

# 打开电源

将电源开关切换到"开"位置。

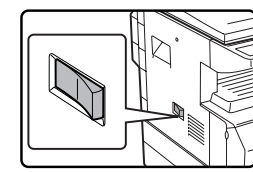

- 机器预热时间大约需要45秒。 • 当电源开关切换到 "开"位置 时,信息显示屏上出现 "正在
- 系统检查"的信息,并开始预 热。

一旦预热结束,显示屏上显示 "可以复印",[ 开始 ] 指示灯点亮,机器进入复印

状态。预热过程中可以选择复印设置。 • 如果启用了审计模式(第 79 页),预热结束后,显示 屏上出现 "输入您的帐号"的信息。一旦输入了有 效的帐号, 信息显示转变为"可以复印", 机器进入 复印状态。

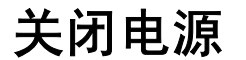

确认机器不在运作,将电源开关切换到"关"位 置。

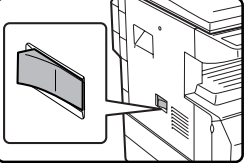

如果在机器运作过程中关闭了电 源开关,那么将会发生卡纸,正 在处理的任务会被取消。

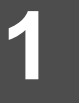

• 如果安装了传真组件,机器电源必须打开。 ク注意 当机器电源关闭时,不能接收传真。 • 机器设置为出厂默认设置时,当打印任务结束后,机器在一分钟内将所有设置恢复到默认设置(自动清除功 能)。 机器恢复默认设置后,所有功能设置将被取消。"自动清除"时间可在管理者程序中进行变更。(第  $83 \overline{m}$ 

### 电源节省模式

机器共有两种电源节省模式以减少总体能源消耗从而减少运行成本。另外,这些模式可以充分利用自然资源和有助于 减少环境污染。

#### 预热模式

在特定的时间内机器开着但是没有进行操作时,机器会自动切换到低能源消耗模式。当机器处于预热模式时,显示屏 上无显示。当操作面板上有键操作、放置原稿、接收打印和传真任务时,机器会自动恢复到正常操作模式。

#### 自动关闭电源

在特定的时间内机器开着但是没有进行操作时,机器会自动切换到比预热模式更为节能的模式,此时只有电源节省模 式指示灯点亮。要将机器恢复到正常状态,请按任一种模式键。机器接收打印和传真任务或从计算机上扫描等常规操 作,也能将机器恢复到正常状态。当处于自动关闭电源模式时,操作面板上除模式键外的其它按键将不能使用。

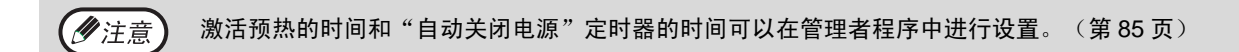

#### 使用机器之前

### 默认设置

当复印以后大约一分钟没有操作或按下 [CA] (全机清除)键后机器将自动应用初始设置 (自动清除模式)。所有设 置恢复到初始设置后,选择的所有功能将被取消。 可在管理者程序中改变自动清除时间。(第 83 页)

下图为默认状态显示。默认状态显示可根据管理者程序中的设置而不同。

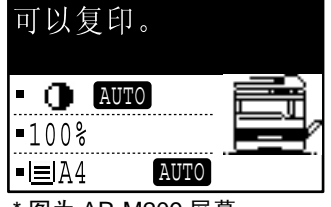

图为 AR-M209 屏幕。

# 装纸

所选的纸盒没有纸张时会显示"纸盒 < \* >: 补充纸张"的信息 (< \* > 为纸盒编号)。在纸盒内装入显示的纸张。

## 纸张

有关纸盒中可用的纸张类型和纸张尺寸,见下表。

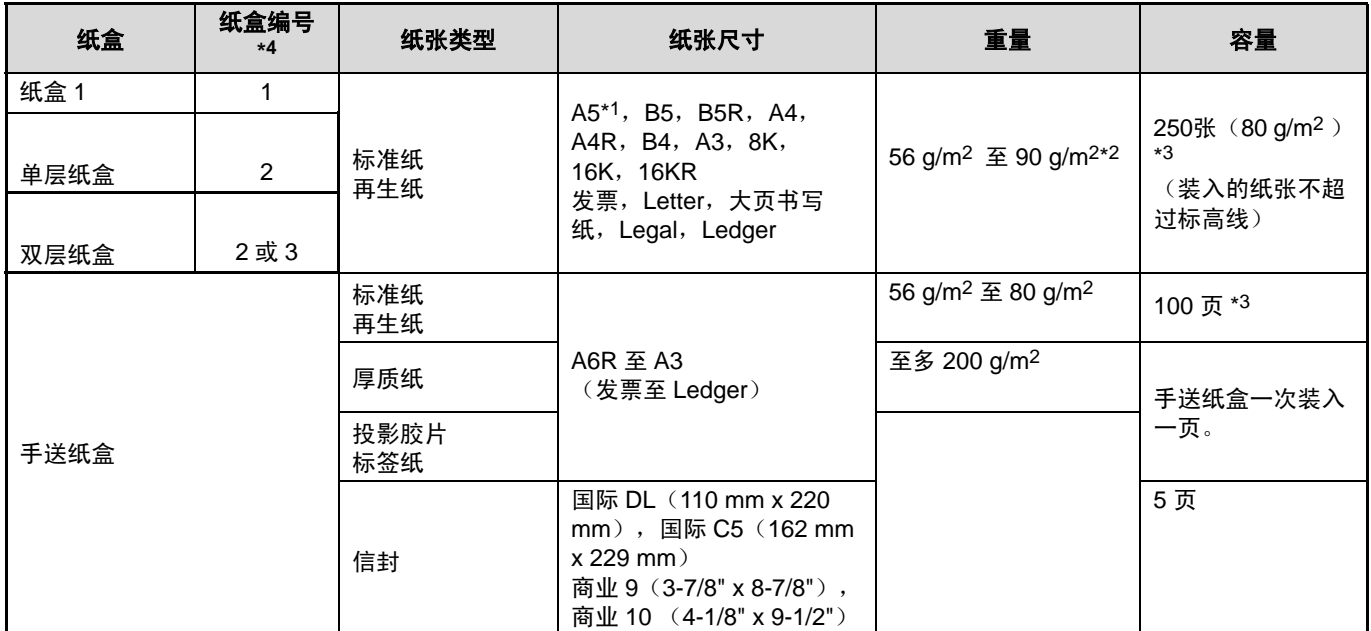

\*1 A5 纸张装入纸盒 1 才可以使用,装入其它纸盒时不能使用 (包括选购纸盒)。

\*2 当使用 90 g/m<sup>2</sup> 进行大量复印时, 请在打印满 100 张清空输出托盘。累积超过 100 张时可能会发生堆积错误。

\*3 根据纸张重量的不同,纸盒内可装入纸张的数量也有所不同。(显示的数量针对 80 g/m<sup>2</sup> 的纸张)

\*4 纸盒从顶端开始,以 1, 2, 3 的形式编号。

### 可以用于自动双面打印的纸张

可以用于自动双面打印的纸张必须有如下要求: 纸张类型:普通纸 (不能使用特殊纸张) 纸张尺寸:标准尺寸 (A3, B4, A4, A4R, B5, B5R, A5, 8K, 16K, 16KR ) 纸张重量: 56 g/m2 至 90 g/m2

**1**

### 特殊纸张

- 使用特殊纸张时注意以下事项:
- 使用 SHARP 推荐的投影胶片和标签纸。 使用非 SHARP 推荐纸张时可能会导致卡纸或输出物褶皱。
- 市场上的特殊纸张多种多样,有些不能在本机器中使用。使用前,请先咨询您的销售代表。
- 使用非 SHARP 推荐纸张以前,请先进行一张复印测试以检查纸张是否合适。

# 装纸(图示机器有两个纸盒时,表示安装了 **AR-D24** 单层 纸盒选购件)

确认机器不在打印或复印时,按照以下步骤装入纸张。

在纸盒中装纸

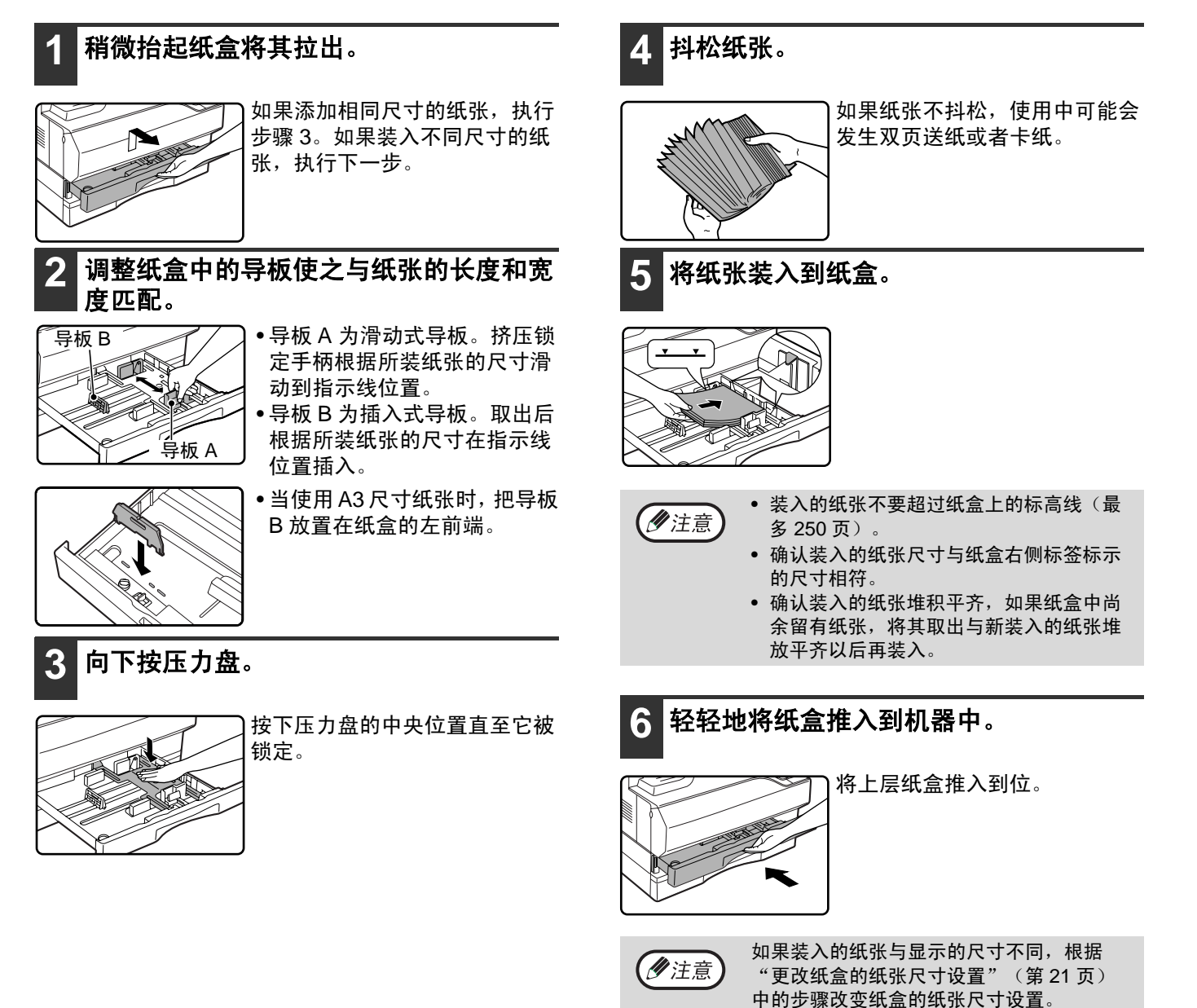

#### 使用机器之前

### 在手送纸盒中装纸

### **1** 打开手送纸盒。

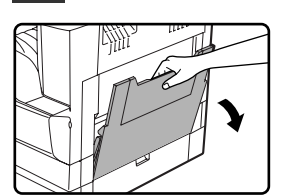

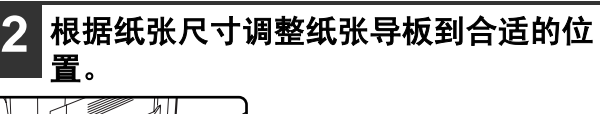

盘。

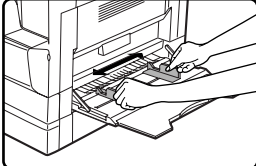

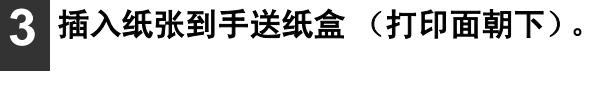

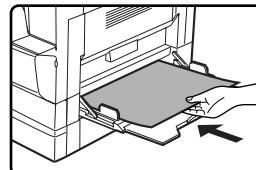

确认纸张打印面朝下。 为了防止卡纸,请再次确认纸张 导板的宽度与纸张宽度相一致。

当装入诸如 B4 和 A3 等较长纸 张时,请拉出手送纸盒扩展托

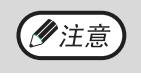

如果您在手送纸盒装入了纸张,按下 [ 纸张 ] 键选择手送纸盒。

- 装入纸张到手送纸盒时的重要提示
- 手送纸盒最多可以放入 100 张标准复印纸张。
- 装入 A6、 B6 或信封时请务必按照下图所示水平装入 纸张。

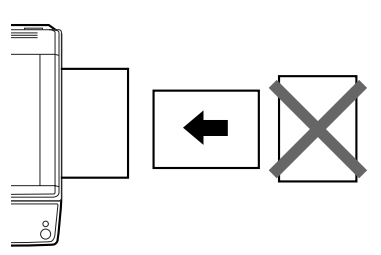

- 装入信封时,请确认装入的信封平直, 没有疏松位置 (除了封口纸)
- 除了 SHARP 推荐的投影胶片、标签纸和信封以外, 请在手送纸盒以每次一张的方式进行送纸。
- 添加纸张时,请先取出纸盒内的余留纸张,待与新装 入纸张合并成单独平齐的一叠以后再装入,装入的纸 张尺寸和类型和先前使用的纸张相一致。
- 不要使用小于原稿尺寸的纸张,否则可能会导致褶皱 或图像有污迹。
- 不要使用已经经过激光打印机或普通传真机打印过的 纸张,否则可能会导致褶皱或图像有污迹。

#### 信封

不要使用以下类型的信封,否则可能会导致卡纸。

- 含有金属标签、扣子、绳子、孔或窗口的信封。
- 含有化纤、复写纸以及光滑表面的信封。
- 两个或更多封口纸的信封。
- 贴有胶带、胶片或纸张的信封。
- 折叠的信封。
- 封口潮湿或有胶水的信封。
- 贴有标签或邮票的信封。
- 鼓起的信封。
- 封口区域凸出的信封。
- 封口区域部分缺失的信封。

## 更改纸盒的纸张尺寸设置

如果显示的尺寸不同于装入的纸张,按照以下步骤更改纸盒的纸张尺寸设置。 复印、打印、传真打印 (传真组件已安装)、中断复印或发生卡纸时不能更改纸盒的纸张尺寸。但是,如果机器纸张 或墨粉盒用尽时,在复印、打印和传真打印时可以更改纸张尺寸设置。 有关纸盒中可以使用的纸张类型和纸张尺寸的详细说明,见 "纸张"(第 18 页)。 不能设置手送纸盒的纸张尺寸。

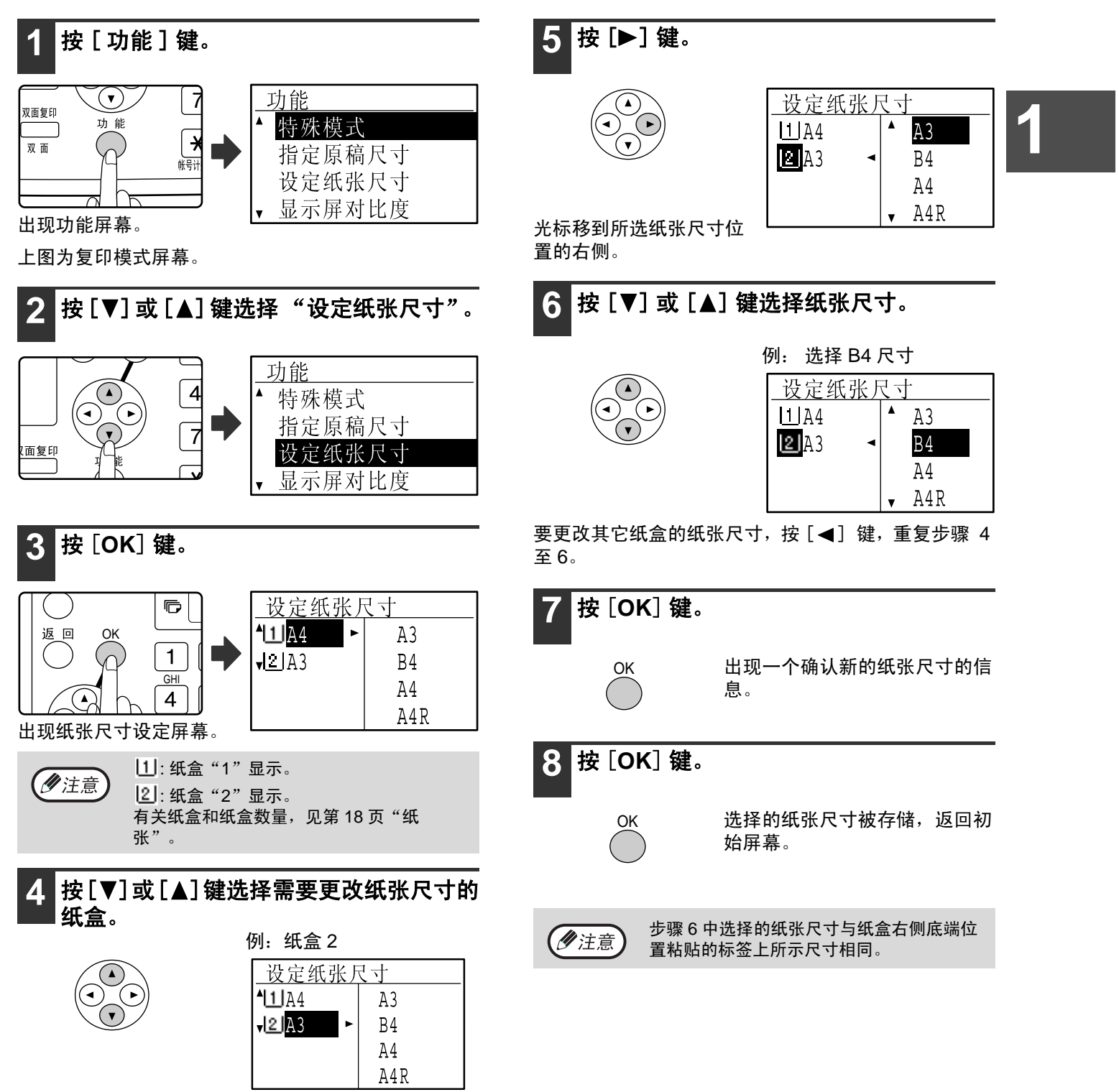

#### 使用机器之前

# 禁用(启用)自动纸盒切换设定

当启用自动纸盒切换设定功能,复印或打印时如果纸盒内纸张用尽,而另一个纸盒内还有相同尺寸并且放置方向相同 的纸张时,纸盒将被自动选中并且开始复印。(使用手送纸盒或打印传真不能使用该功能。)该功能出厂默认设置为 启用。若要禁用该功能,参照下面的步骤。

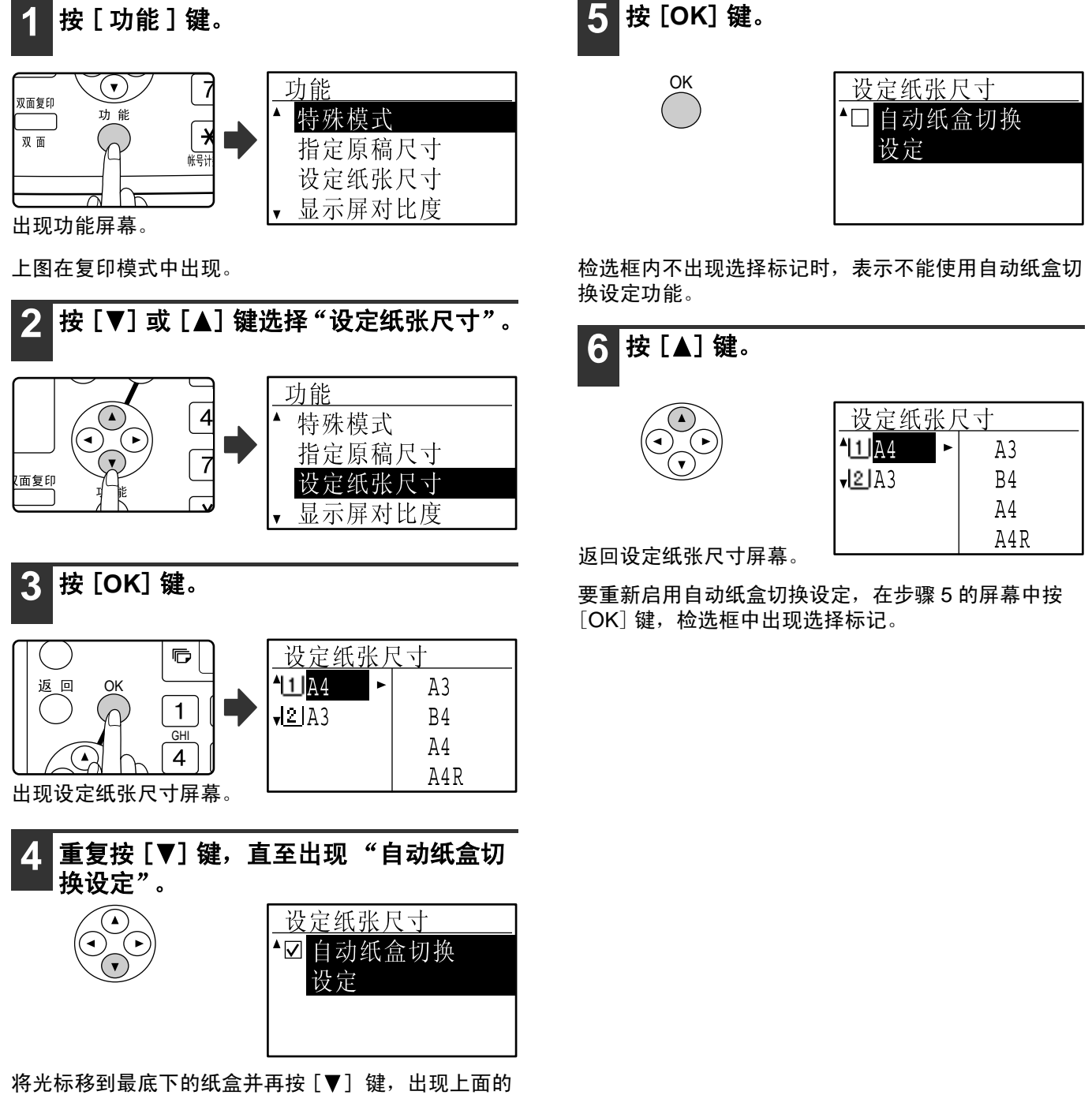

屏幕。

# 审计模式

当启用审计模式时,每个帐号都将保留一个对打印份数的计数记录。这个计数可以根据需要进行显示。 该功能在管理者程序中启用。(复印、打印和扫描模式的帐号数量,见第 79 页。传真模式的帐号数量,见传真组件 的 "操作手册"(传真功能)。

# 审计模式帐号数量

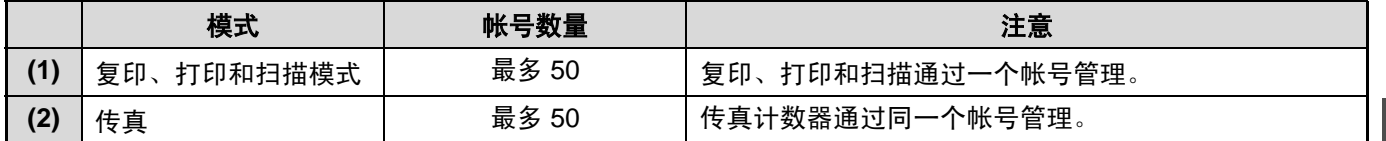

**1**

(夕注意) (1) 和(2)可以指定同一个帐号。

# 使用审计模式

 $\boxed{1}$  $\boxed{2}$  $\boxed{3}$ GHI MNO JKL PQRS // I WXYZ

 $\boxed{\ast}$ 

 $\overline{\mathcal{P}}$ 

 $\odot$ 

@.-\_

 $\sqrt{c}$  $\overbrace{CA}^{\pm 0.000}$ 

 $\left(\begin{matrix} \widehat{\Phi} \\ \widehat{\Phi} \end{matrix}\right)$ 

当启用审计模式时,会出现帐号输入屏幕。执行复印、传真和扫描操作时,根据提示输入您的帐号 (5 位数)。

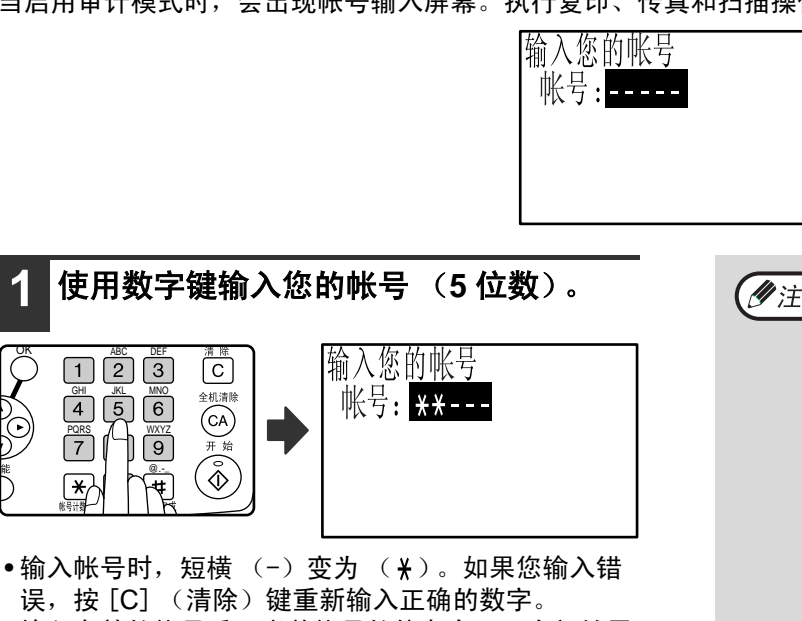

- 误, 按 [C] (清除)键重新输入正确的数字。 • 输入有效的帐号后,当前帐号的信息会显示在初始屏
- 幕上。 6 秒后 (工厂默认设置),出现初始屏幕 (第 18 页)。
- \* 在复印和打印模式下,管理者程序中启用 "帐户限制" (第 81 页)时, 当页数即将达到限制界限时, 剩余页数也 会显示。

#### 例:复印模式

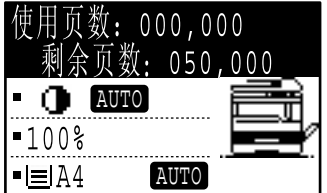

#### • 如果复印模式输入的帐号与传真模式的相 (ク注意 同,您可以在复印操作结束后,改变到传 真模式进行传真操作,而无需重新输入帐 号。 如果复印模式输入的帐号不同于传真模 式,当您按下 [ 传真 ] 键进入传真模式 时,请输入您传真模式的帐号。 • 如在步骤1输入了错误的帐号,会重新出现 帐号输入屏幕 • 在管理者程序中启用"帐号误输入警告" (第81页)时, 当在文本条中输了三遍错 误的帐号后,会出现警告信息。显示此信息 期间, 主机无法操作(约1分钟) **2** 复印任务完成后,按 [ 帐号计数结束 ] 键  $(\mathbb{F})$  . <mark>[8][ 9]</mark> 如果执行了中断复印任务 (第  $T$

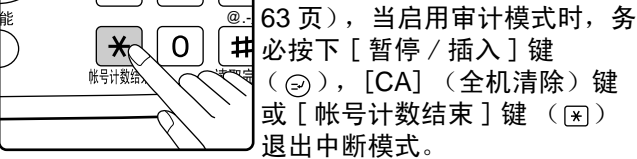

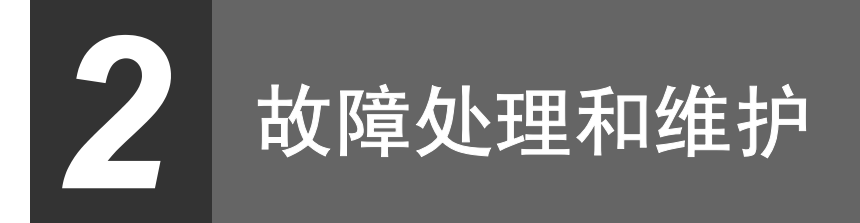

本章介绍清除卡纸,更换墨粉盒,清洁机器等一般故障和维护程序,也包括复印故障。有关传真、打印和扫描功能的 故障处理,请参照各功能相关的手册。

## 故障处理和维护

## 机器 / 复印故障

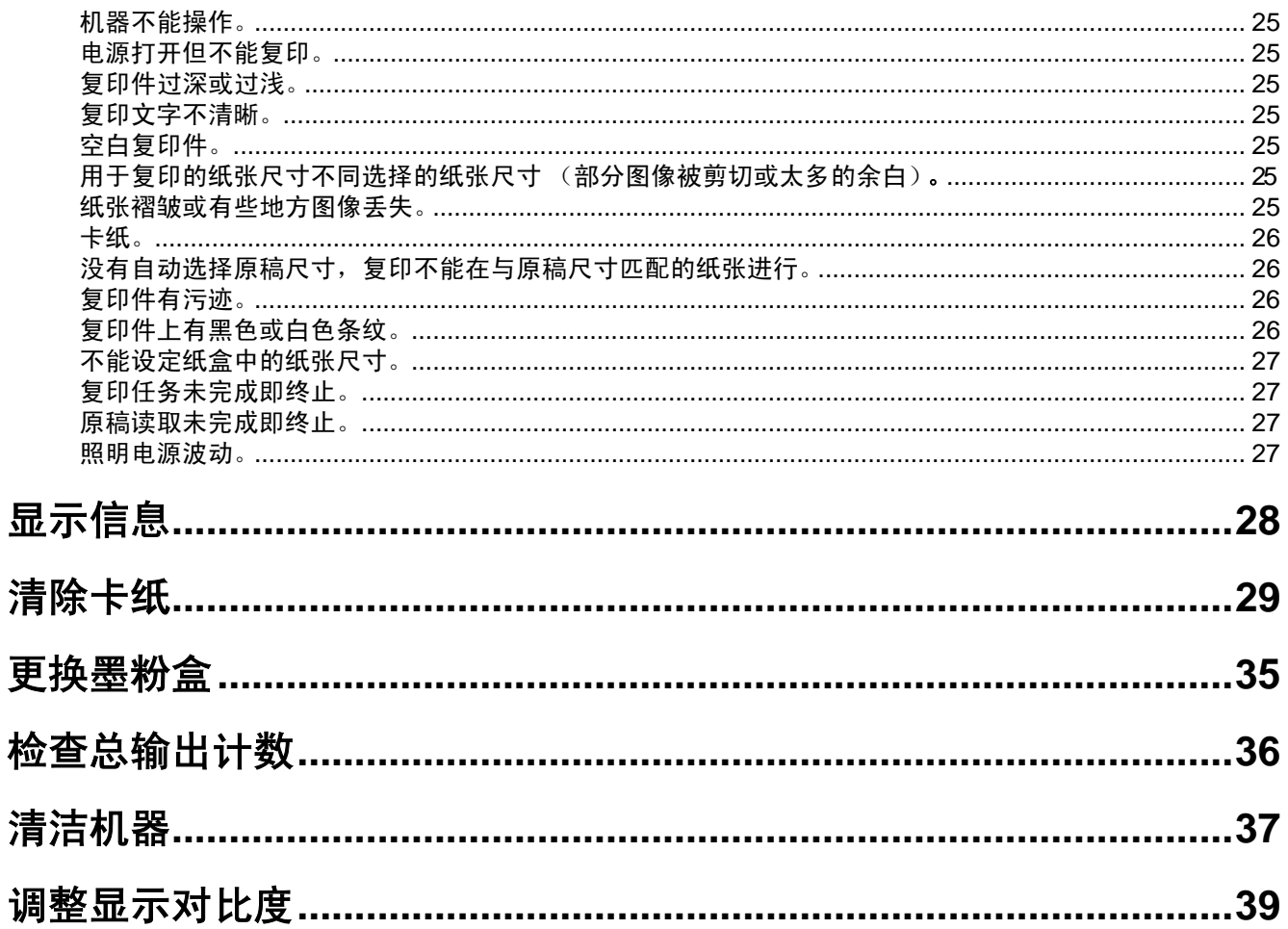

故障处理和维护

# 机器 / 复印故障

如果在您使用机器时遇到困难,请在寻求维修以前检查以下故障处理向导,很多故障可以由用户轻松解决。如果按照 以下向导仍然无法解决故障,请关闭机器并拔出插头。

以下介绍主机使用和复印功能中的故障。

如果打印和扫描模式发生故障,见"操作手册(打印机及扫描仪)"。如果传真模式发生故障,见"操作手册(传 真功能)"。

如果显示屏上出现"需要维修。 \*\*-\*\*", 关闭机器电源, 10 秒后再打开机器电源。若开关电源几次后, 该信 息仍出现,则机器有故障。迅速将电源插头拔掉,并与机器维修人员联系。

注意:上面\*\*-\*\*处出现的字母和数字。当您与夏普经销商联系时,请将出错信息告知经销商。

以下是有关机器和复印的一般操作故障。

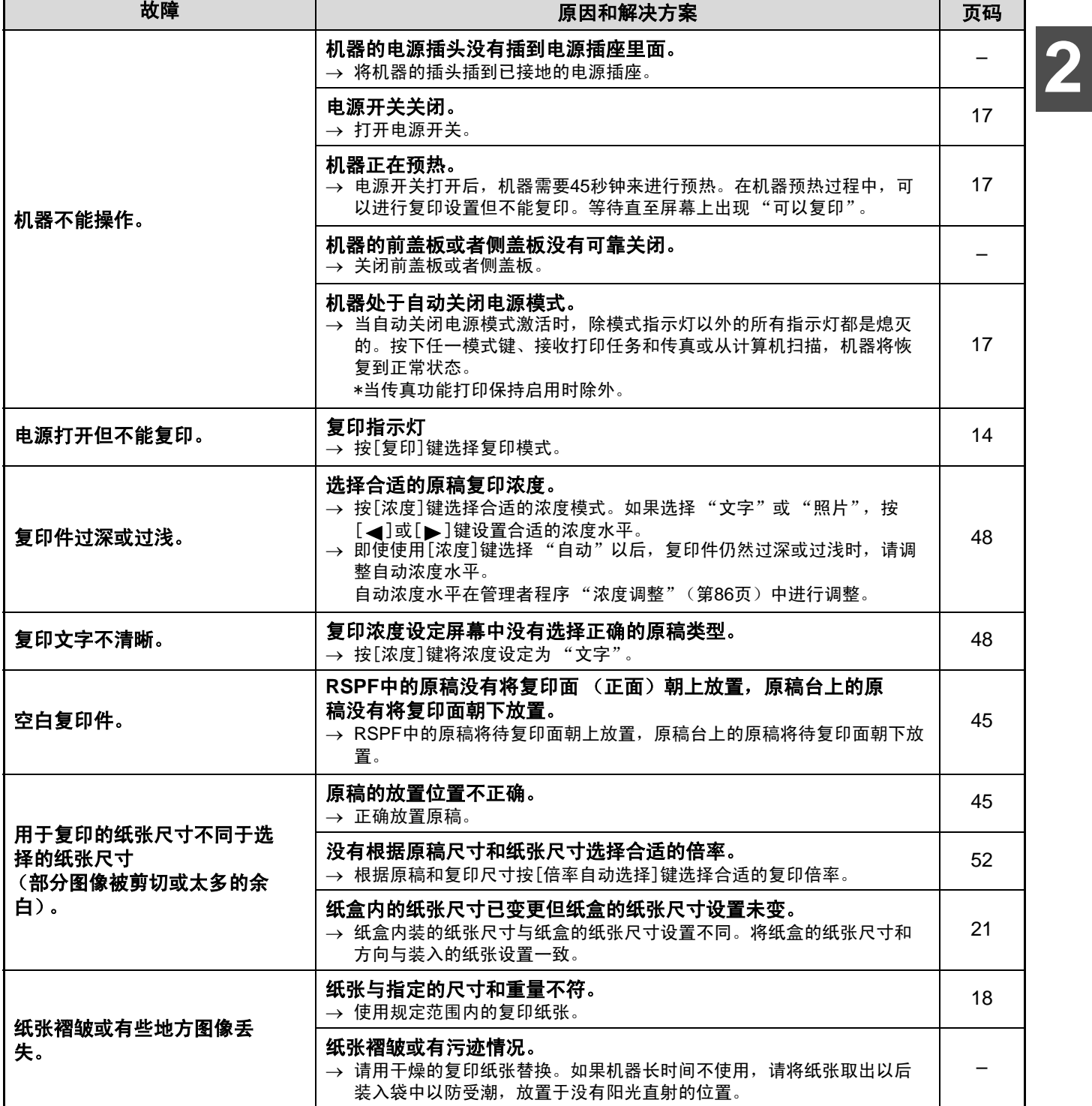

#### 故障处理和维护

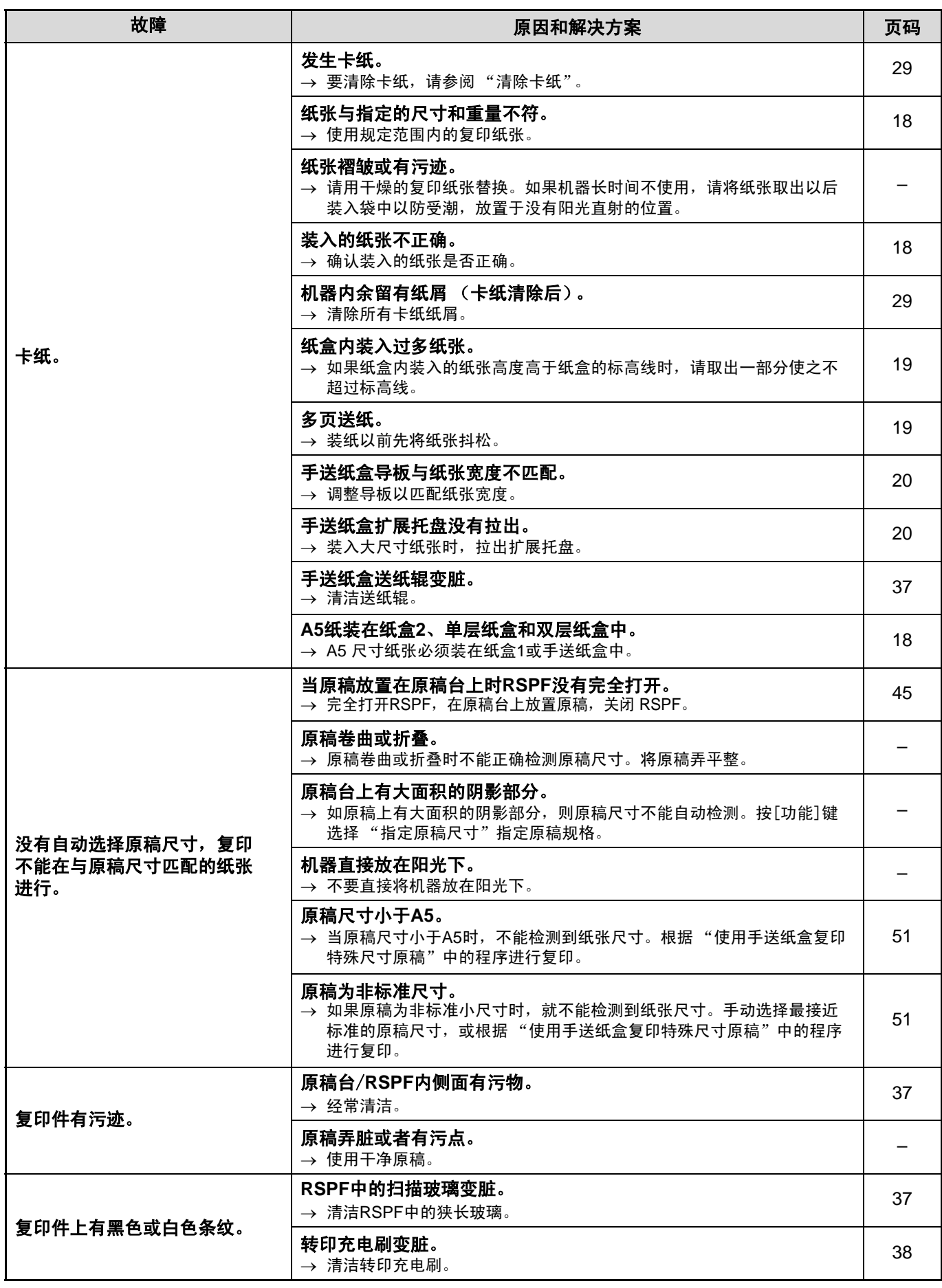

л

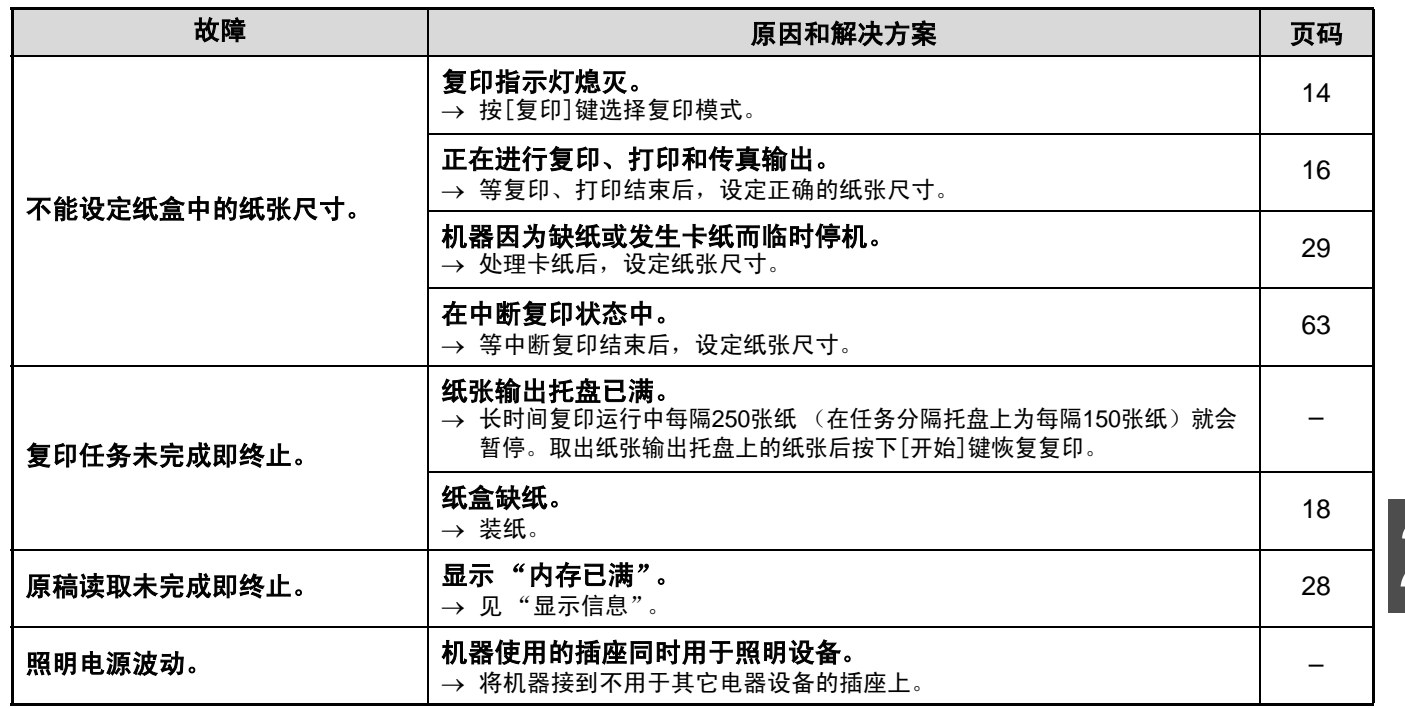

**2**

# 显示信息

如果显示屏上出现下述信息,根据屏幕提示进行处理。

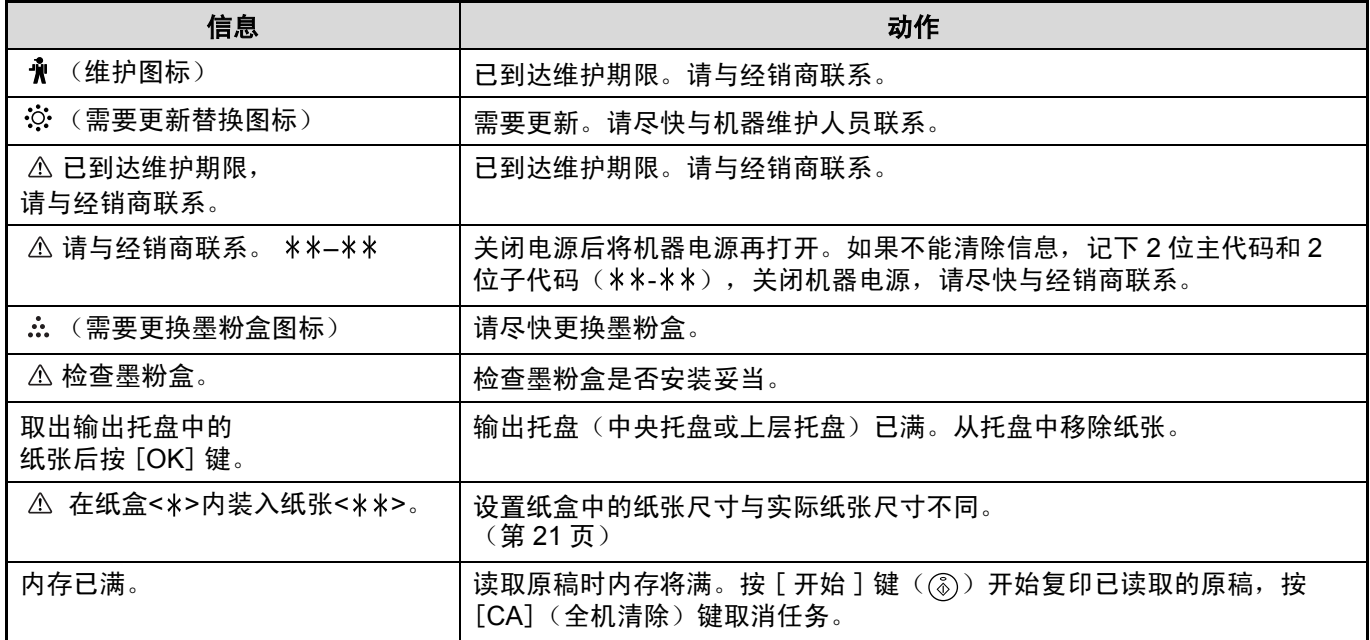

< >:纸盒编号

< \*\* >: 需要装入的纸张尺寸

# 清除卡纸

发生卡纸时,出现" △清理送纸通道。"信息和卡纸位置。 检查卡纸位置并进行清除。

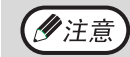

清除卡纸时可能会撕开纸张,在这种情况下,请务必清除机器内所有的纸屑,需要注意不要触摸感光鼓(绿色部 分),否则将可能导致复印件有污迹。

#### 首先检查卡纸位置。

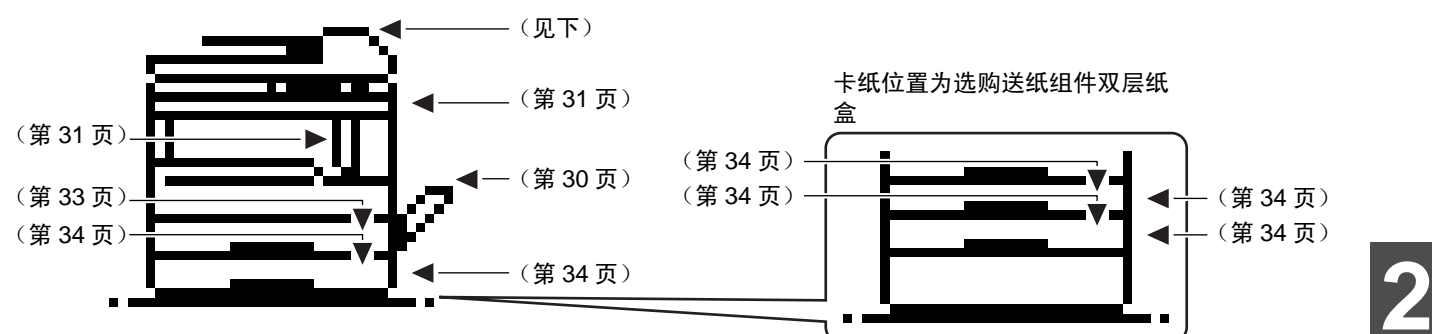

\* 图示为 AR-M209 卡纸位置。

# **RSPF** 内卡纸

RSPF 内卡纸时,按照下列步骤清除卡纸。

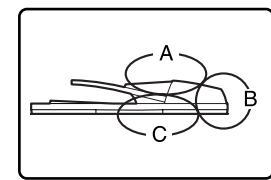

检查左图中的位置 A, B 和 C 清除卡纸。

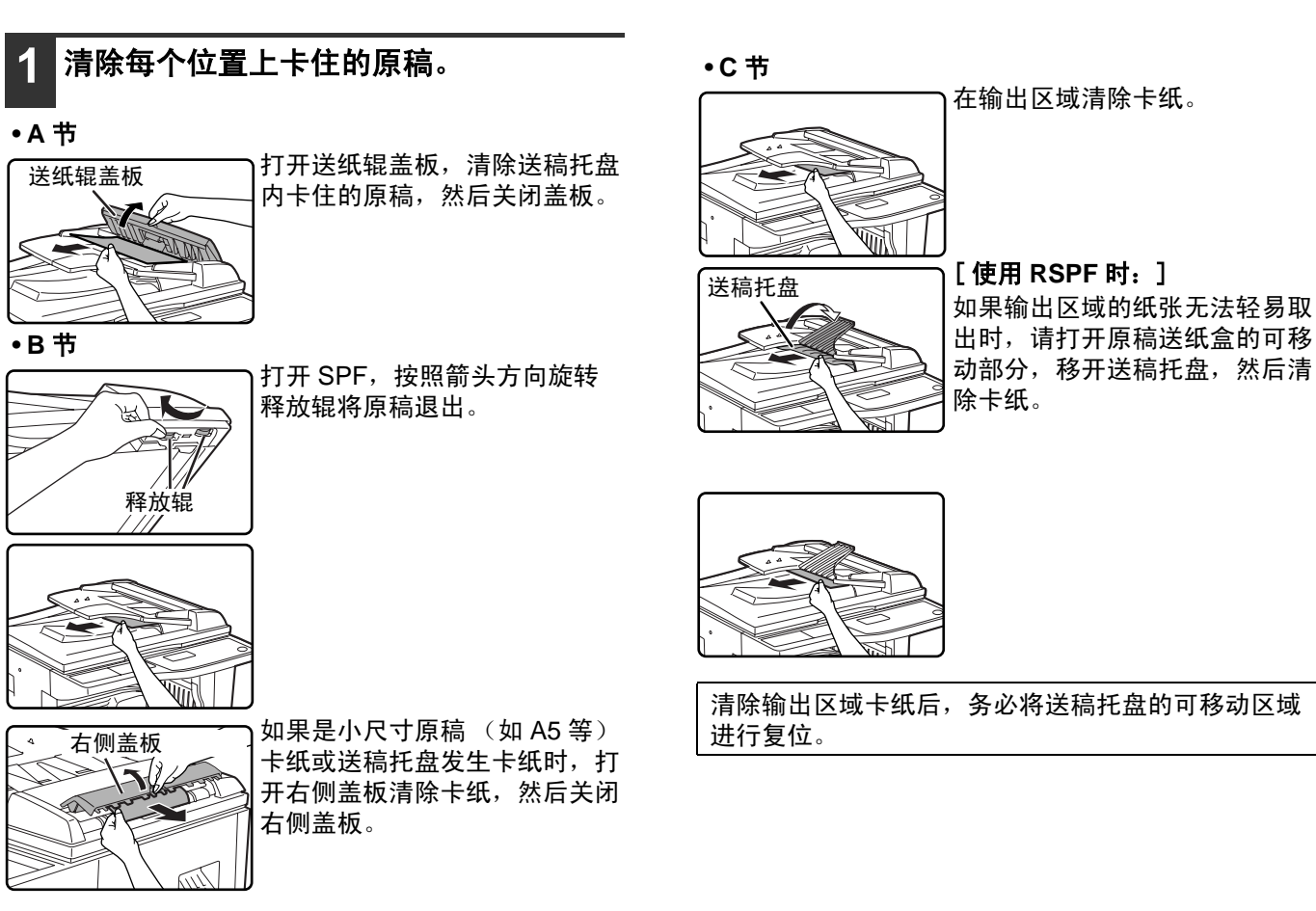

#### 故障处理和维护

始]键 $({\circledS})$ 。

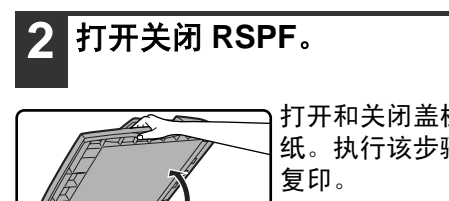

打开和关闭盖板清除显示的卡 纸。执行该步骤之前,不能继续

将显示器显示数量的原稿放回到送稿托盘,然后按 [ 开

# 手送纸盒中的卡纸

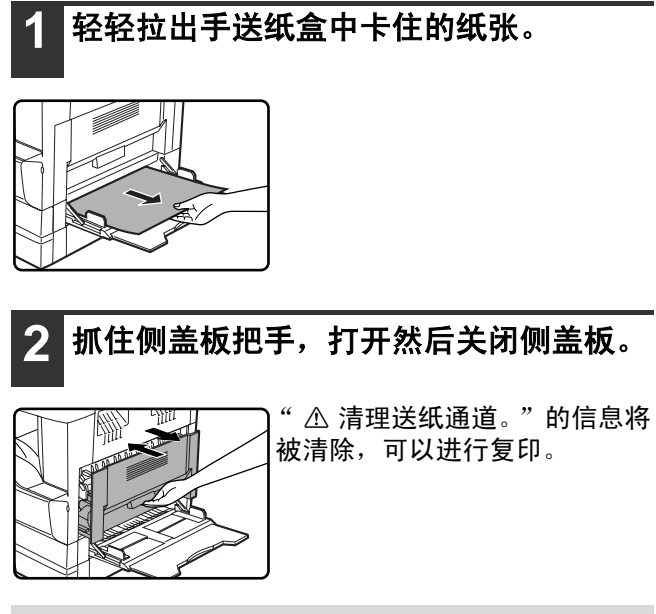

(2注意)

屑。

如果不能清除该信息,请检查机器内有无纸

# 机器中卡纸

清除机器中的卡纸,手送纸盒和侧盖板必须打开。检查下图所示的 A、 B 或 C 位置是否发生卡纸,根据卡纸清除步 骤清除卡纸。

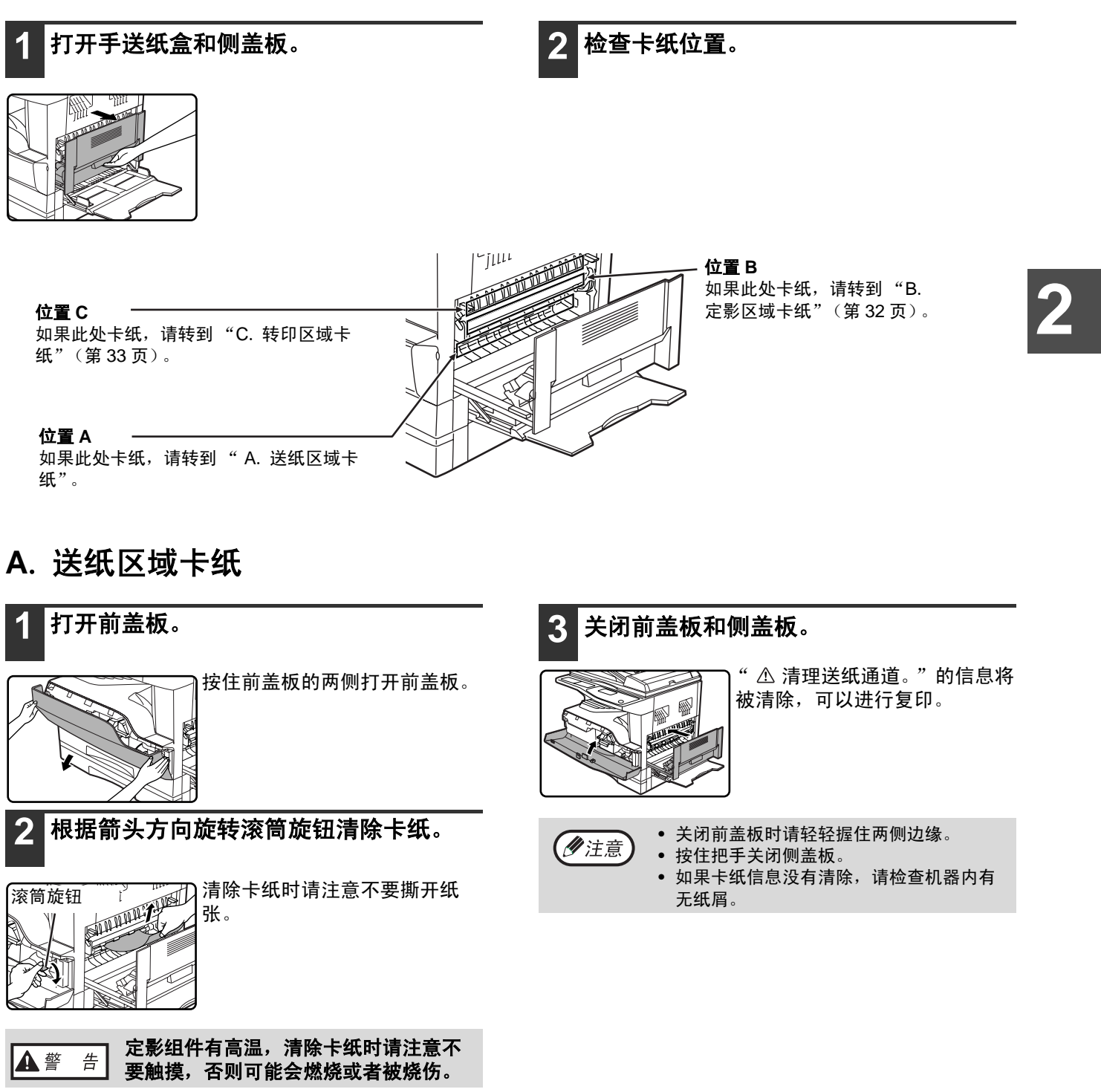

|① 小 心 |

清除卡纸时不要触摸感光鼓(绿色部分), 否则可能会导致感光鼓损坏或者复印件有污 迹。

**31**

#### 故障处理和维护

### **B**. 定影区域卡纸

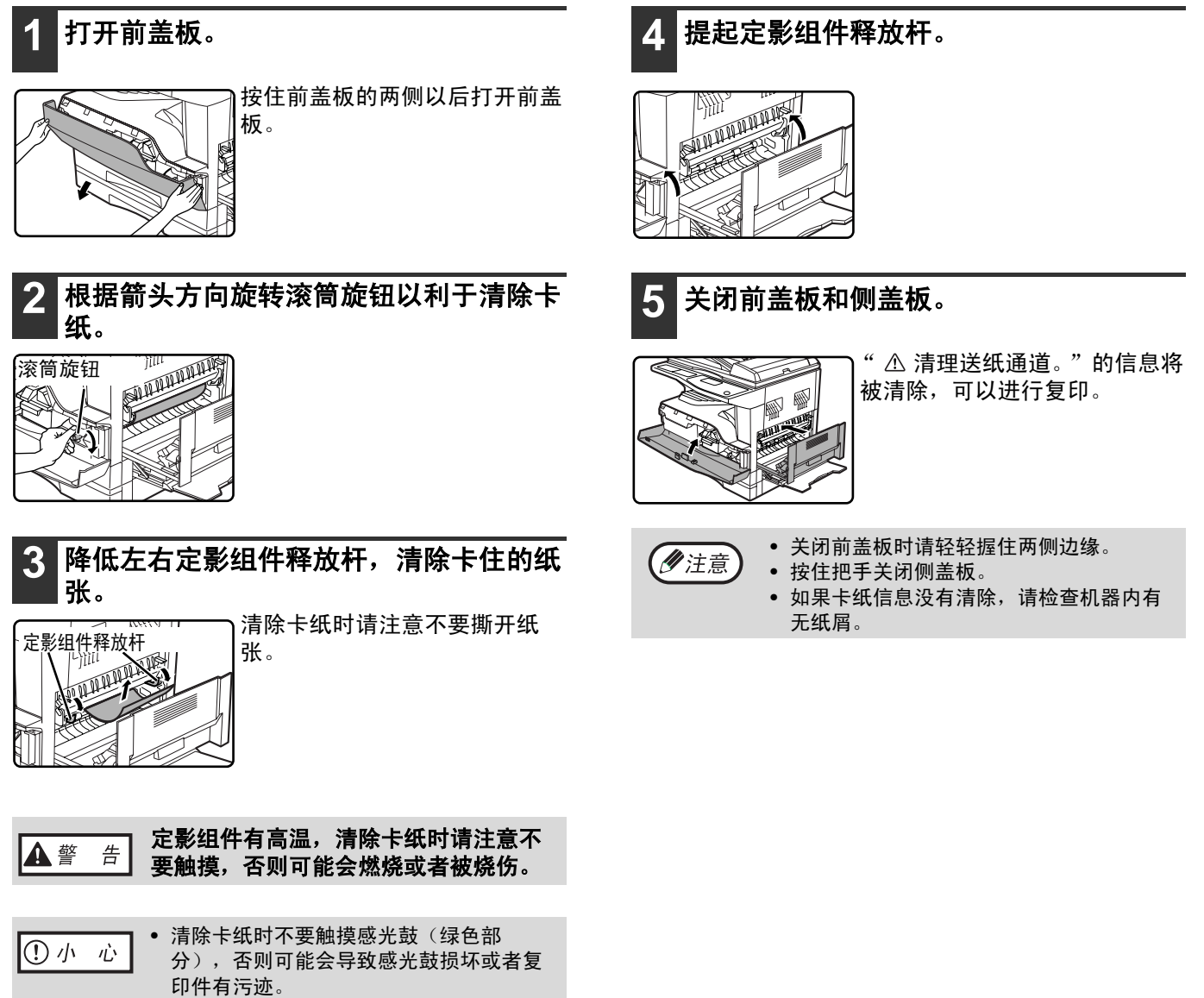

• 小心卡纸上面的未定影墨粉,它可能会弄 脏您的手和衣服。

### **C**. 转印区域卡纸

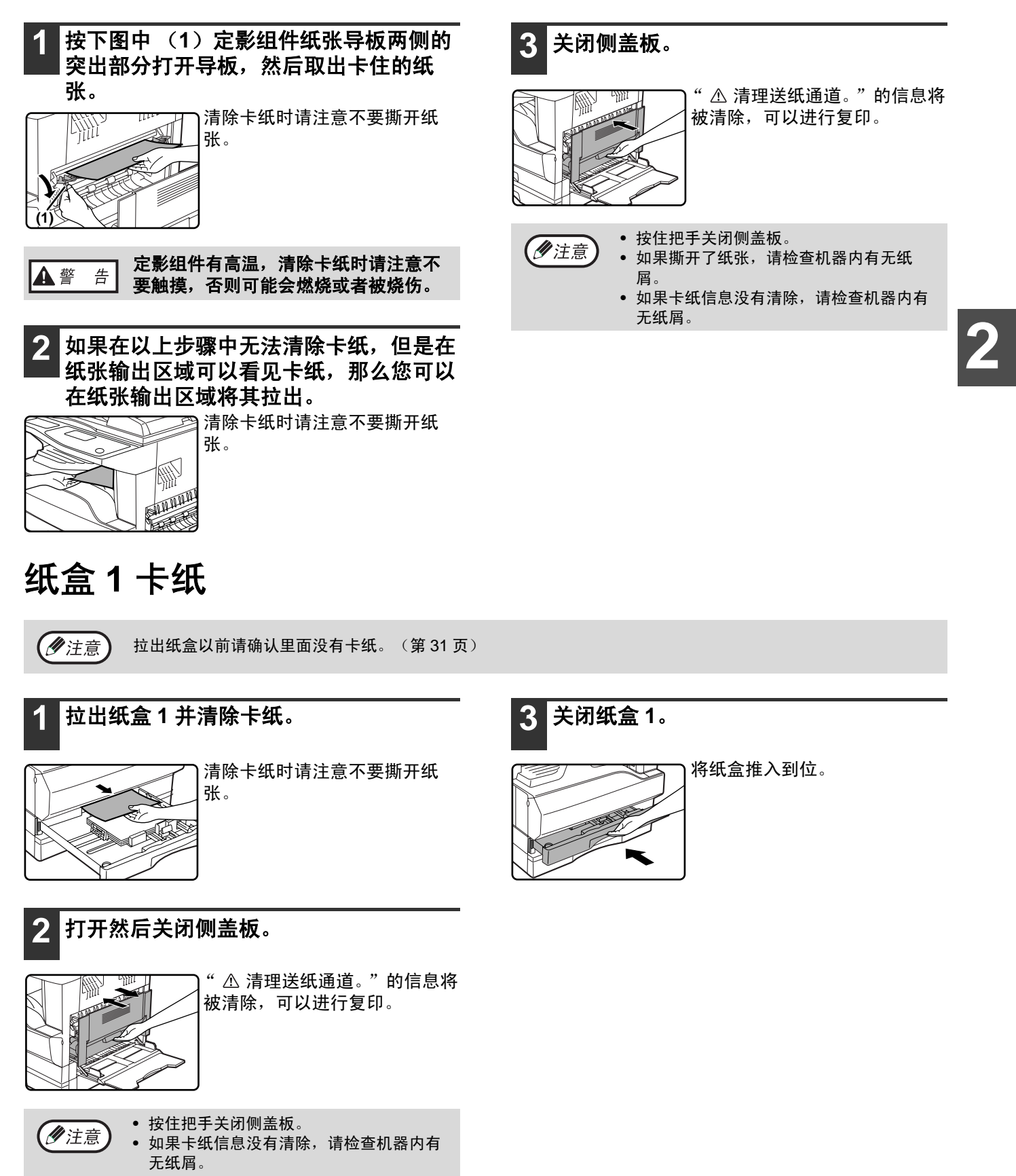
#### 故障处理和维护

### 下层纸盒卡纸(装有两个纸盒时,**AR-D24** 为单层纸盒选 购件)

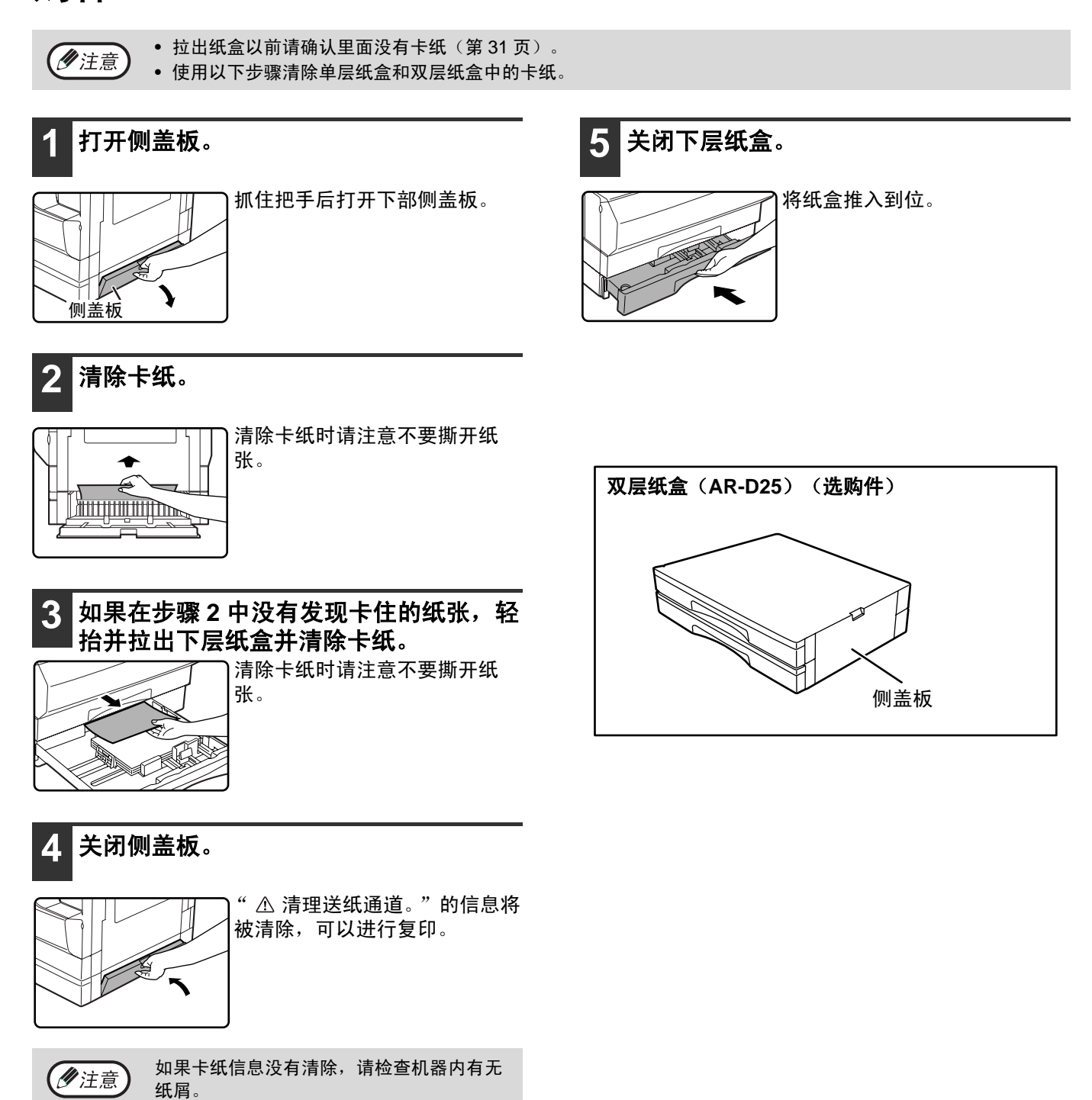

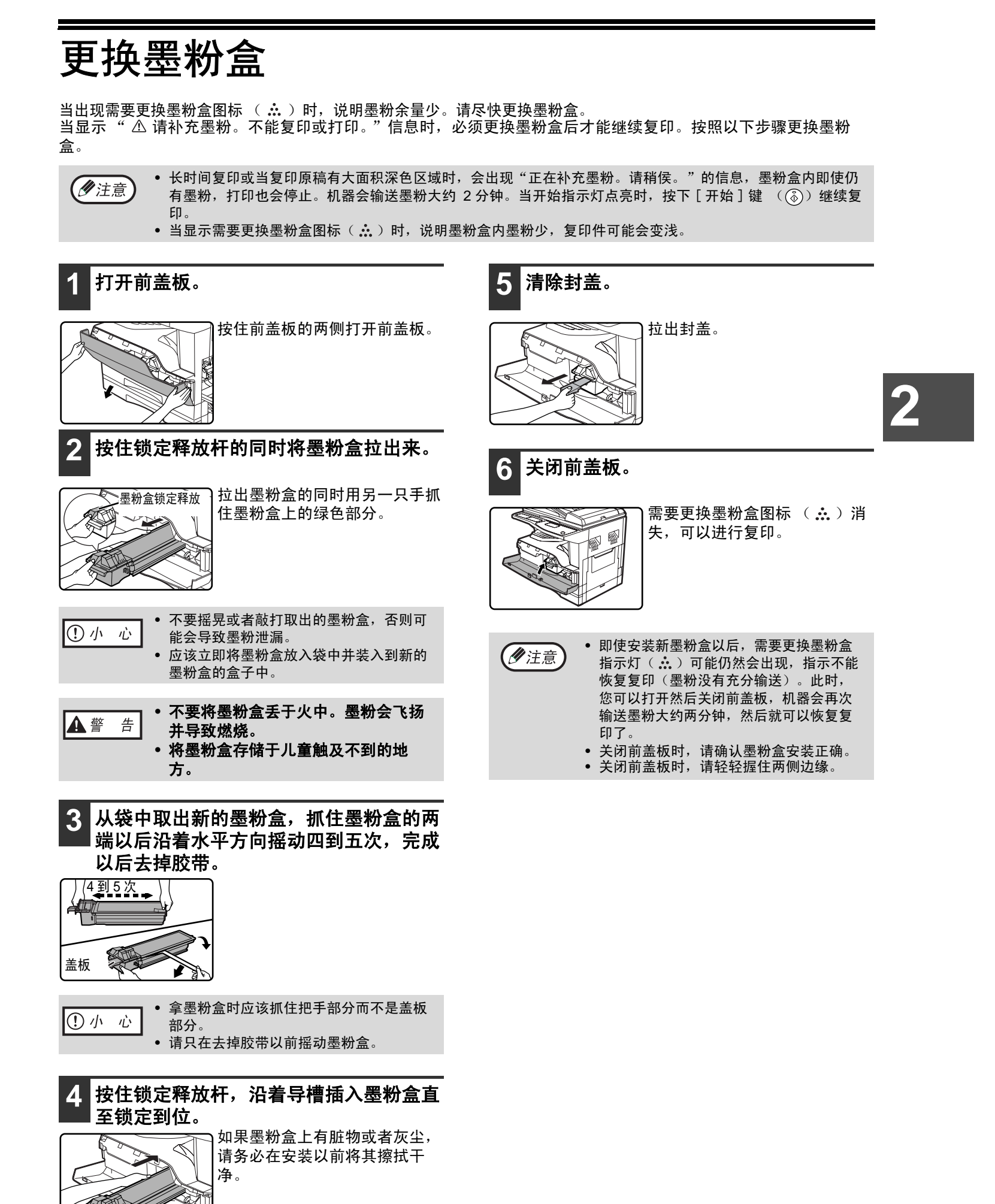

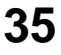

检查总输出计数

(ク注意)

当机器处于待机模式时,持续按下 [ 复印 ] 键检查复印、打印和传真模式总输出计数和扫描 模式时的读取总数。当键持续按下时会出现计数。总输出计数和总读取计数可用作处理方 针。 当总输出计数和总读取计数超过 "999,999"时,计数复位至 "0"。

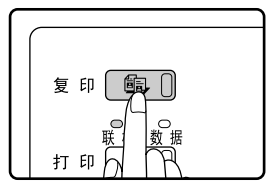

• 每张 A3 纸视为两个页面。

- 双面输出的两个页面计数时作两页处理。(A3 页面视为四个页面。)
- 空白复印和空白打印不包括在总输出计数中。
- 如果双面打印的最后一页为空白页,该页不包括在总输出计数中。

清洁机器

## 清洁原稿台和 **RSPF**

如果 RSPF 或者用于 RSPF (A) 扫描的扫描区域 (原稿台右侧的狭长玻璃表面)变脏时将会导致复印件变脏, 请 保持这些区域干净清洁。

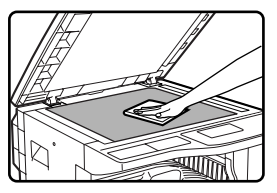

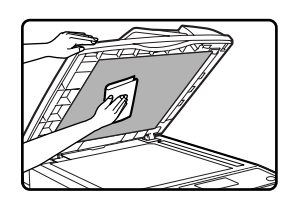

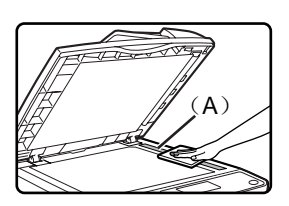

用干净柔软的布料擦拭。如有必要,蘸少量水或中性洗涤剂,之后,再用清洁的干布擦拭。 不要使用稀释剂、苯或者其它挥发性清洁剂。

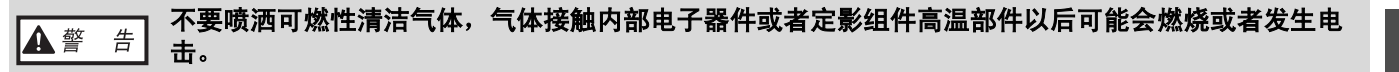

#### 清洁原稿台

如果使用 RSPF 复印,复印件上出现黑线或白线时,使用玻璃清洁器清洁原稿扫描玻 璃。(如果没有使用 RSPF,复印件、打印页或打印传真页上有黑线或白线,见第 38 页 "清洁转印充电刷"。

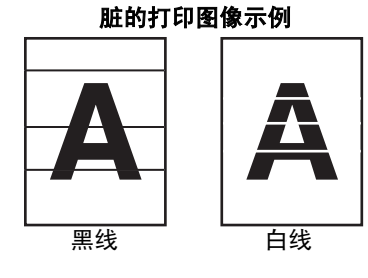

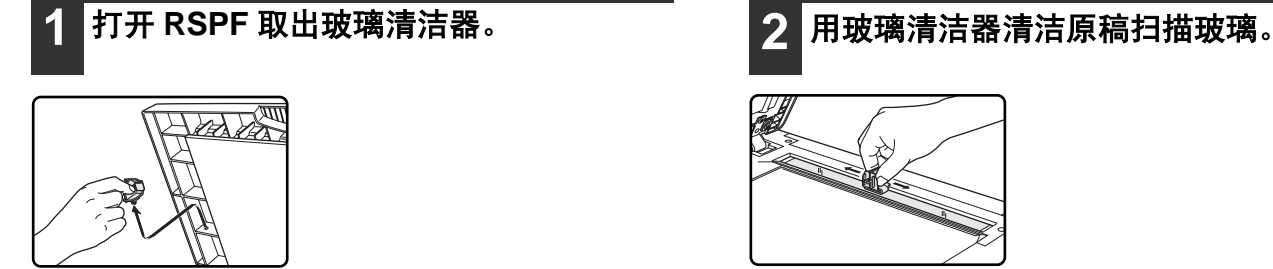

**3** 将玻璃清洁器放回原来位置。

### 清洁手送纸盒送纸辊

如果通过手送纸盒送入明信片、信封、厚纸时经常发生卡纸,请使用干净清洁的布料蘸取酒 精或清水后擦拭位于手送纸盒输送槽处的送纸辊。

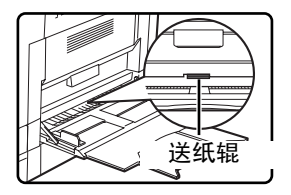

# **2**

#### 故障处理和维护

### 清洁转印充电刷

如果复印件开始一直有污点,就说明转印充电刷可能变脏了。按下列步骤清洁充电刷。

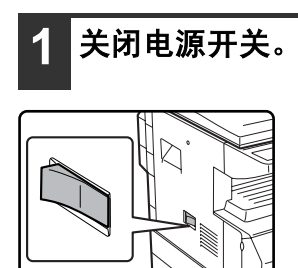

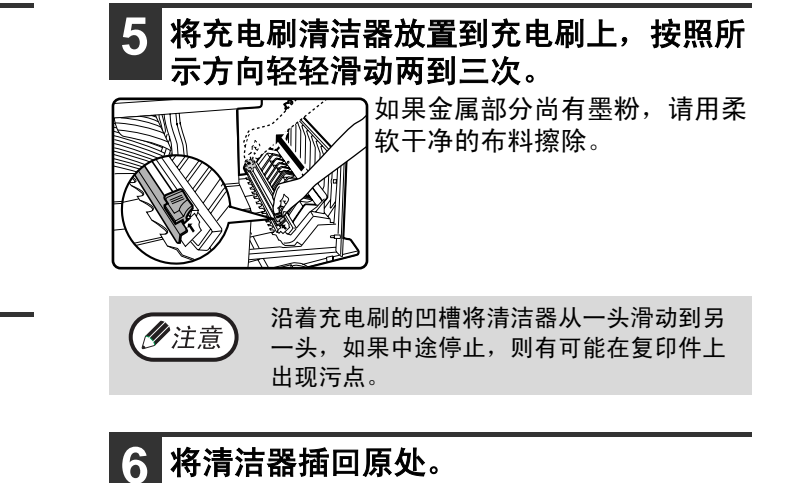

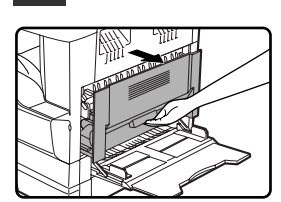

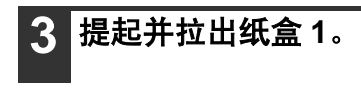

**2** 打开手送纸盒和侧盖板。

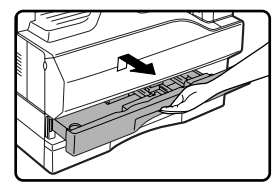

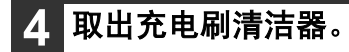

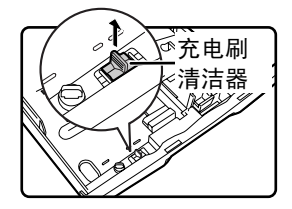

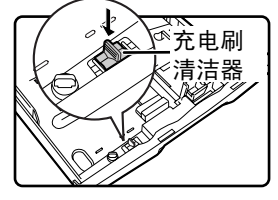

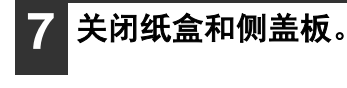

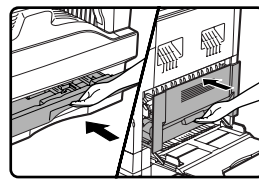

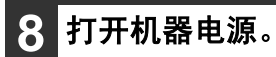

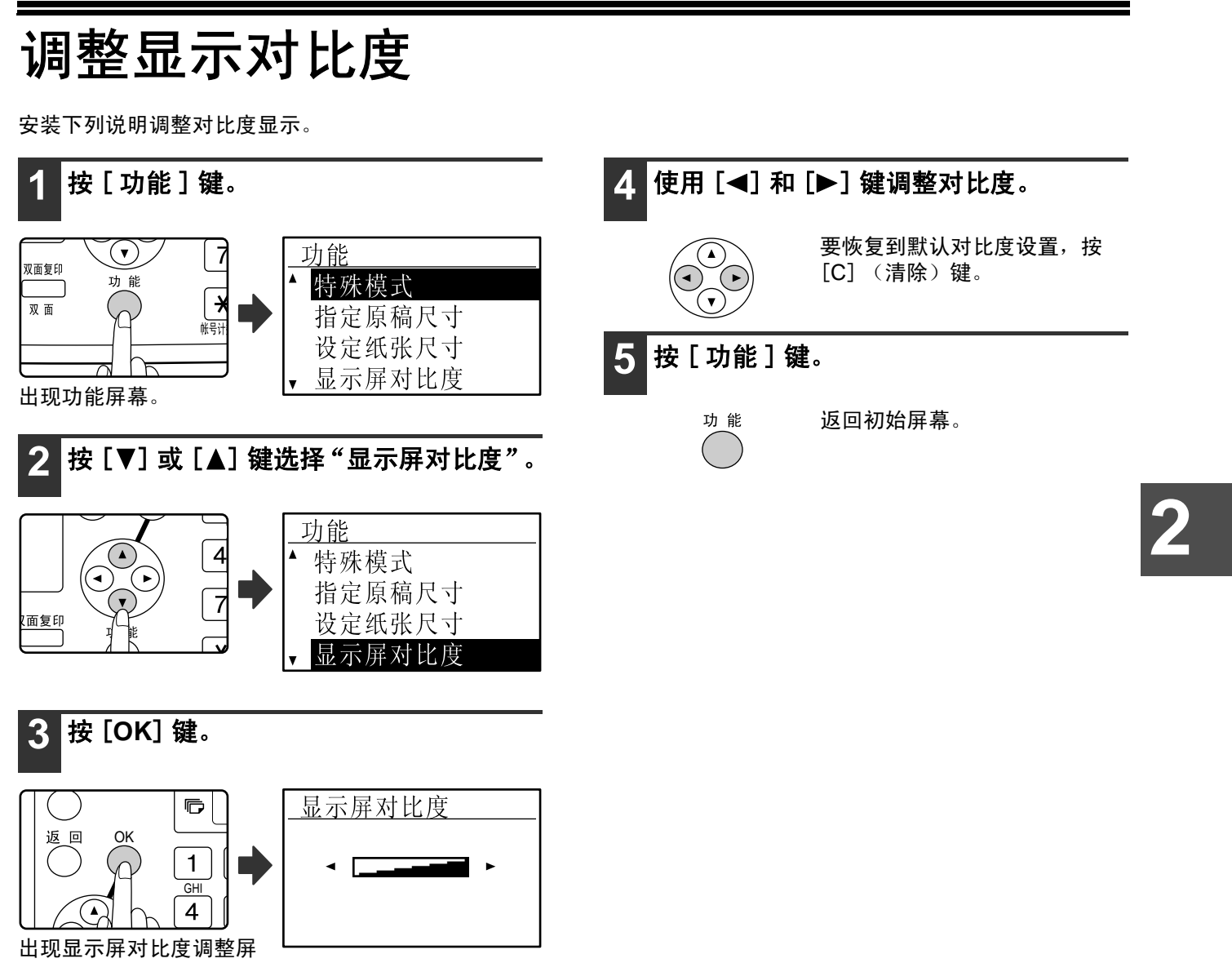

幕。

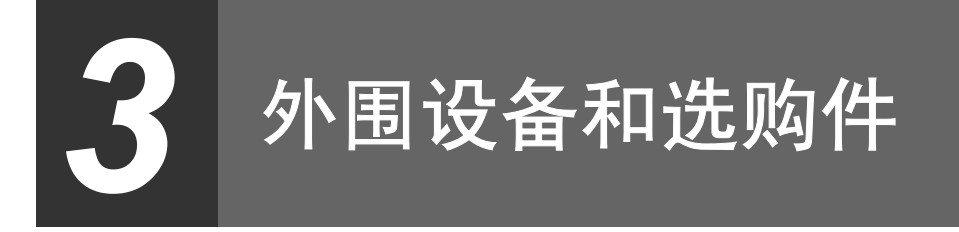

本章说明机器的选购件和消耗品。要购买选购件和消耗品,请联系认证的夏普经销商。

## 外围设备和选购件

可根据需要在机器上安装合适的选购件。

(2注意) • 作为可持续发展战略的一部分,SHARP 保留事先不通知而对产品的设计和规格进行变更的权利。

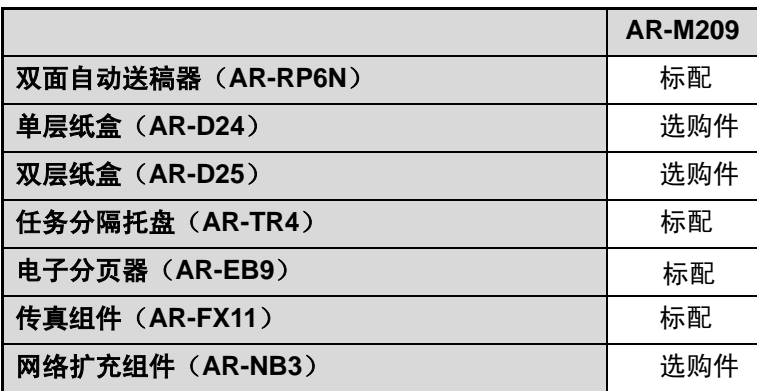

### 双面自动送稿器

RSPF 的部件名称,见 "部件名称和功能"(第 12 页)。

#### 规格

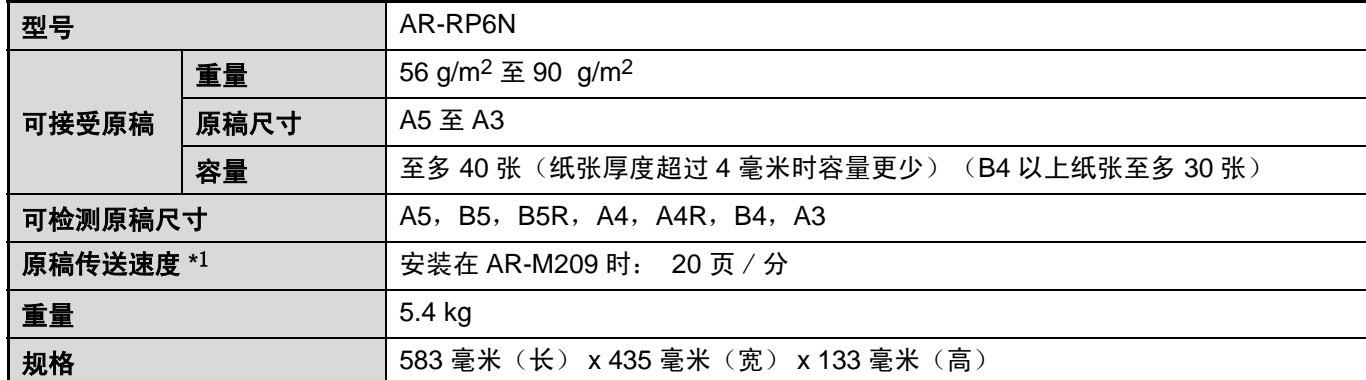

\*1 单面复印过程中。

## 单层纸盒 / 双层纸盒

• 单层纸盒可容纳 250 张 (80 g/m<sup>2</sup>) 的普通纸。

• 双层纸盒为两个可容纳 250 张 (80 g/m<sup>2</sup> )的普通纸的纸盒。

### 单层纸盒 / 双层纸盒中装纸

装纸的方法与机器纸盒装纸的方法相同。(见第 18 页说明)

若要改变纸盒中的纸张尺寸,您必须改变纸盒纸张尺寸设定。改变设定请参照第 21 页"更改纸盒的纸张尺寸设 置"中的说明。

### 规格

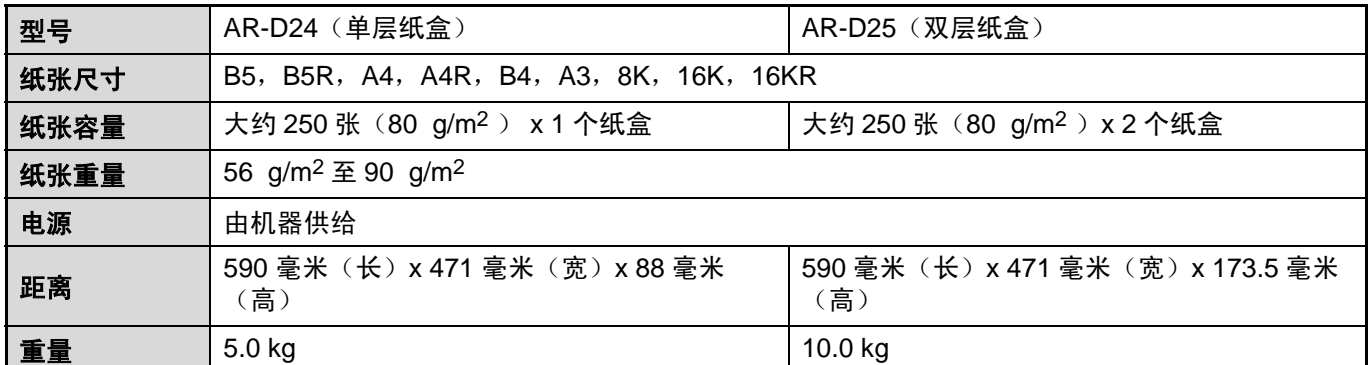

<u>Kanada</u>

#### 外围设备和选购件

## 电子分页器

安装电子分页器可增加多种复印功能和启用电子分页器打印机驱动程序,从而具有比普通打印机驱动程序更多更高级 的功能。可使用的复印功能,见 "便捷的复印功能"(第 64 页)。

规格

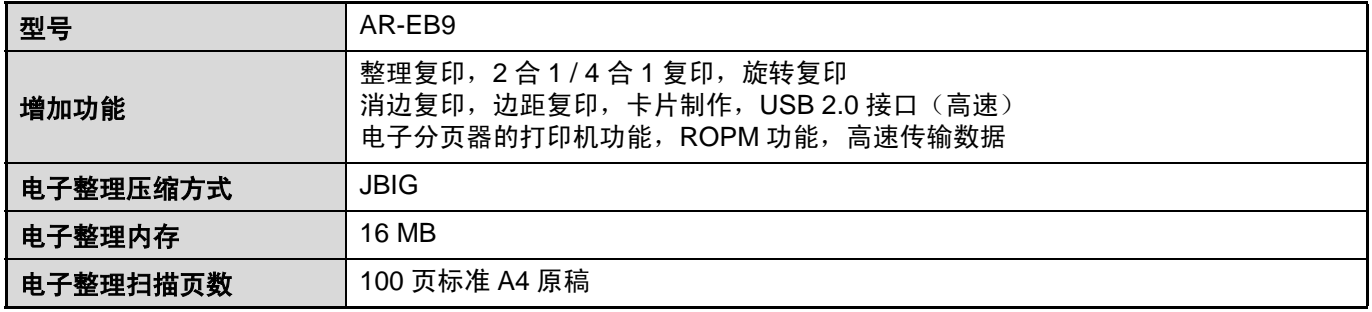

## 耗材保存

本复合机使用的标准耗材 (纸张和墨粉盒)由用户自行替换。

#### **SHARP**

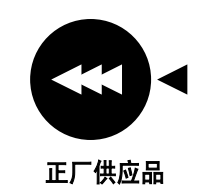

要取得最佳的复印效果,只能使用 SHARP 为本品专门设计、加工和测试的耗材,以便延长 SHARP 产品的使用寿命和发挥产品的卓越性能。请在墨粉盒包装标签上查阅"正厂供应 品"字样。

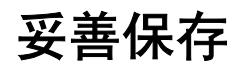

#### ● 保存耗材的地方必须:

清洁干燥 恒温 不能接受阳光直射

#### ● 复印纸应平放在纸包或纸箱中。

竖放或散放,会使复印纸卷曲或受潮,很容易在复 印时卡纸。

# 第二部分:复印机操作

Pegasus-E\_Copy\_Ex.book Page 44 Wednesday, March 30, 2005 7:58 AM

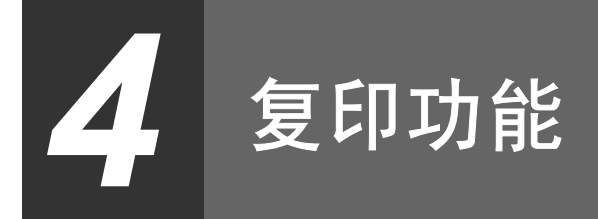

本章说明基本复印功能,如选择复印倍率和其它复印设置。

## 正常复印

这部分解释如何进行常规复印。 如果启用了 "审计模式"(第 23 页),输入您的 5 位帐号。

### 从原稿台复印

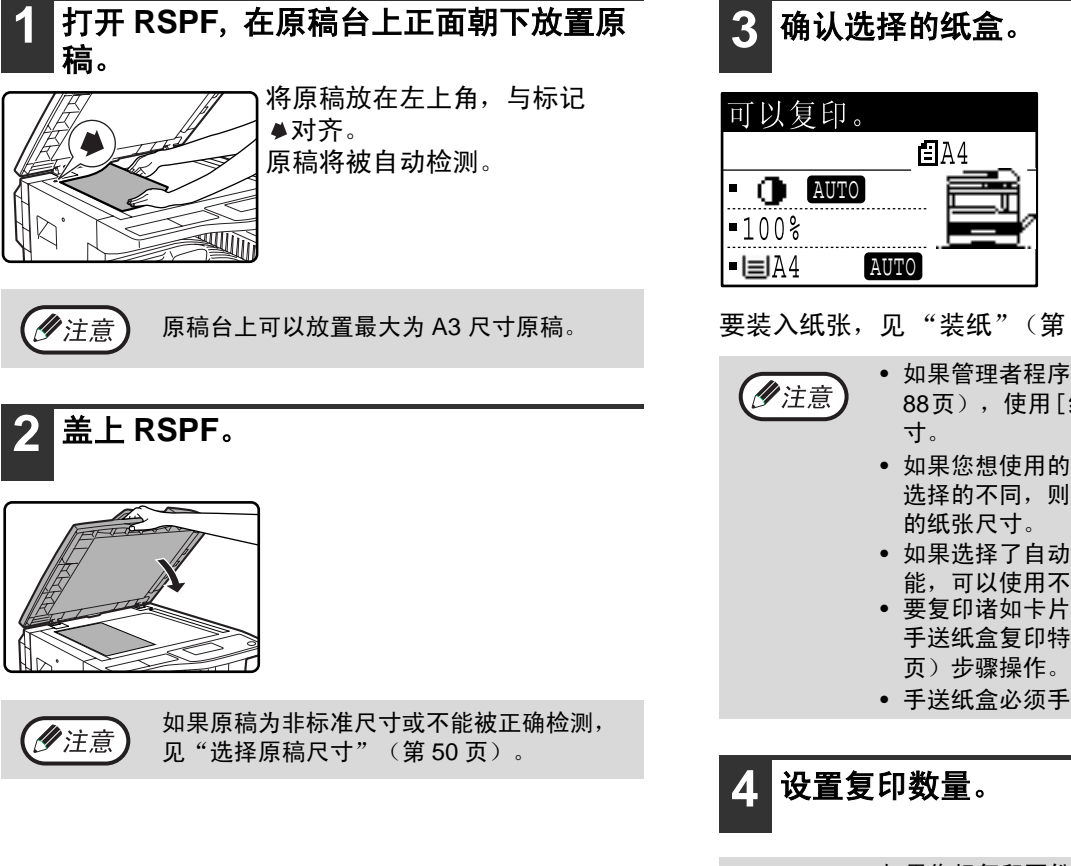

**3** 确认选择的纸盒。

要装入纸张,见 "装纸"(第 18 页)。

- 如果管理者程序中禁用自动选纸功能(第 88页),使用[纸张]键选择想要的纸张尺
- 如果您想使用的纸张尺寸与机器自动选纸 选择的不同,则按下 [ 纸张 ] 键选择想要
- 如果选择了自动选纸和倍率自动选择功 能,可以使用不同方向的原稿。
- 要复印诸如卡片等小的原稿,根据"使用 手送纸盒复印特殊尺寸原稿"(第 51
- 手送纸盒必须手动选择。

(ク注意)

如果您想复印两份或更多份数的多页原稿, 您可以选择整理功能或校对复印。(第 64 页)

#### 复印功能

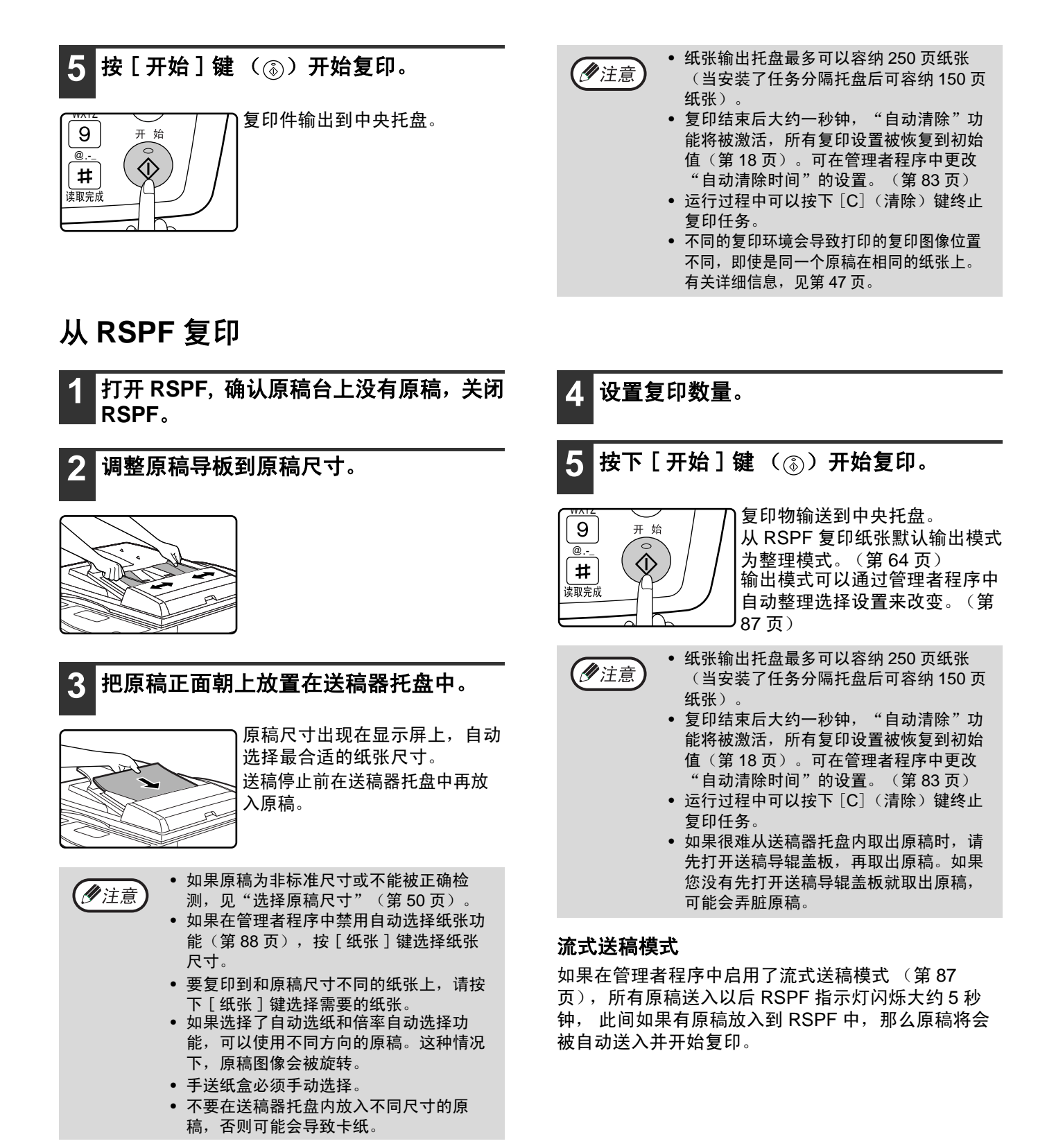

**46**

#### 自动选纸模式

启用自动选纸模式时,纸张尺寸显示为 "自动"。本功能将自动选择与原稿尺寸 (A5, B5, B5R, A4, A4R 和 B4)相同的纸张。

●如果设置原稿以后进行了变焦设置,那么将会自动选择与变焦以后的尺寸相近的纸张 ● 如果启用了自动选择倍率(第 52 页)或使用 [ 纸张 ] 键选择了纸盒之后, 自动选纸模式将被取消。自动选纸将在按下 [CA] (全机清除)键或激活 "自动清除时间"后恢复。可以在管理者程序中禁用自动选纸模式。(第88页)

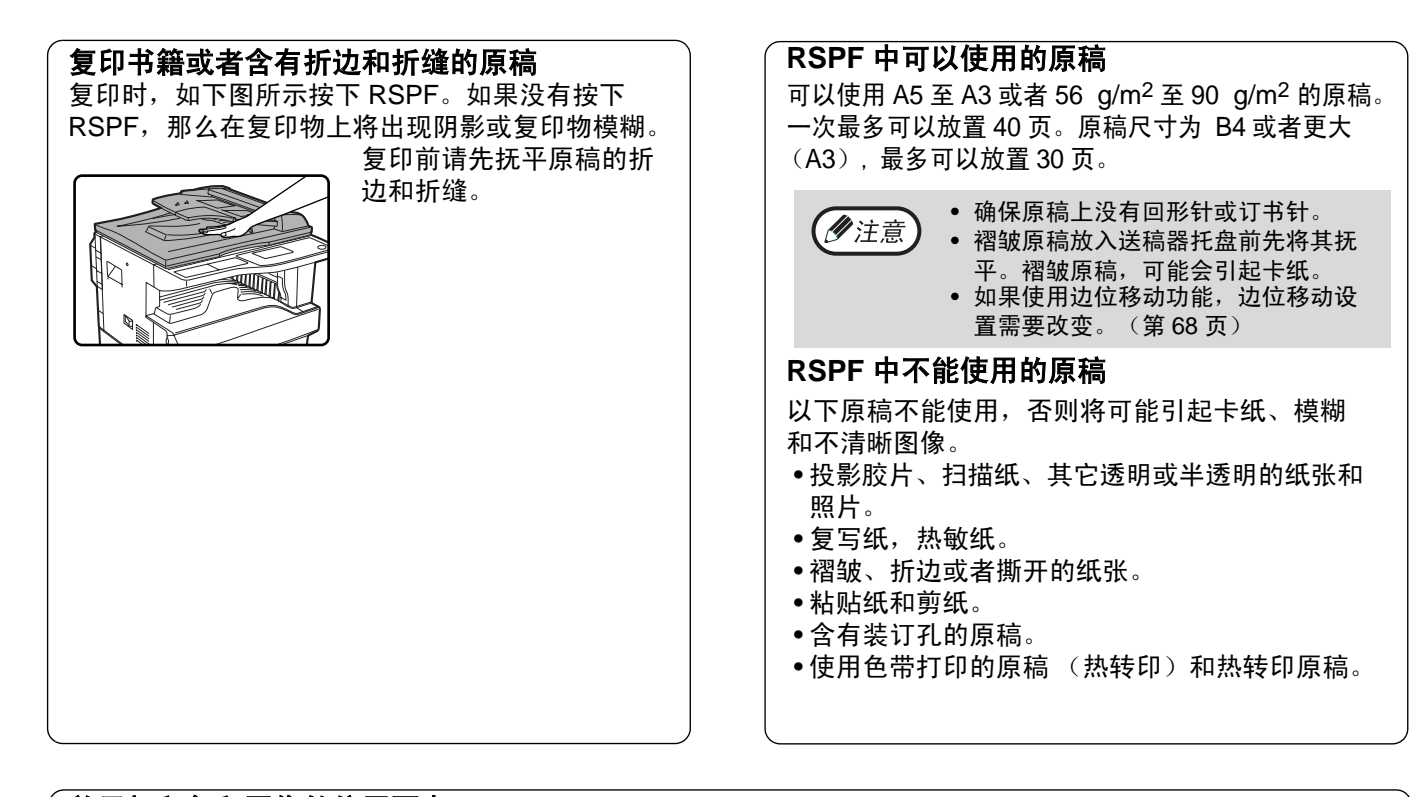

#### 关于打印复印图像的位置要点

即使同一个原稿复印到相同类型的纸张上,不同的原稿尺寸,扫描位置 (原稿台或送稿器托盘),选择的纸盒, 放大 / 缩小倍率或其它情况都会导致打印复印图像的位置不同。 。<br>下例所示,当原稿小于纸张尺寸 (A5 原稿, A3 纸张)从原稿台复印,当从纸盒 1 取纸和从手送纸盒取纸时,打 印复印图像在纸张上位置的不同。  $(1)$ ー<br>复印图像 Ð  $A<sub>3</sub>$ A3 纸张  $A<sub>5</sub>$  $(2)$ A5<br>复印图像 Г Ξ A3 纸张

**4**

#### 复印功能

### 使复印件加深或变浅

可根据原稿的需要调整复印浓度。有三种浓度方式可供选择:"自动"、"文字"和"照片"。当选择"文字"和 "照片"时,可选择五个浓度水平。

#### 自动

这是默认的浓度模式。这种模式下,根据复印原稿对彩色的区域和背景阴影进行了削弱。

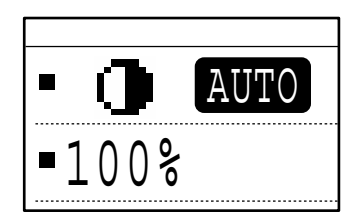

#### 文字 / 照片

文字: 这个浓度水平加强亮区域,削弱黑背景从而便于阅读。 照片: 清晰再现照片中的半色调图像。

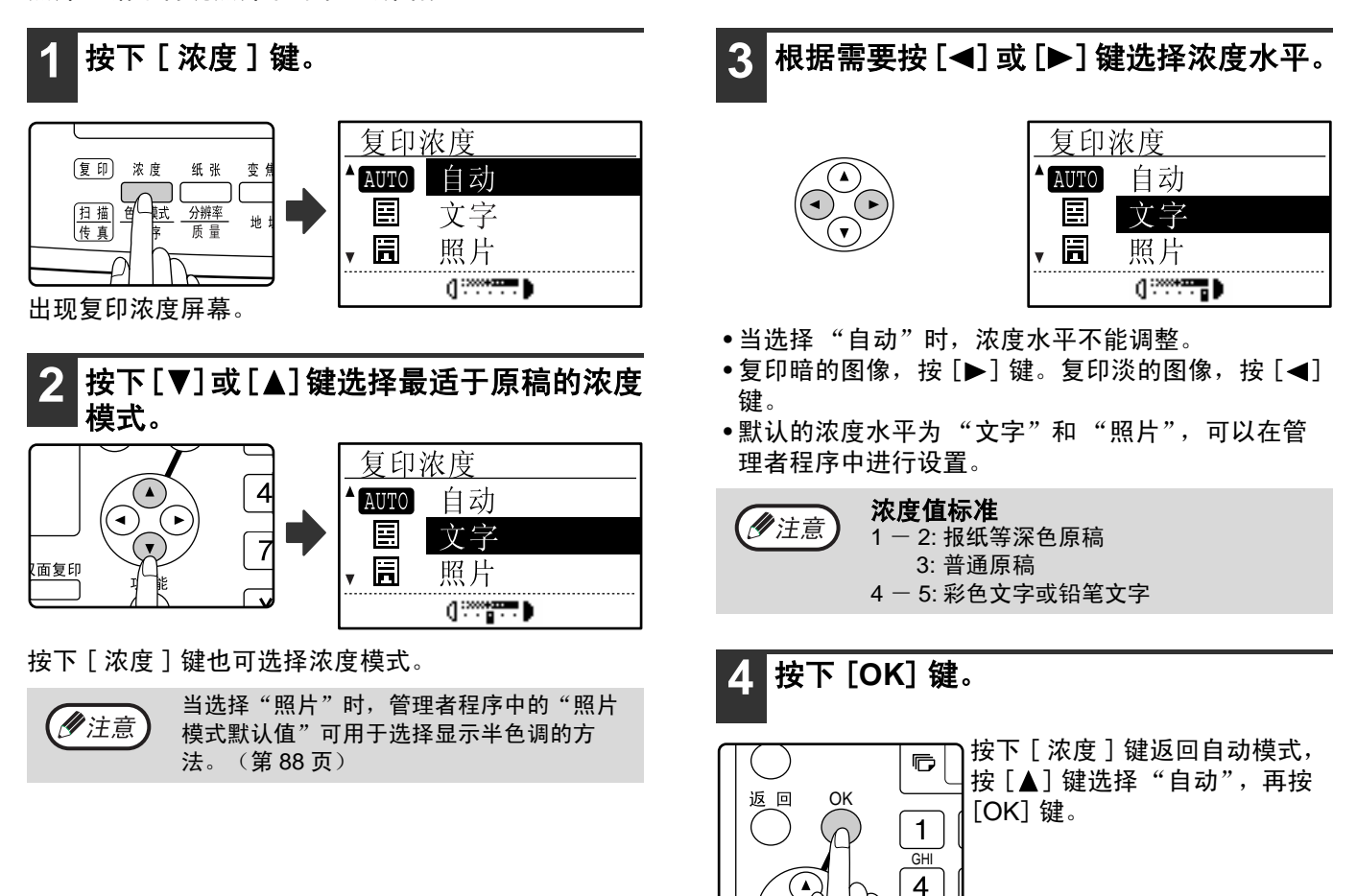

### 选择纸盒

当使用自动选纸功能 (第 46 页),且原稿放置在原稿台或送稿器托盘上或指定了原稿尺寸时,机器会自动选择合适 的纸盒。如果您不想使用自动选纸来选择纸盒 (例如您想放大或缩小复印或使用手送纸盒),按 [纸张 ] 键选择想 要使用的纸盒。

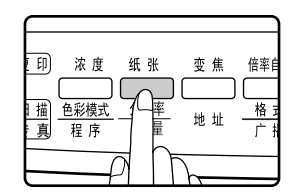

• 如果不出现想要使用的纸张尺寸,改变纸盒中的纸张,使之与您想要使用的纸张尺寸匹配。(第 21 页) (2注意) • 当选择手送纸盒时不能使用倍率自动选择。(第 46 页)

#### 自动纸盒切换

复印时如果纸盒内纸张用尽,而另一个纸盒内还有相同尺寸并且放置方向相同 (横向或纵向)的纸张时, 那一个纸 盒将被自动选中并且开始复印。可以根据需要禁用 "自动纸盒切换"。(第 22 页)

选择复印数量

按数字键设定复印的数量。

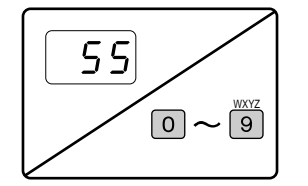

• 显示设定的复印数量。最多可设定 999 份 (出厂默认设定)。 • 即使 "0"时也可以进行单份复印。

• 如果输入数量有误, 按 [C](清除)键清除, 重新输入正确的数量。 少注意 • 可以在管理者程序中改变复印数量的限定。(第 88 页)

#### 大量复印时的注意事项

如果复印任务输出数量达到中央托盘的最大容量 (安装任务分隔托盘时 150 张),复印任务会暂时停止。发生这种 情况时,迅速拿开复印件并按下 [OK] 键继续复印。每次纸张数量达到最大容量时,复印任务就会停止。 开始大量复印前,将中央托盘上的所有纸张拿开。在复印任务输出过程中,因为中央托盘已满,复印会经常停止。

**4**

#### 复印功能

### 选择原稿尺寸

如果装入非标准尺寸 \* 原稿或不能正确检测原稿尺寸,手动选择原稿尺寸。 将文档放置在原稿台或送稿器托盘后执行下列步骤。

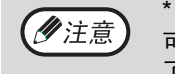

\* 标准尺寸

可以正确检测下列尺寸:A3,B4,A4,A4R,B5,B5R,A5 ,8K,16K,16KR(包括特殊尺寸)。如果放置 了非标准尺寸原稿(包括特殊尺寸),显示接近标准的尺寸或原稿尺寸不显示。

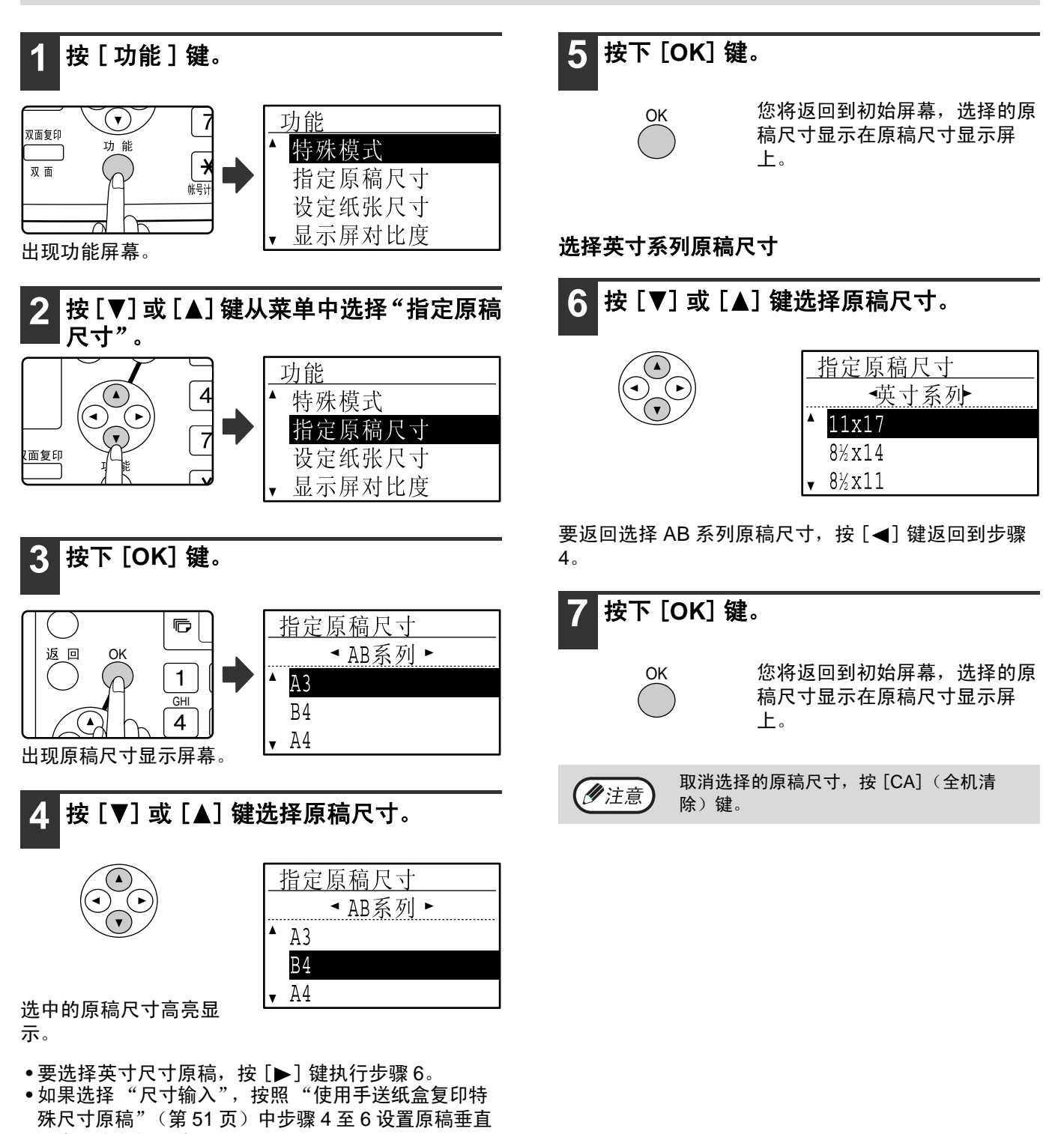

和水平方向的尺寸。

**4**

#### 使用手送纸盒复印特殊尺寸原稿 当使用手送纸盒,原稿放置在原稿台上被检测为特殊尺寸时,显示信息提示用户设置原稿尺寸。在这种情况下要进行 复印,参照下列步骤。 **5** 按下 [**OK**] 键。 **1** 在手送纸盒中装入纸张并将原稿放置在原 稿台上。 如果步骤 **4** "尺寸输入"中已作了选择: **2** 按 [ 纸张 ] 键选择手送纸盒。 OK 尺寸输入 尺寸(毫米) x≚x [OK]:指定原稿尺寸  $X: -210$   $-$ 变焦 OUT  $\sqrt{2\pi}$ ነ ቤ  $\mathbf{v}$  Y : 148 模式 BROADCAST OF RAND  $-100$   $%$ ■■特殊 出现尺寸输入屏幕,准备输入原稿宽度。 如果步骤 4 中选择了英寸系列, 您准备输入宽 出现信息询问您是否想设置原稿尺寸或不设置原稿尺寸 (夕注意) 度的屏幕为英寸的。 进行复印。 如果不设置原稿尺寸而进行复印,按下 [ 开始 ] 键 如果步骤 **4** 中选择异于 "尺寸输入"的选项:  $((\widehat{\mathbb{Q}}))$ 。要设置原稿尺寸,执行步骤 3。 您将返回到初始屏幕。执行步骤 8。 **3** 按下 [**OK**] 键。 **6** 按 [▼] 或 [▲] 键选择" X"(宽), 使用 [ < ] 或 [ ▶ ] 键输入宽度, 同样的方法设 置长度 (Y)。 G 指定原稿尺寸 返回 OK 尺寸输入  $\Omega$  $1$ A4R  $\left( \begin{array}{c} \bullet \end{array} \right)$ (◄ 烂 尺寸 (毫米) **GH** A<sub>5</sub> 100 ^χ. Ã IĿ  $\overline{4}$ 尺寸输入  $\mathbf{y}: \mathbf{A} \mid 100$ 选择 "尺寸输入"后出现原稿尺寸选择屏幕。 • 任何64 mm至 432 mm的数值均可输入作为 4. 按 [◀] 或 [▶] 键选择 AB 或英寸系列, 然 (ク注意) 宽度, 任何 64 mm 至 297 mm 的数值均可 |后按 [▼] 或 [▲] 键选择原稿尺寸。 输入作为长度。 • 输入的尺寸将保留至电源关闭,甚至步骤5 GHI  $\left( \begin{matrix} \begin{matrix}\end{matrix}\right)$  $\overline{4}$ 显示的输入屏幕中的"尺寸输入"被再次  $\bigodot$  $\bigodot$  $\sqrt{\frac{PQR}{}}$ 选择。  $\widehat{\mathcal{F}}$ 双面复印 **7** 按下 [**OK**] 键。 您将返回到标准屏幕。 OK 8 按下 [开始]键 ( ( ) . 开始复印。 WXYZ | 9 始 开  $\widehat{\widehat{\mathbb{Q}}}$  $\overline{\omega}$ .  $\#$ 读取完

## 缩小放大复印

- 有三种方式缩小和放大复印:
- 可根据纸张尺寸自动选择倍率:倍率自动选择
- 指定倍率 25% 至 400%:预设倍率 / 缩放
- 分别选择水平和垂直倍率:XY 缩放

```
(2注意)
```
当使用 RSPF,缩放复印倍率范围为 50% 至 200%。

## 倍率自动选择

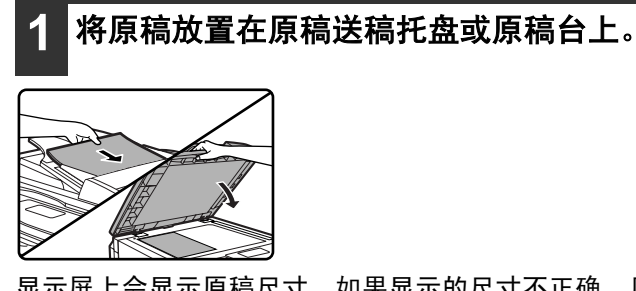

显示屏上会显示隔尺寸。如果显示的尺寸不正确,见 "选择原稿尺寸"(第 50 页)

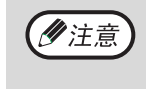

浓度

纸张

变焦

同

当原稿尺寸为 A3, B4, A4, A4R, A5 时可 以使用倍率自动选择。该功能不能使用于其 它尺寸的纸张。

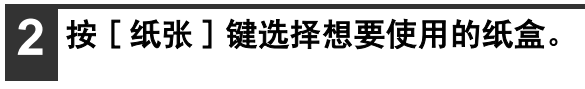

如果选择了手送纸盒,不能使用 倍率自动选择。 倍率 

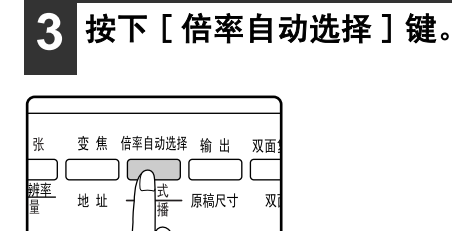

• 可自动设置复印倍率。

- 如果原稿和纸张的方向不同,图像会自动旋转使之与 纸张方向匹配 (旋转复印)。但是,如果选择放大复 印的纸张尺寸大于 A4,图像不能旋转。
- 当需要缩小或放大原稿时,可在管理者程序中禁用旋 转图像。(第 87 页)
- 如果显示 "图像边缘缺失"的信息,部分图像被剪 切。

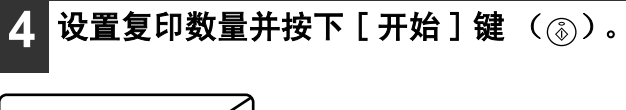

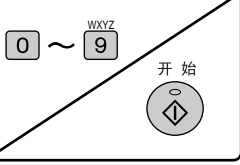

• 要取消倍率自动选择,再按 [ 倍率自动选择 ] 键。 • 从RSPF复印时,按下 [开始 ]键后自动禁用倍率自动 选择模式,开始读取原稿。

## 手动选择倍率(复印倍率 / 缩放)

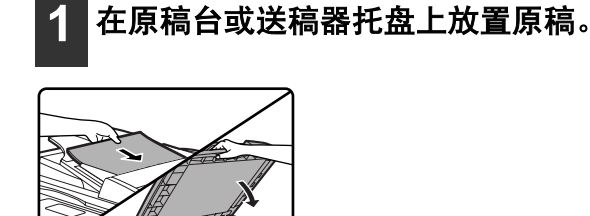

**2** 按下 [ 变焦 ] 键。

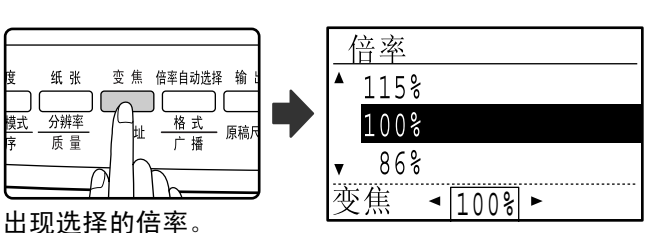

3 按 [ ▼] 或 [ ▲] 键选择预设的倍率, 或按 [<] 或 [▶] 键设置倍率。

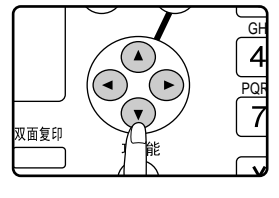

**52**

- [△] 键: 选择更大的倍率
- [▼] 键: 选择更小的倍率
- [<] 键: 以 1% 的增量减小倍率
- [▶] 键: 以 1% 的增量增大倍率
- 预设的倍率:86%, 81%, 70%, 50% 和 25% ( 95%, 77%, 64%, 50% 和 25%)。 25% 只能用于 放置在原稿台上的原稿。
- 预设放大倍率:115%, 122%, 141%, 200% 和 400%(121%,129%,141%,200% 和 400%)。 400% 只能用于放置在原稿台上的原稿。
- ●缩放倍率: 可在 25% 至 400% 范围内设置倍率(当原 稿放置在送稿器托盘时为 50% 至 200%)。可以使用 [▼] 或 [▲] 键设置合适的倍率, 按 [ < ] 键减小倍 率或按 [▶] 键增大倍率。
- ●持续按下[ < ]或[▶]键快速减小或增大倍率。当达到 预设倍率或放大倍率时,数值停止。要移动到其它倍 率,松开该键再持续按下。(注意如果管理者程序中 禁用自动重复功能,当按键持续按下时倍率不能改 变。(见第 84 页 "DISABLE AUTO KEY REPEAT"。))
- 要取消倍率, 按 [▼] 或 [▲] 键将倍率设置恢复到 100%。
- 按 [ 倍率 ] 键可将倍率设置恢复到 100%。

#### **4** 按下 [**OK**] <sup>键</sup>。

 $\curvearrowleft$ 

返回

返回到初始屏幕。  $\qquad \qquad \blacksquare$ OK

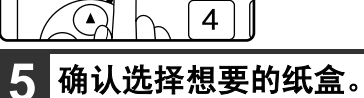

**GH** 

 $\vert 1 \vert$ 

如果启用自动选纸功能,基于原稿尺寸自动选择 .................<br>合适的复印纸张和选择复印倍率。如果自动选择 倍率取消或您想复印到不同尺寸的纸张上,使用 [ 纸张 ] 键选择您想要使用纸张尺寸的纸盒。

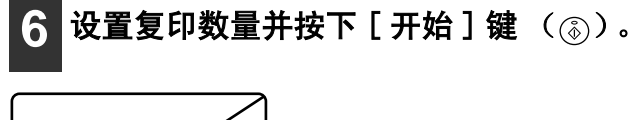

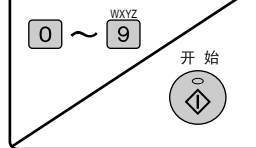

**4**

## 分别选择横向和纵向倍率

(**XY** 缩放复印)

本功能允许您独立更改垂直和水平方向的复印倍率。

例:只减小水平方向的倍率。

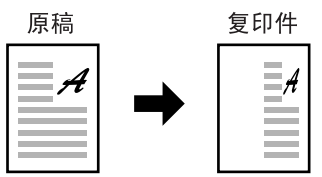

- 本功能不能与 2 合 1 / 4 合 1 功能或卡片制作功能同时使用。
- 同时使用 XY 缩放功能和双页复印功能时, 请先选择双页复印功能后再选择 XY 缩放功能。

• 如果选择了倍率自动选择,则不能选择 XY 缩放。如果选择了 XY 缩放,则不能使用倍率自动选择。

• 可在 25% 至 400% 范围内设置倍率 (使用 RSPF 时范围为 50% 至 200%)。

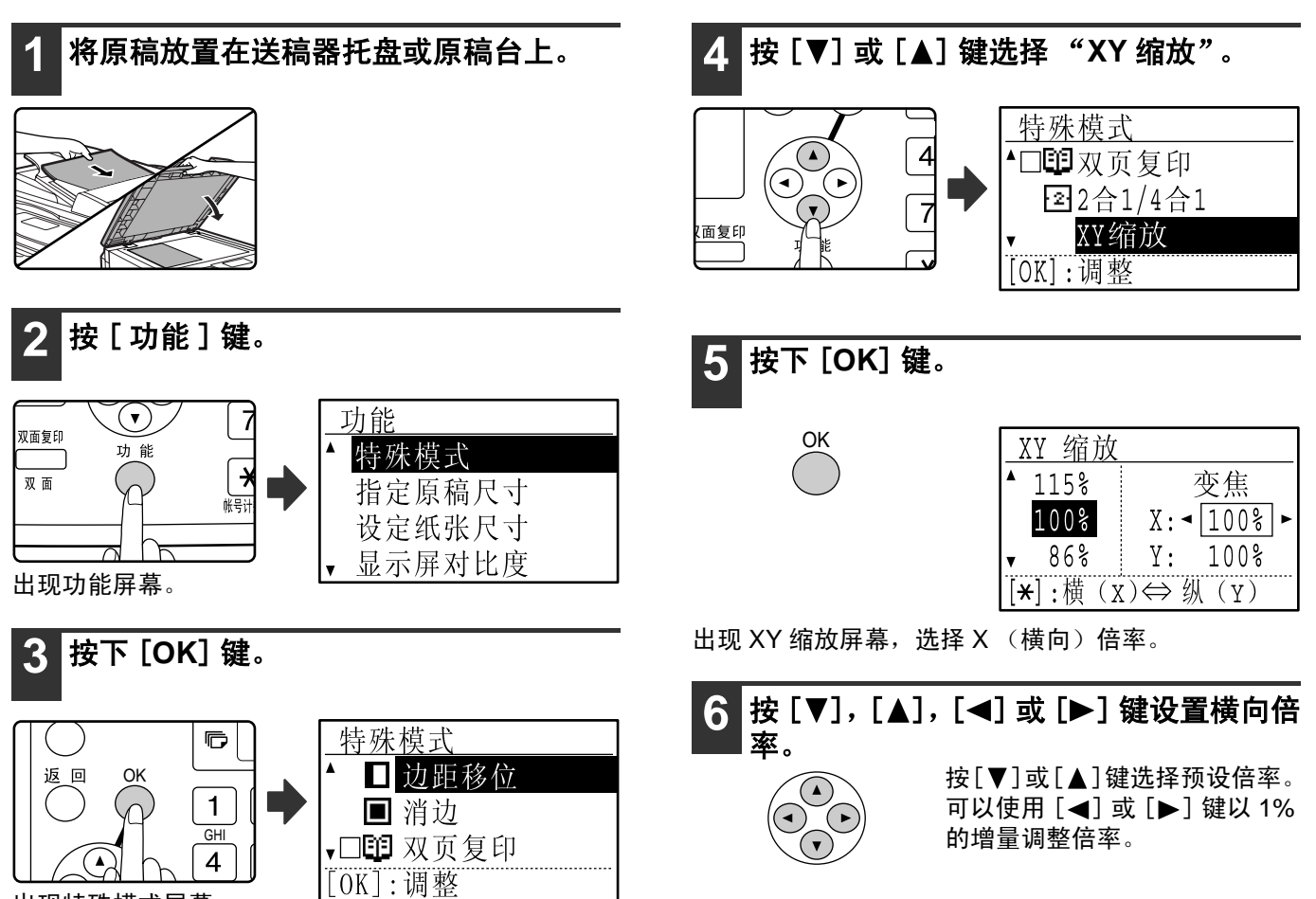

出现特殊模式屏幕。

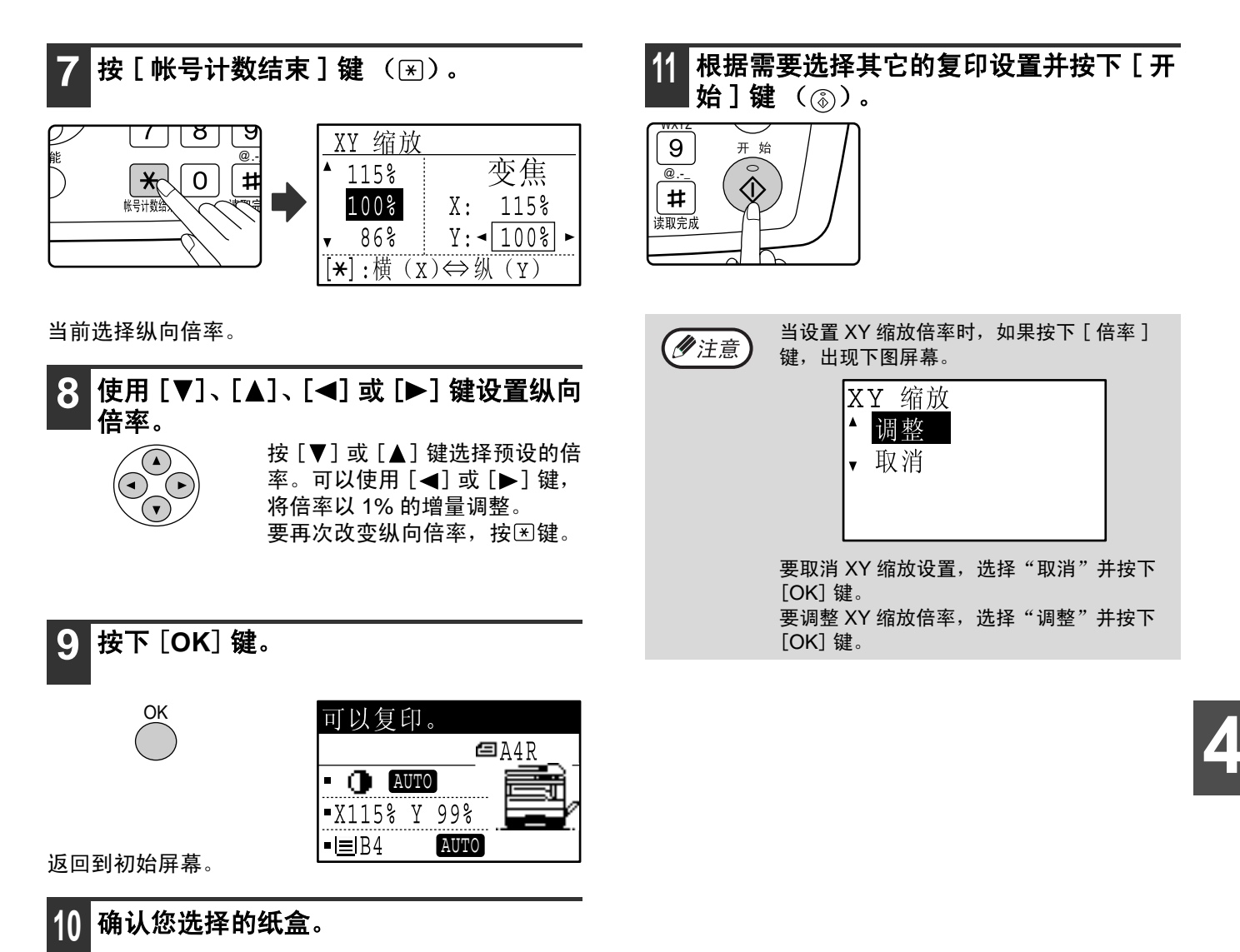

如果启用自动选纸功能,基于原稿尺寸自动选择 合适的复印纸张和选择复印倍率,并根据需要进 行图像旋转。

## 双面复印

## 双面复印

本机允许下列几种类型的自动双面复印。复印纸张可以自动反转,使得双面复印更为方便。

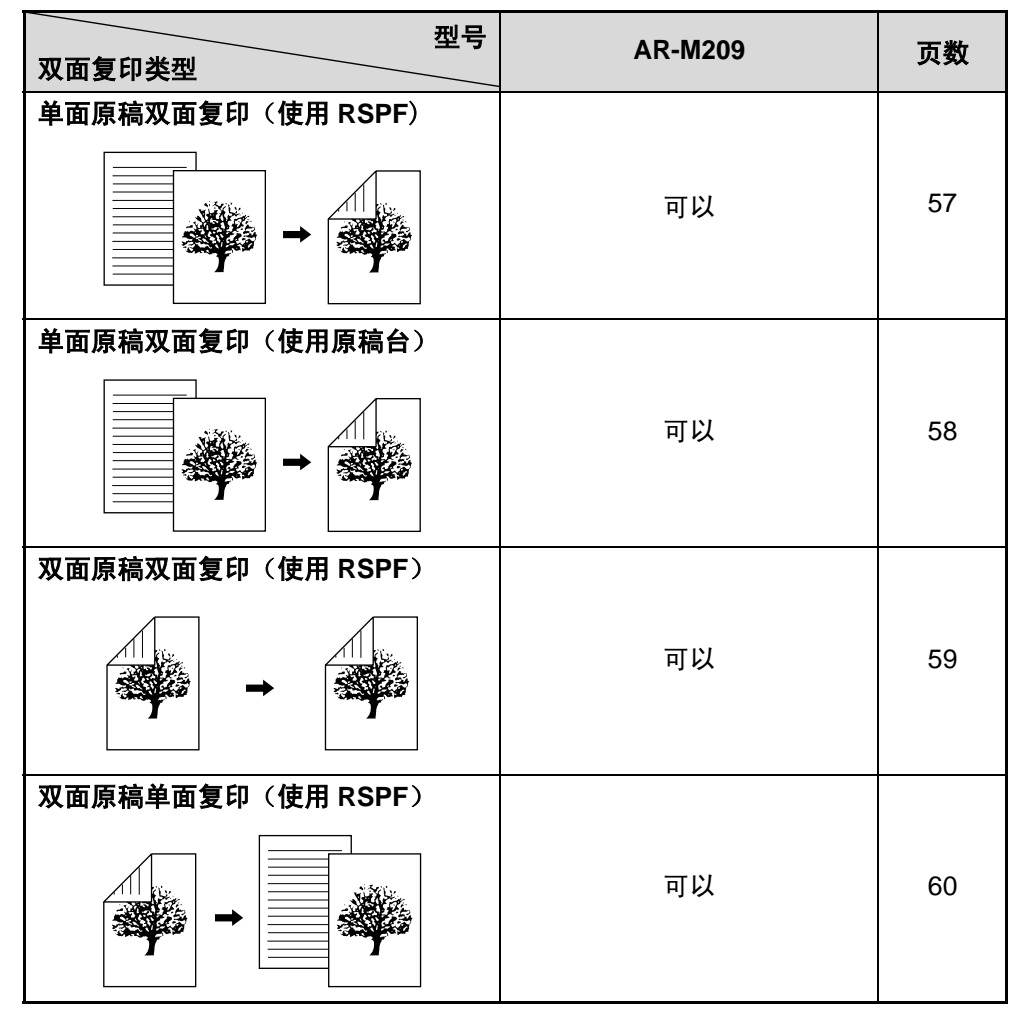

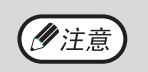

• 可用于双面复印的纸张限制,见"可以用于自动双面打印的纸张"(第18页)。 • 当使用手送纸盒时不能使用自动双面复印。

### 单面原稿双面复印

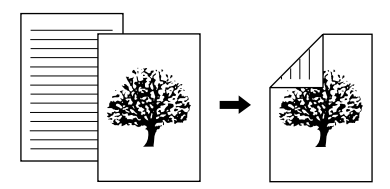

• 可以使用的纸张 A3, B4, A4, A4R, B5, B5R, A5。

• 使用手送纸盒时不能使用自动双面复印不能使用。

#### 使用 **RSPF**

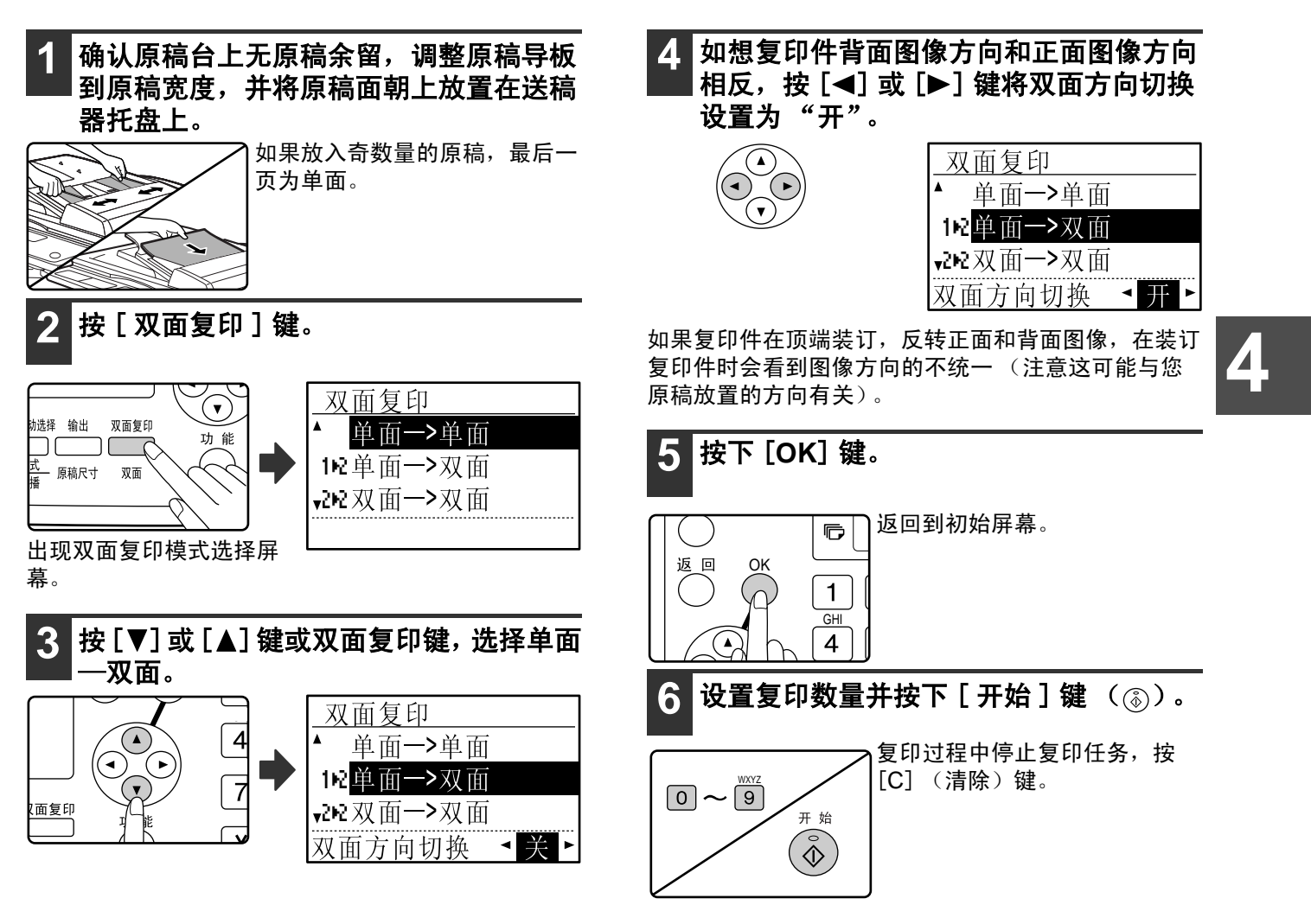

#### 复印功能

#### 使用原稿台

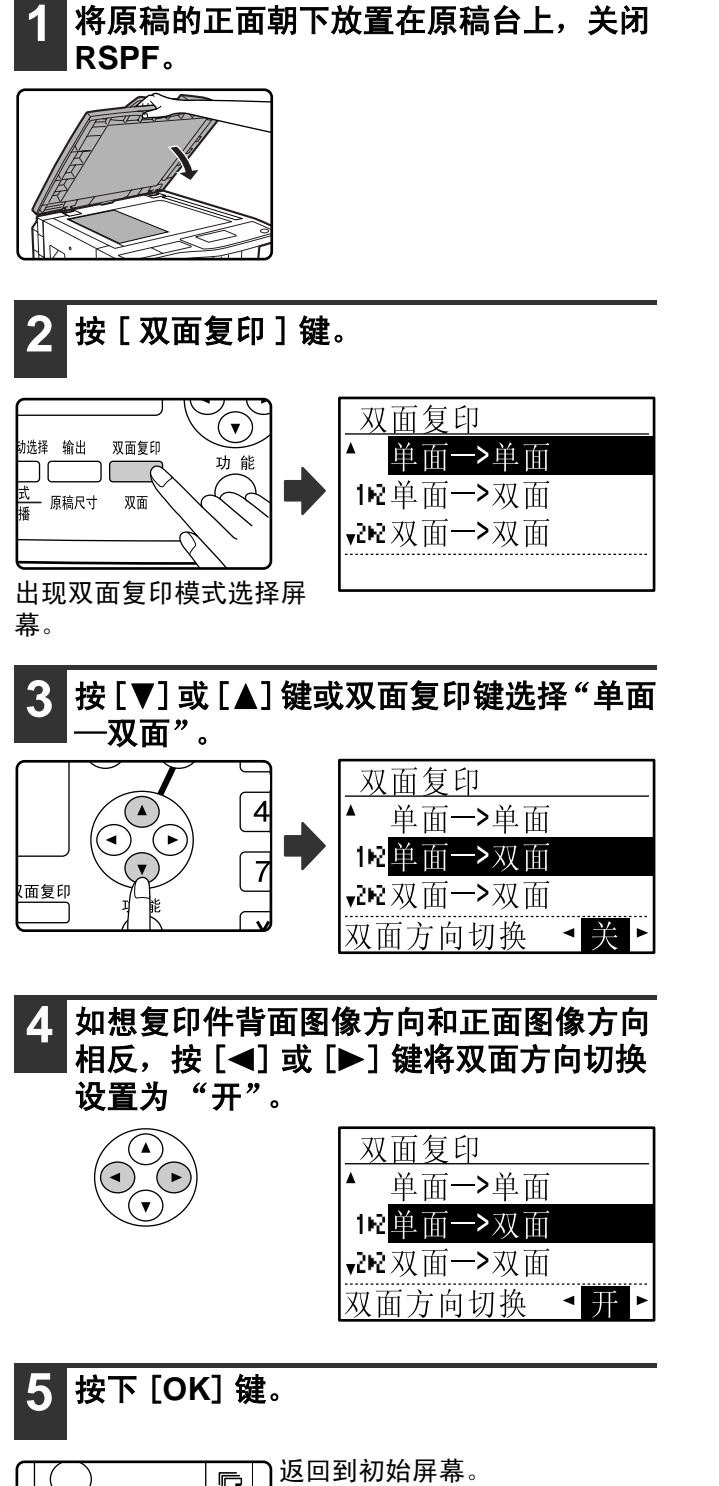

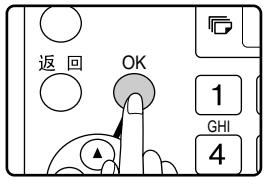

**6** 确认您选择的纸盒。

设置复印数量并按下 [ 开始 ] 键 ( ( ) 。

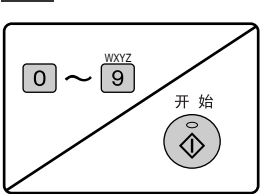

**8** 取出最初的原稿并将原稿背面放在原稿台 上复印。关闭 **RSPF** 并按下 [ 开始 ] 键  $(\circledcirc)$  .

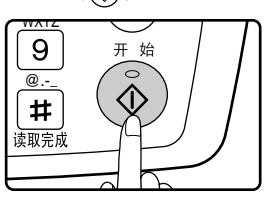

- 复印件输出到中央托盘。
- 要取消双面复印,按 [C] (清除)键。 • 要取消双面 (双页)复印模式,按 [ 双面复印 ] 键选 择 "单面—单面"并按 [OK] 键。
- 奇数量原稿进行双面复印时,最后一页原稿读取完成 后按 [ 读取完成 ] 键 (甲)。

## 双面原稿双面复印(只能使用 **RSPF**)

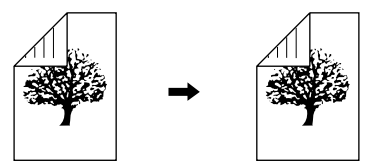

• 可以使用的纸张尺寸 A3, B4, A4, A4R, B5, B5R, A5。

- 使用手送纸盒时不能使用自动双面复印。
- 双面复印功能不能与双页复印同时使用。

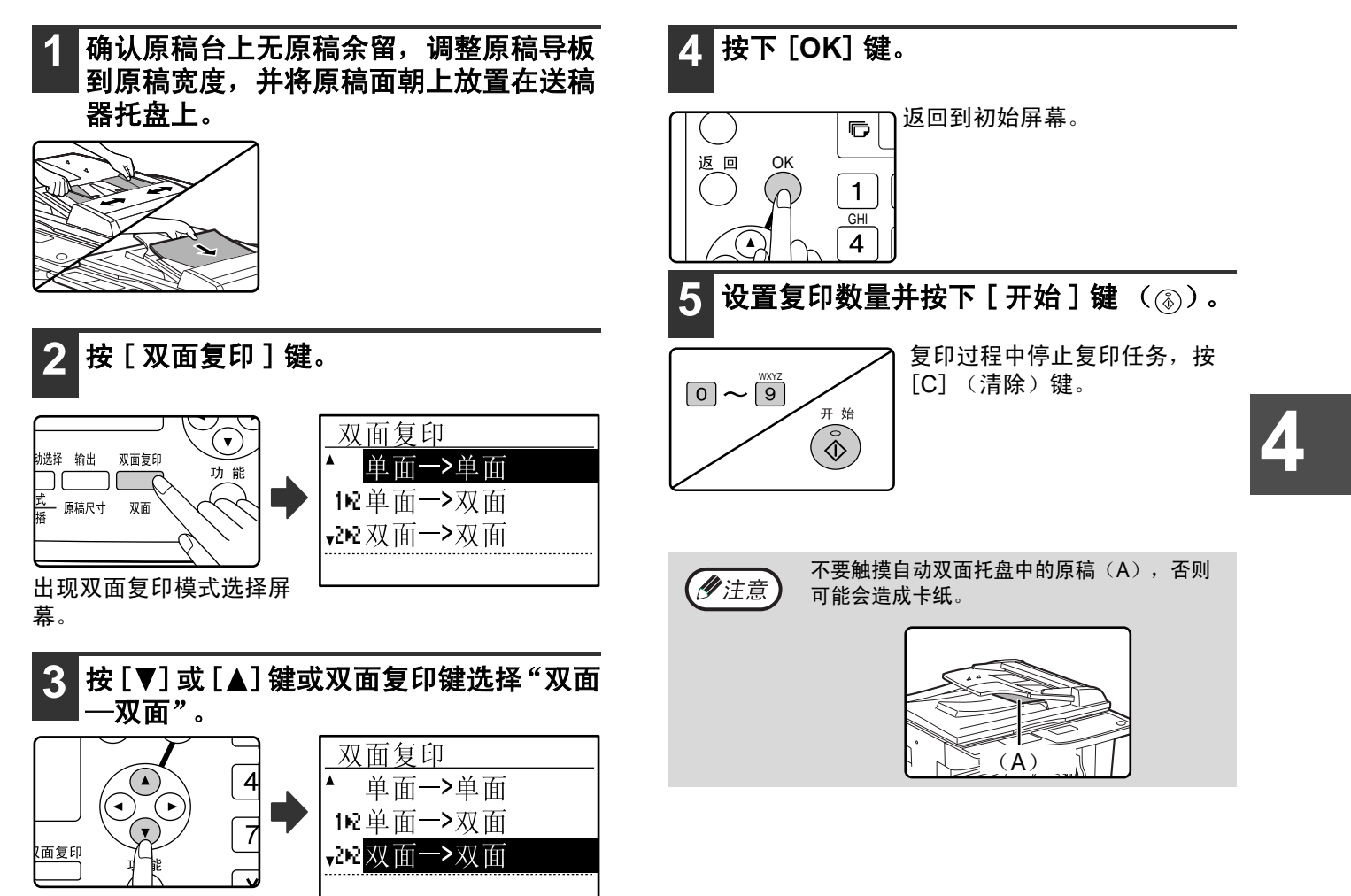

#### 复印功能

## 双面原稿单面复印(只能使用 **RSPF**)

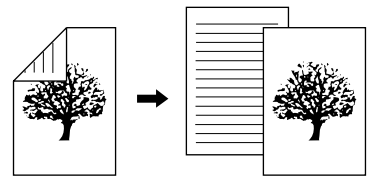

• 可以使用的纸张尺寸 A3, B4, A4, A4R, B5, B5R, A5。

- 使用手送纸盒时不能使用自动双面复印。
- 双面复印功能不能与双页复印同时使用。

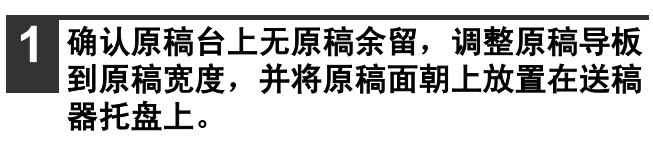

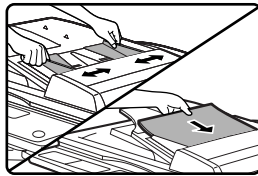

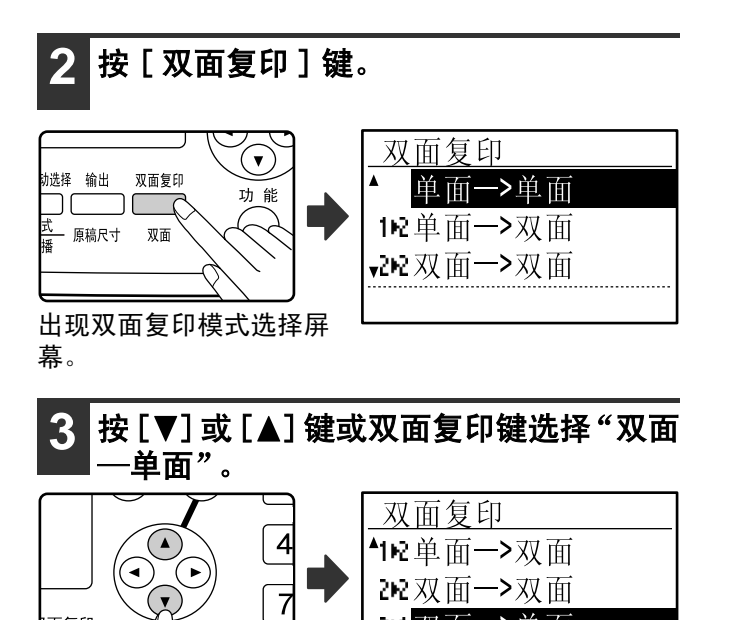

720 双面→单面

双面方向切换 《关》

**4** 如想复印件背面图像方向和正面图像方向 相反, 按 [◀] 或 [▶] 键将双面方向切换 设置为 "开"。 (▲

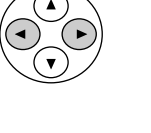

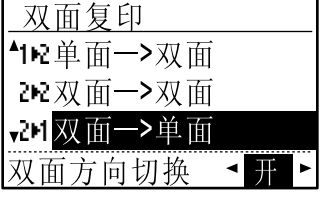

如果复印件在顶端装订,反转正面和背面图像,在装订 复印件时会看到图像方向的不统一 (注意这可能与您 原稿放置的方向有关)。

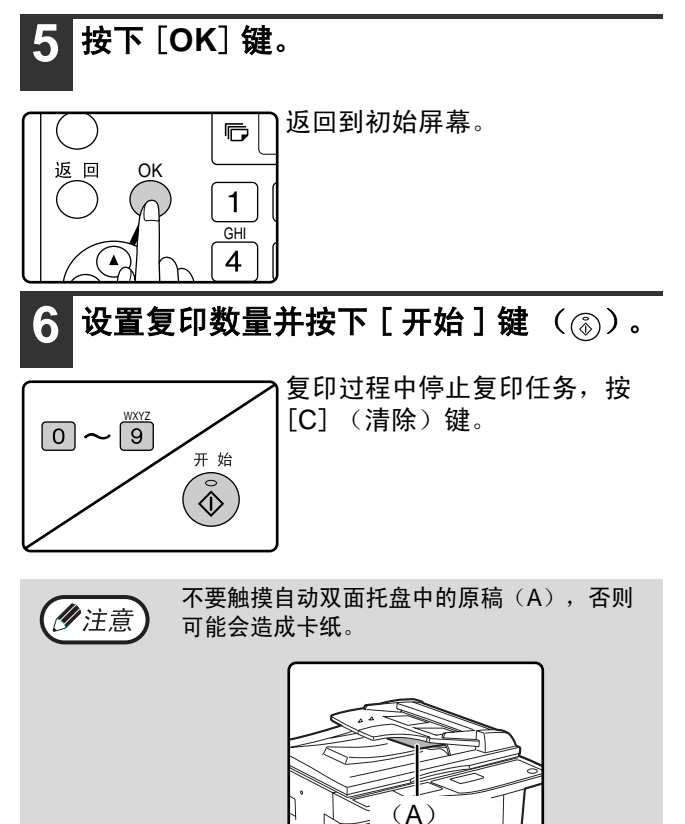

面复印

## 使用手送纸盒进行双面复印

手送双面复印时,按照以下步骤操作。

例:将原稿 A 和 B 复印到一页纸的两面。

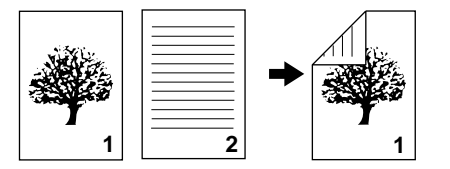

AR-M209 具有自动双面复印功能,可以自动反转纸 张。如果使用第18页"可以用于自动双面打印的纸 张"中的纸张, 使用第 56 页 "双面复印"这种方法 比使用手送纸盒进行双面复印更为简单。

**61**

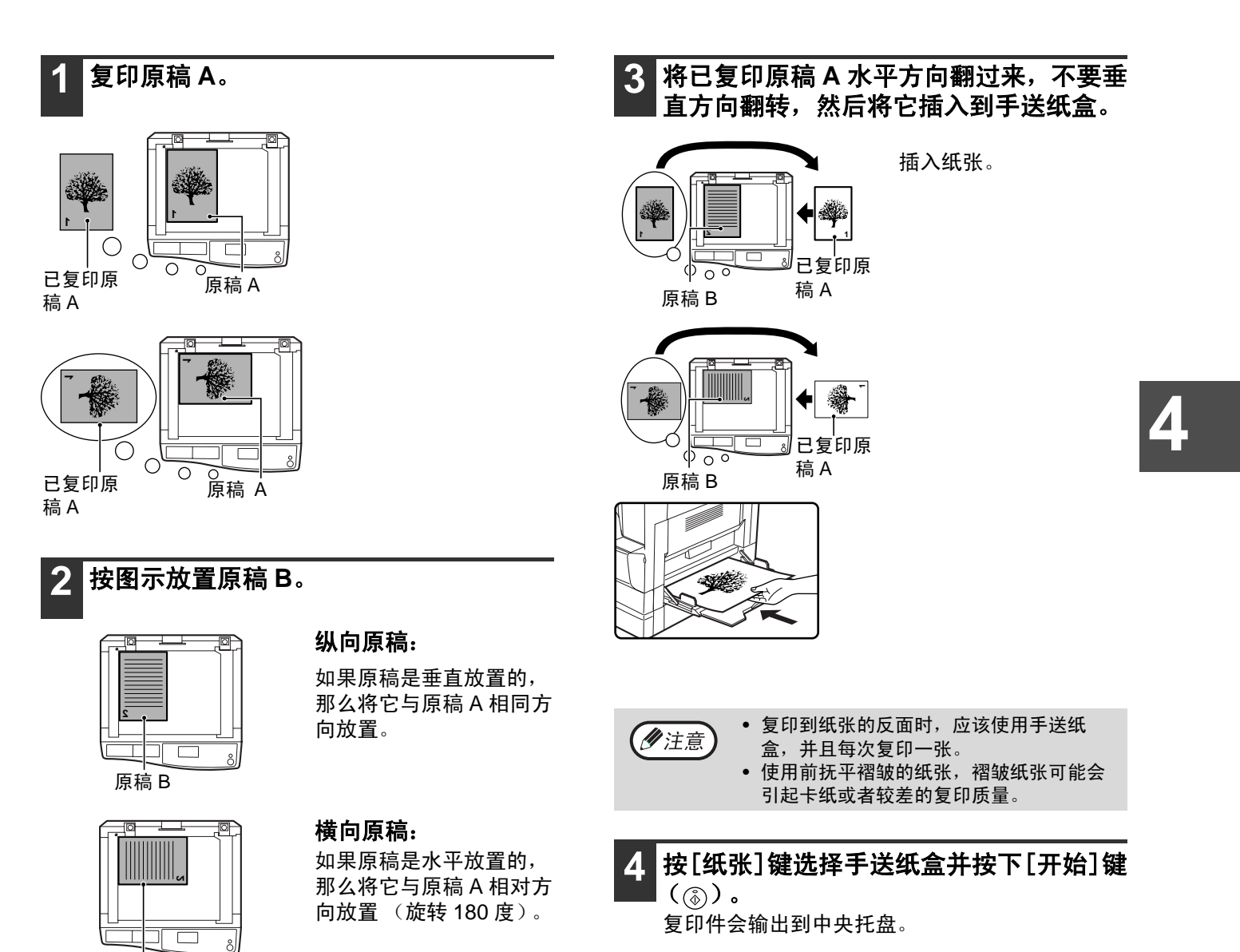

原稿 B

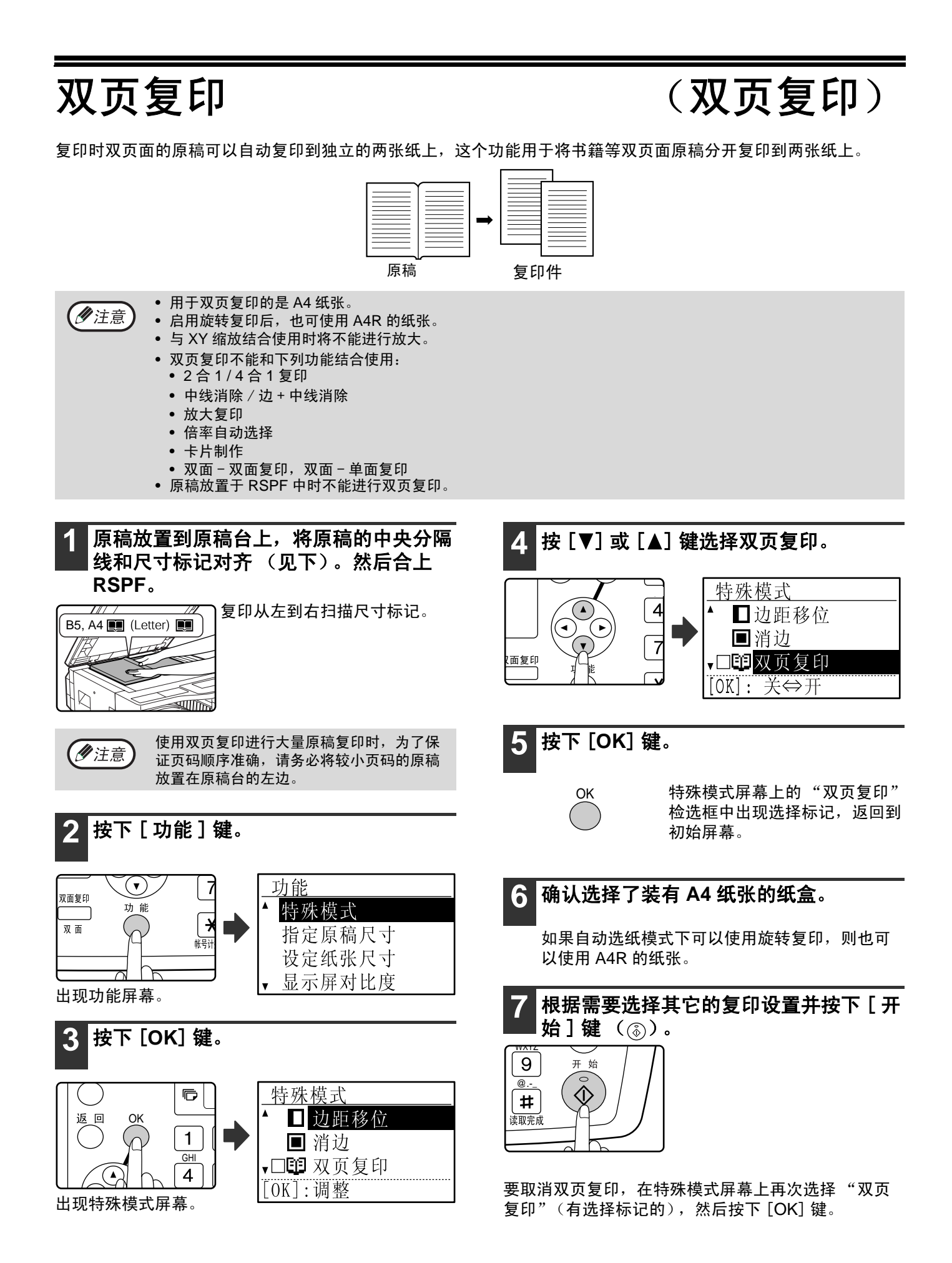

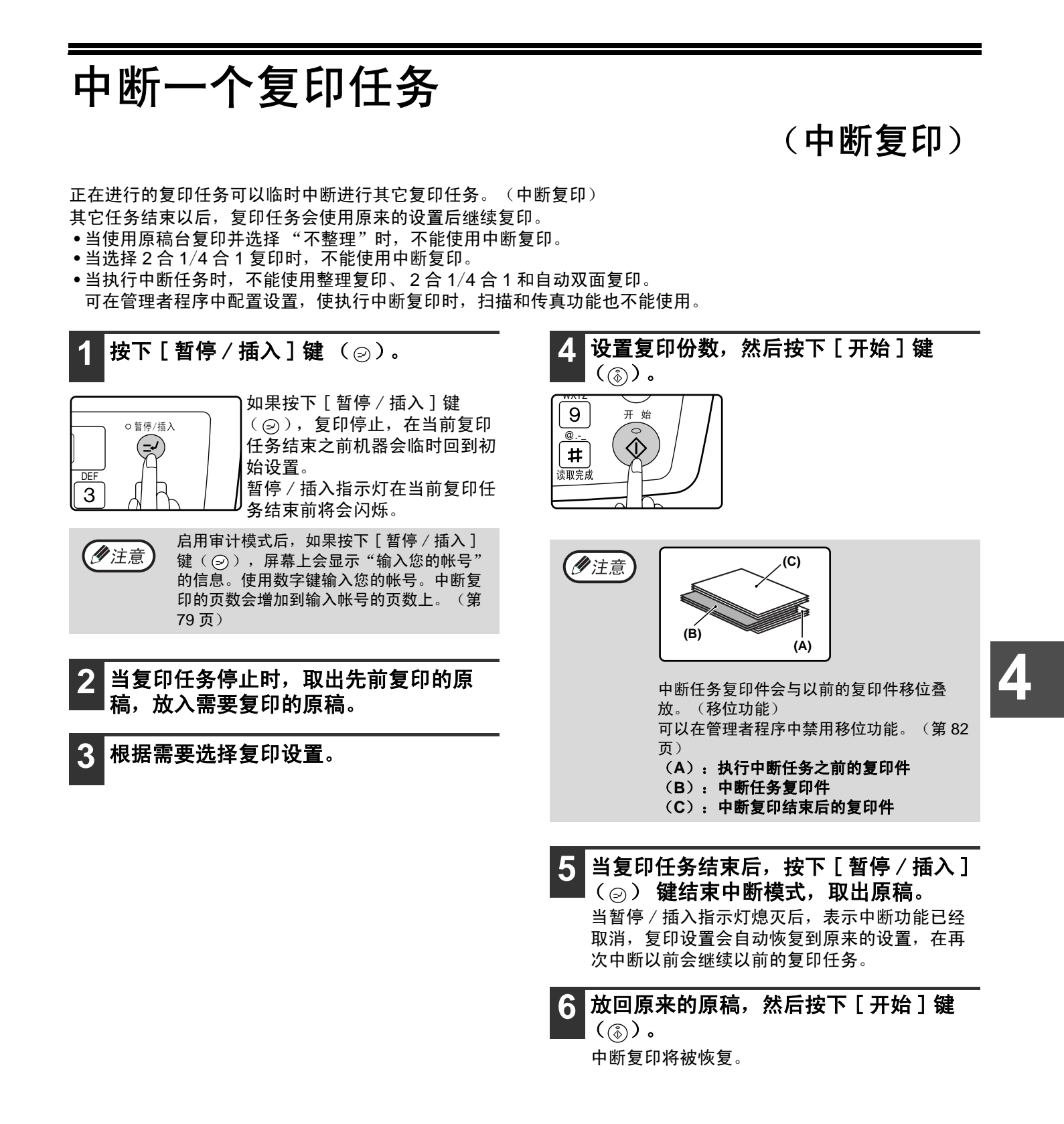

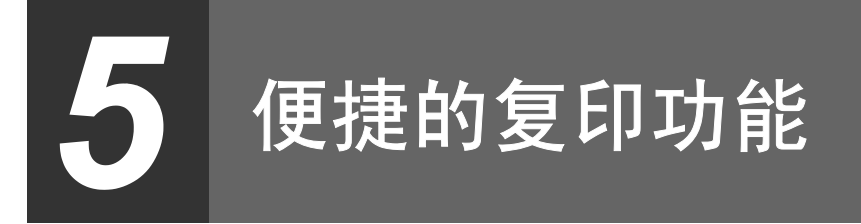

本章解释便捷复印功能。

按下 [ 复印 ] 键选择复印模式后选择便捷的复印功能。

**90** 度旋转图像

(旋转复印)

当使用 "自动选纸模式"或 "倍率自动选择"时,原稿放置方向 (纵向和横向)与纸张方向不同, 原稿图像会自动 旋转 90 度,正确复印到纸张上。

该功能便于复印 B4 或 A3 原稿,横向放置的原稿,复印到纵向的纸张上。 旋转复印功能初始为启用。可在管理者向导中禁用该功能。(第 87 页)

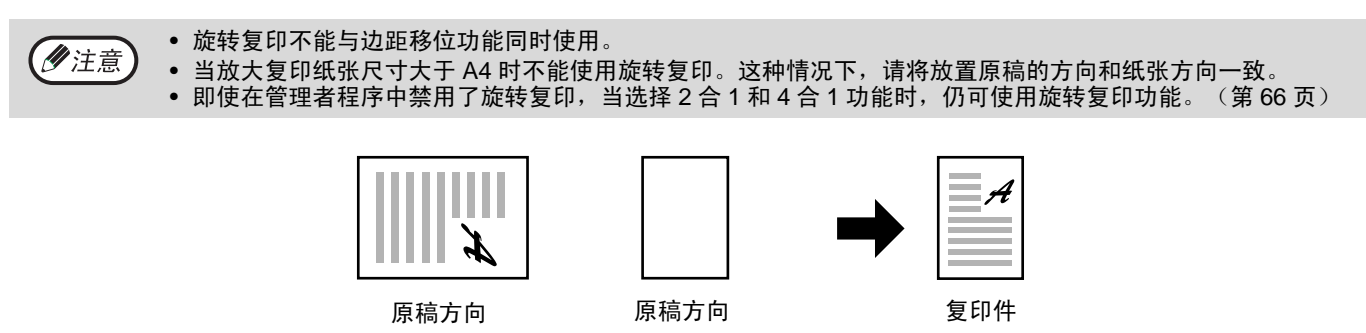

整理模式

可将多页原稿的复印件整理成套。

(夕注意)

电子分页器可扫描大约 100 张标准原稿 (A4), 但是, 扫描照片和其它类型的原稿扫描数量会有所改变。

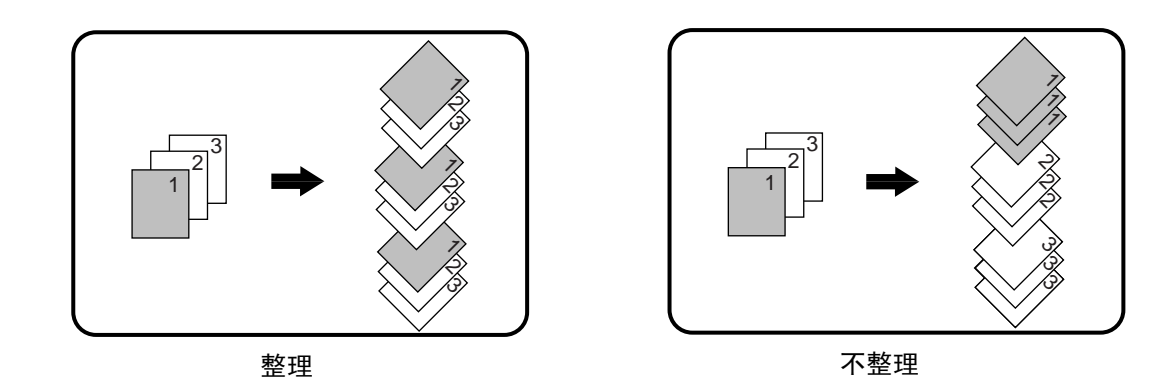

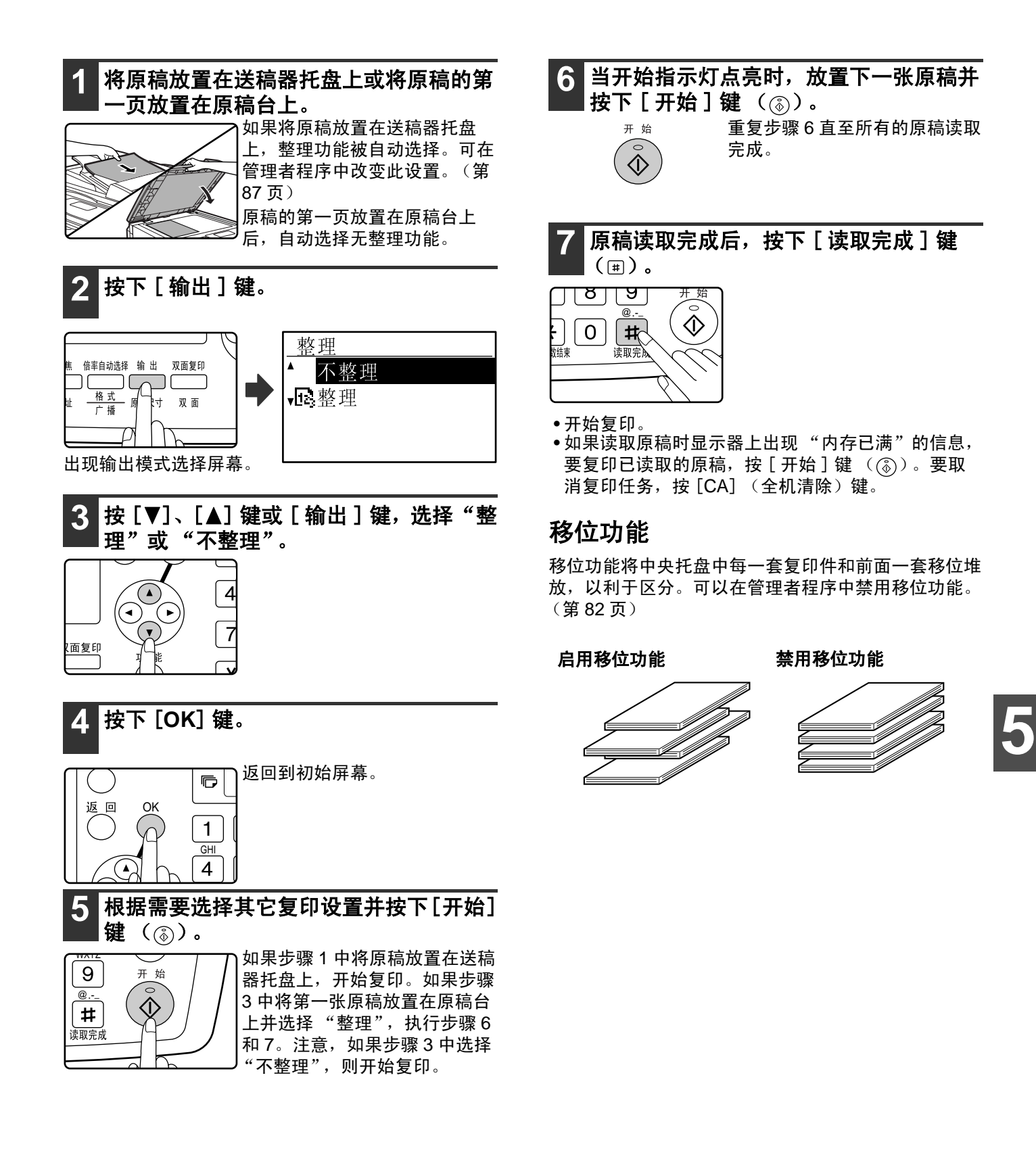

多画面合一复印 (**2** 合 **1 / 4** 合 **1** 复印)

多画面合一复印功能就是指以一定的顺序将多份原稿复印到一张复印纸上。 如您希望将多张原稿以简洁格式表达或将所有页面显示在一个文档中,本功能非常有用。 2 合 1 复印有两种方案供选择, 4 合 1 复印有四种方案供选择。 边界线可选择实线、虚线和无。

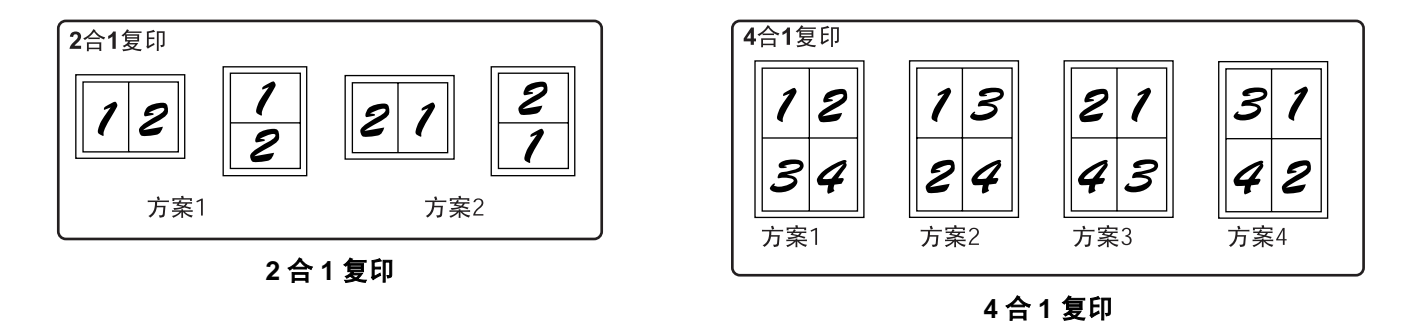

• 2合1 / 4 合1复印不能与下面的功能同时使用。优先使用首先选择的功能。但是,在使用XY缩放的基础上可以使用2 合 1 / 4 合 1 复印。

双页复印, XY 缩放,消边,边距移位,卡片制作。

- 特殊纸张尺寸不能使用 2 合 1 / 4 合 1 复印。
- 中断复印不能选择 2 合 1 / 4 合 1 复印。当执行 2 合 1 和 4 合 1 复印任务时不能使用中断复印。
- 可根据原稿尺寸、纸张尺寸和选择的图像数量自动选择适当的倍率设置。使用原稿台时,尽可能将倍率减小至 25%。使用 RSPF 时, 将倍率减小至 50%。根据原稿尺寸、纸张尺寸和一页上复印原稿的数量, 部分原稿图像将不 能完整复印出。
- 即使管理者程序中禁用 "旋转复印",复印图像会根据原稿方向和纸张方向也可能会发生旋转。

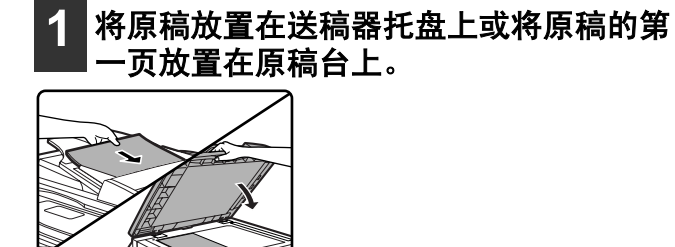

**2** 按 [ 纸张 ] 键选择想要使用的纸盒。

不能选择手送纸盒。

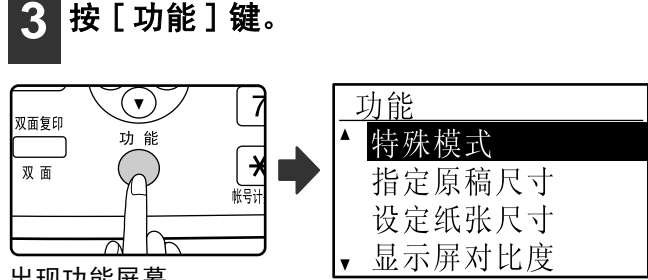

出现功能屏幕。

**4** 按 [**OK**] 键。

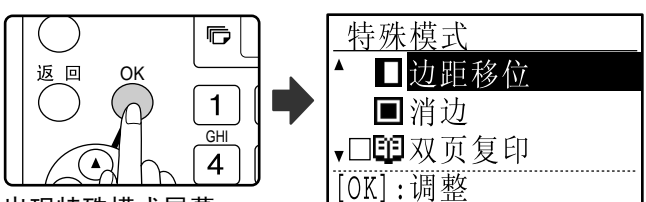

出现特殊模式屏幕。

国 浓度 纸 张

▘<br>▁┌<del></del> חר

鱼彩模式<br>程序 圖

变焦 倍率

地址

格

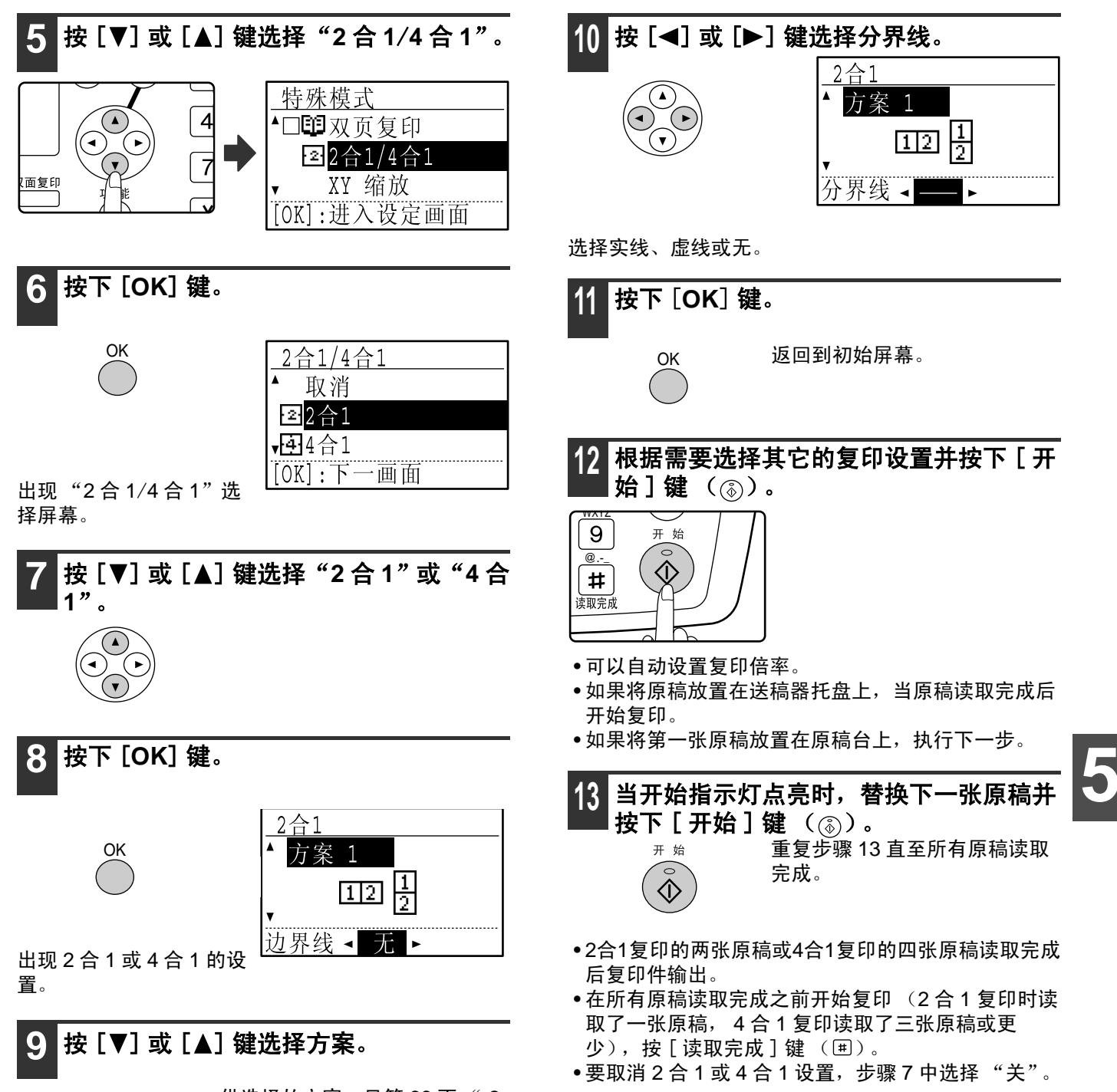

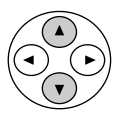

供选择的方案,见第 66 页 " 2 合 1 复印"或 "4 合 1 复印"。

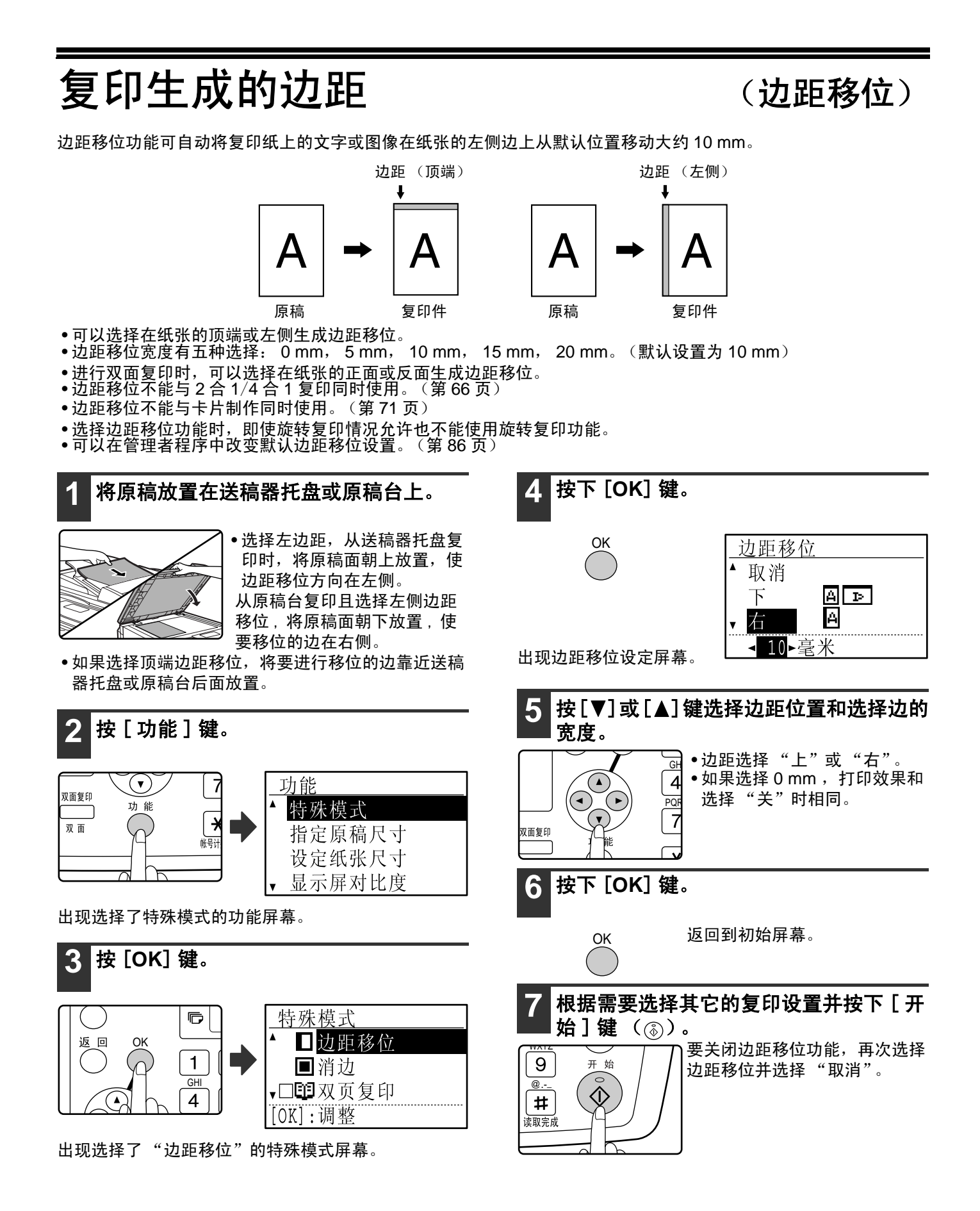

## 消除复印件边线周围的阴影 (消边复印)

在复印较厚的原稿或书稿时,可用消边功能消除复印件上的阴影线。(边线消除) 在复印书稿或打开的原稿时,该功能可消除沿着中线的阴影。(中线消除) 复印件四周的阴影线和中线阴影都可消除。(边 + 中线消除)

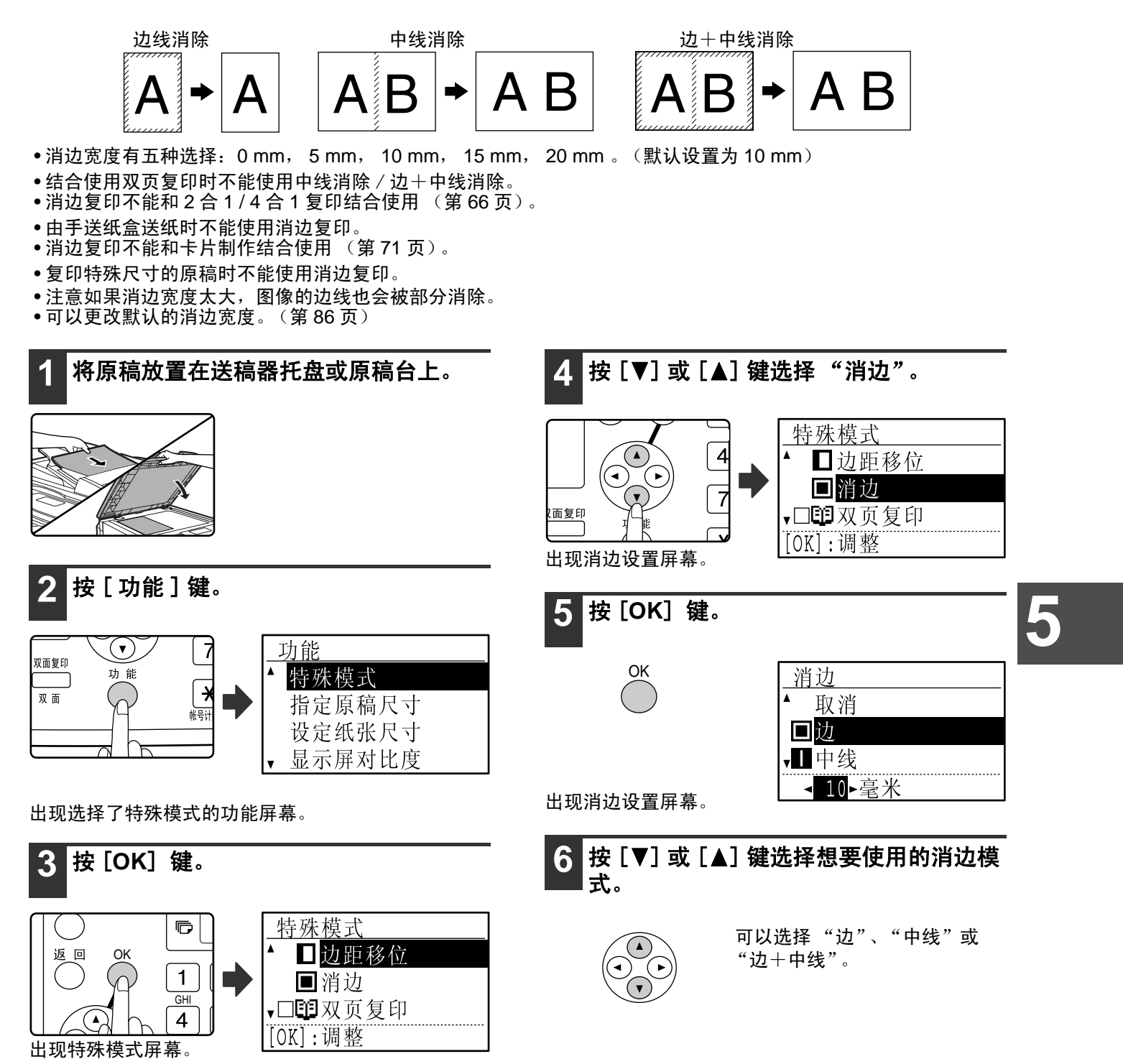
#### 便捷的复印功能

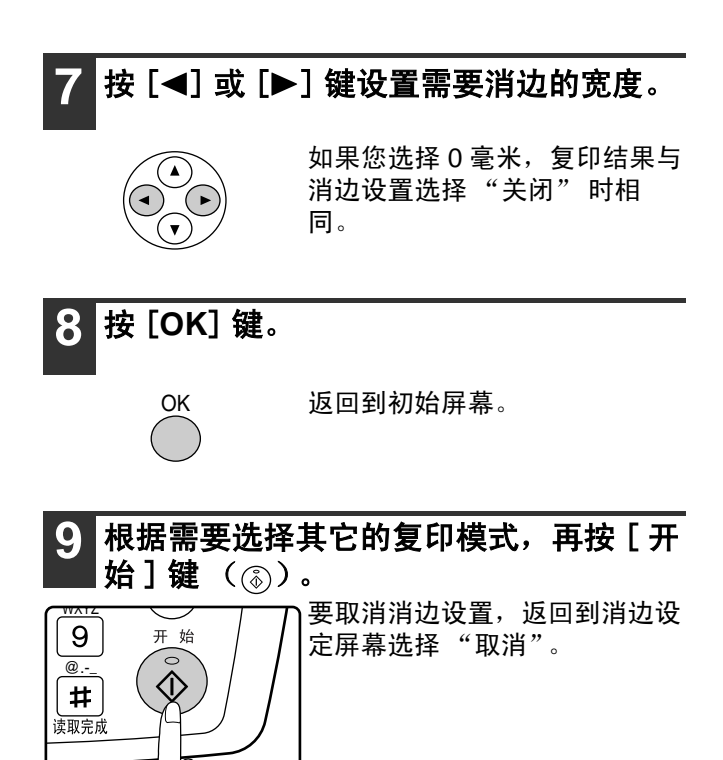

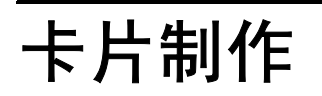

复印卡片时,本功能使您将卡片的正反面复印在一张纸上。 复印卡片时,本功能使您将正反面复印在一张纸上且位于纸张中央。

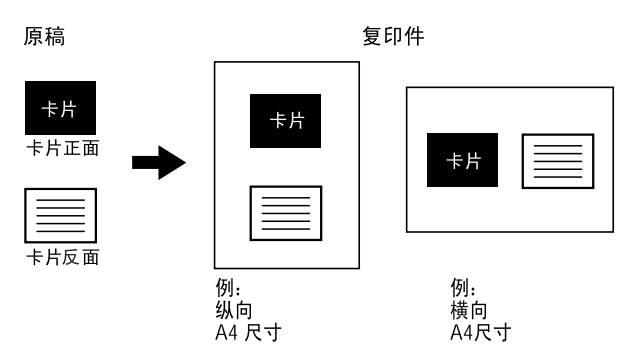

- 不能从手送纸盒送纸。
- 本功能不能与边距移位、消边、双页复印、 2 合 1/4 合 1 复印、 XY 缩放复印同时使用。
- 使用本功能不能对图像进行旋转。

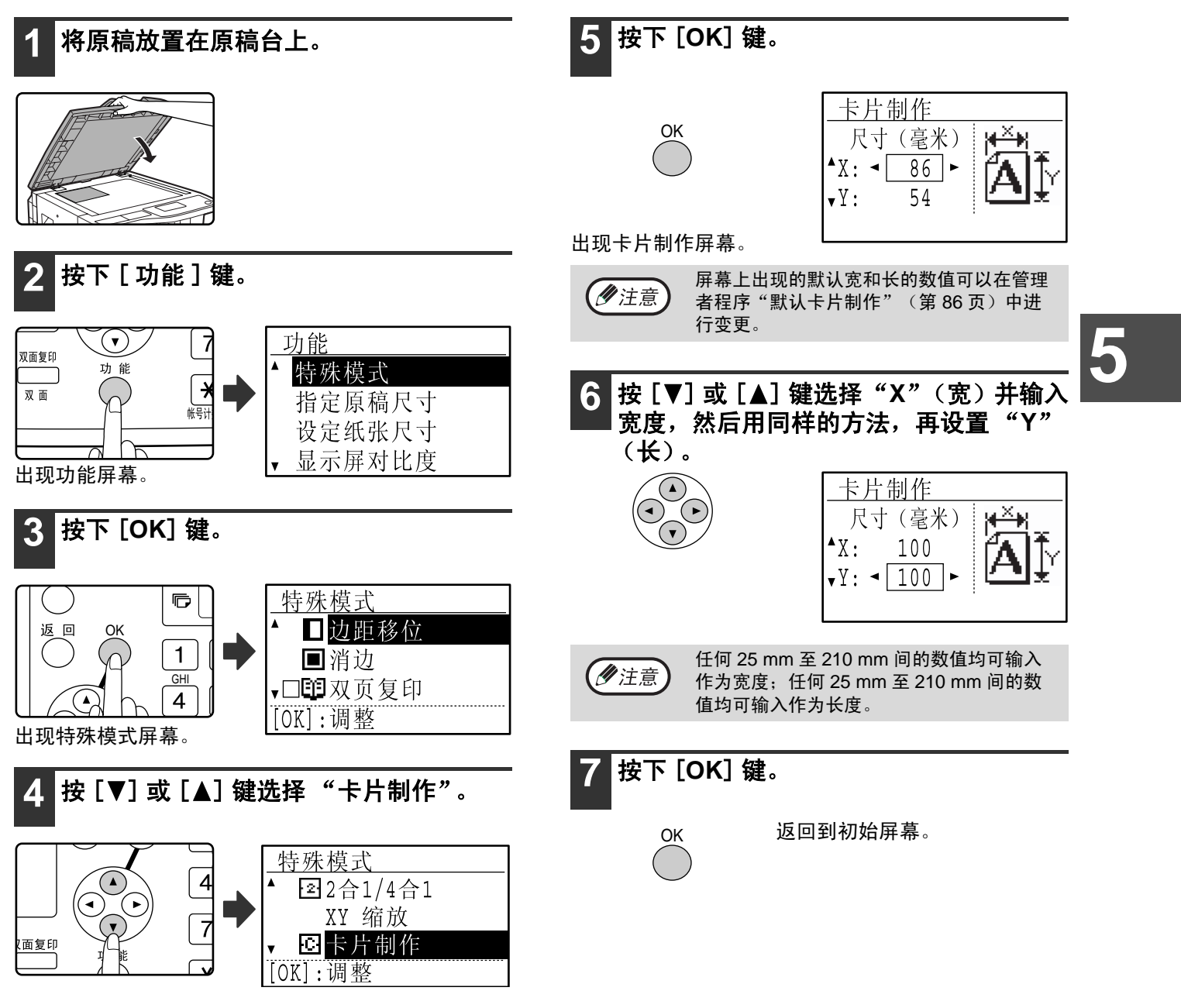

#### 便捷的复印功能

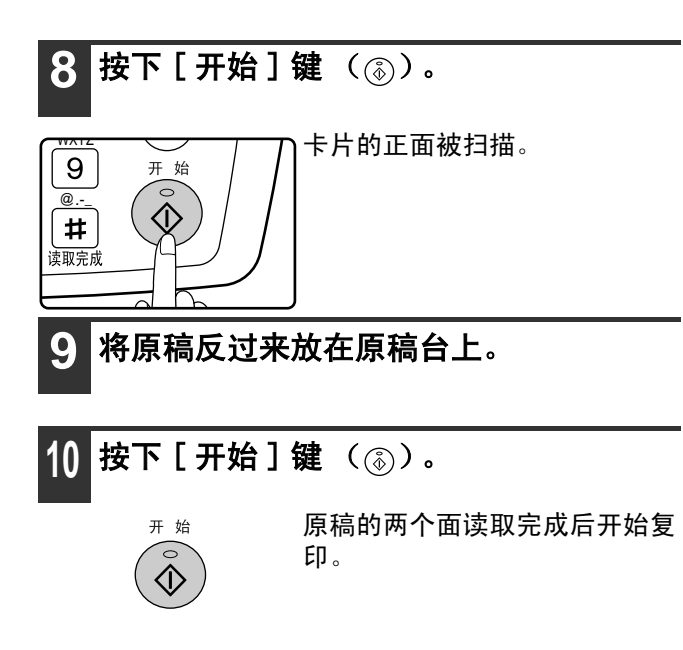

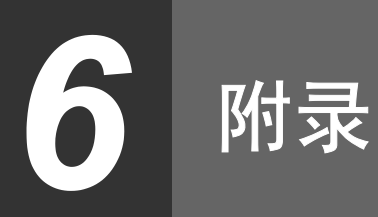

## 规格

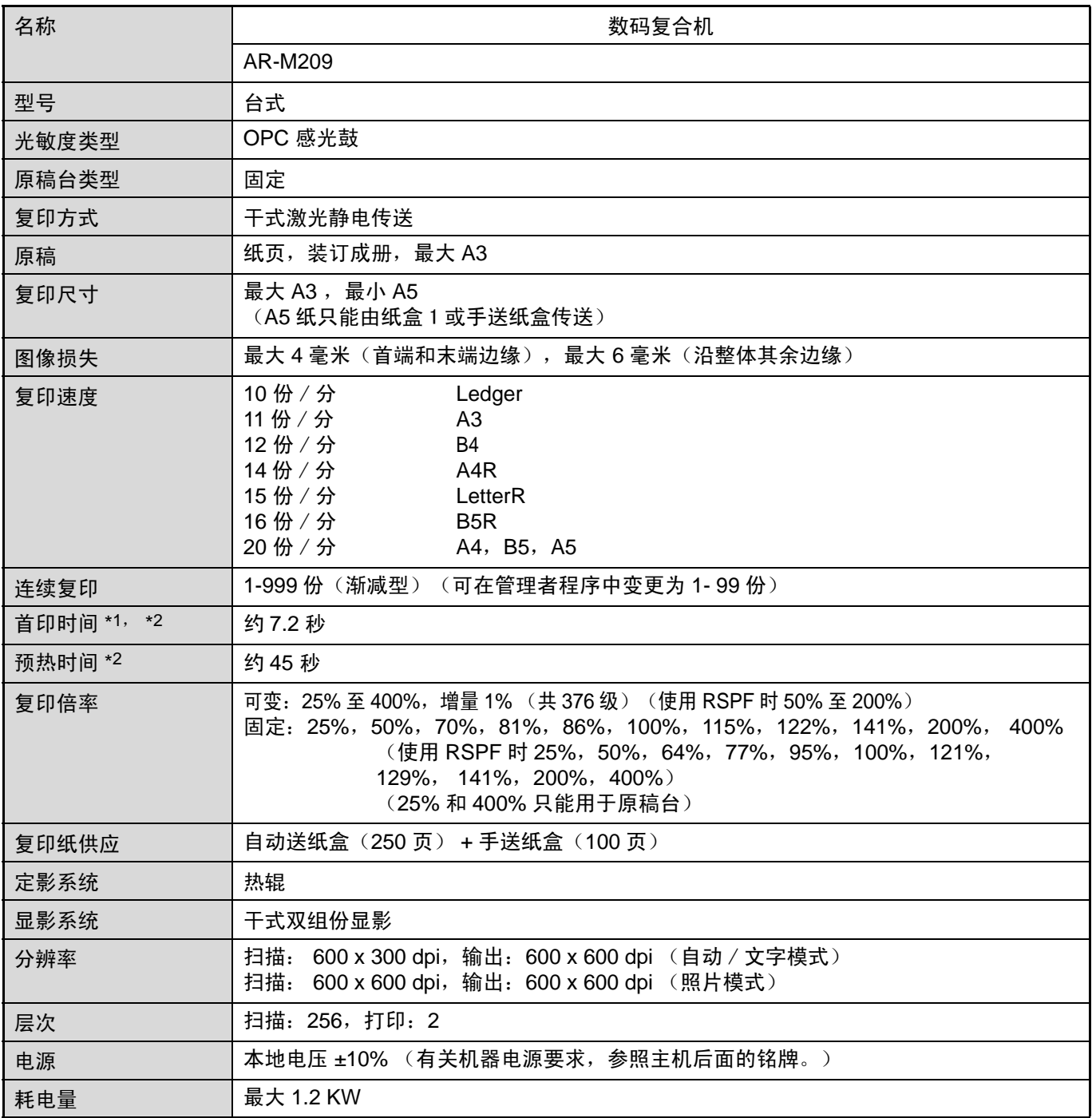

\*1 首印时间标准为打开电源到结束预热后,使用原稿台复印时间。 复印浓度设置为"自动",管理者程序中"自动/文字模式 分辨率设定"设置 300 dpi,"待机复印灯设定"设置为 "开"。从机器纸盒 1 送纸,A4 原稿纵向纸张,无放大和缩小。

\*2 首印时间与预热时间可能因电源电压、周围温度以及其它运行条件的不同而有所变化。

#### 附录

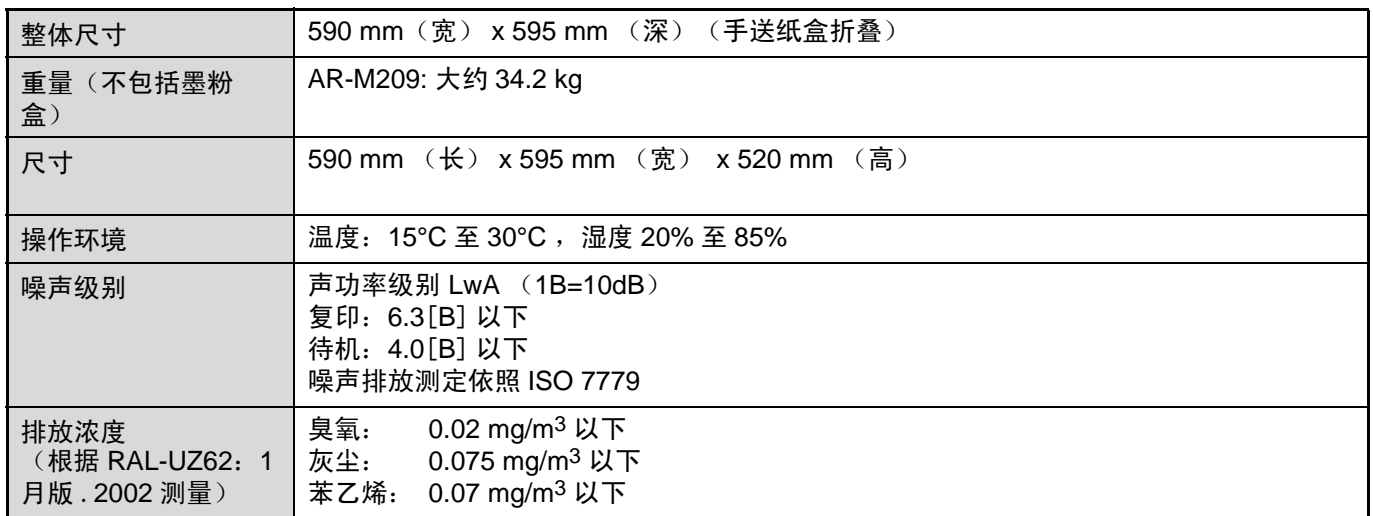

## 输出规格

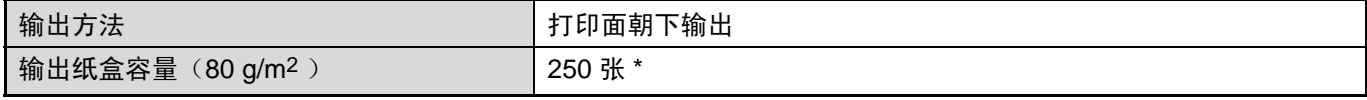

\* 使用任务分隔托盘, 150 张输出在中央托盘, 100 张输出在上层托盘。 最大页数依赖于安装环境、纸张类型和纸张存储条件而变化。

## 打印功能 / 扫描功能 / 传真功能规格

见"操作手册(打印机及扫描仪)"和"操作手册(传真功能)"。

|<br>| 因产品不断更新,本手册上的插图和内容可能会跟实物有所差异,一切以实物为主。

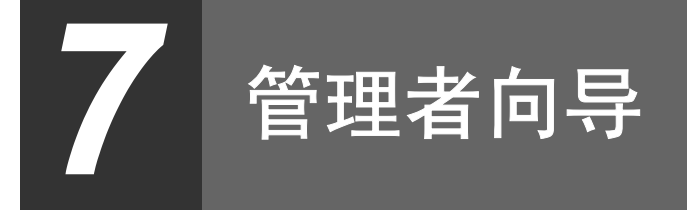

## 管理者程序的用途

机器管理员使用管理者程序,根据具体工作场所的需要,来启用或禁用某些功能。

本手册介绍机器相关功能的管理者程序,(复印,传真,打印和网络扫描功能),也包括特殊复印功能的管理者程 序。而与打印、传真、网络扫描等功能有关的程序,见以下手册:

- •传真功能:操作手册 (传真功能)第 8 章 "管理者程序"
- ●打印 / 扫描功能: 操作手册 (打印机及扫描仪) 第4章 "管理者程序"

• 网络打印机功能: 操作手册 (网络打印机) 第5章 "管理者程序"

● 网络扫描仪功能:操作手册 (网络扫描仪)第 3 章 "管理者程序"

必须输入管理者代码以便进入管理者程序。

## 使用机器的通用程序(复印、传真、打印和网络扫描功 能)

可用下列程序有效的设定审计模式、调整耗电和管理外围设备。

审计模式可分别用于复印、网络打印、传真和网络扫描功能。当某项功能的审计模式有效时,要使用该功能,就必须 输入有效的帐号。(如果输入帐号无效,该功能不能使用。)

如打印功能的审计模式有效,当选择了打印指令时,应在使用者本人的电脑中输入帐号。(根据管理者程序的设置, 即使帐号输错也能打印。此时,必须注意管理打印机的页数。)如果管理者程序中 "禁止误输入帐号任务"启用时, 帐号输错则不能打印。

## 复印功能程序

这些程序可用来将出厂时的复印默认设置,改为适合具体工作场所的设置。 复印功能的审计模式设定有效时:

- 执行复印前必须输入。
- (仅在输入有效的帐号时才能复印。)
- ●每个帐号的复印量,均被计数。故可对各帐号的复印机使用进行监督。(各帐号计数可累加。)
- \* 帐号为一个 5 位数。
- 可以对每个帐号复印的数量进行限制。

## 管理者编号程序

必须输入 5 位数字的管理者代码以便进入管理者程序。管理者 (即机器管理员)应该将出厂时设定的默认管理者代 码更改成一新的五位数代码。今后每次使用管理者程序都必须输入管理者代码,请务必牢记 (只能设置一个管理者 代码。)

管理者代码的出厂设定,见 93页。 要更改管理者代码,见 "管理者编号程序"。(第 76 页)

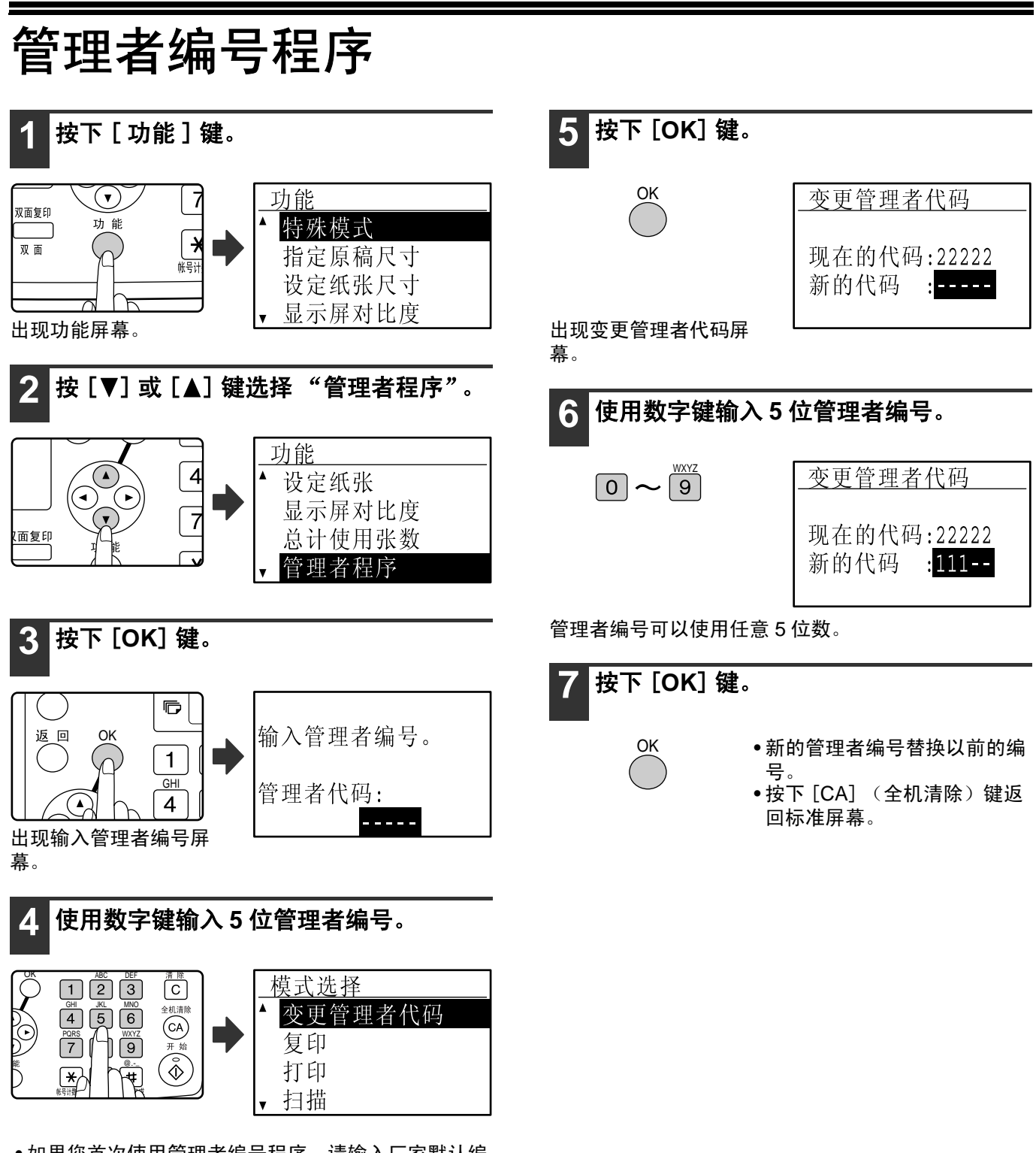

- 如果您首次使用管理者编号程序,请输入厂家默认编 号。(第 93 页)
- 您输入的每位编号以 " \* "出现。
- 选择 "变更管理者代码"出现特殊模式屏幕。

## 管理者程序清单

机器日常使用及复印功能程序如下表所示。

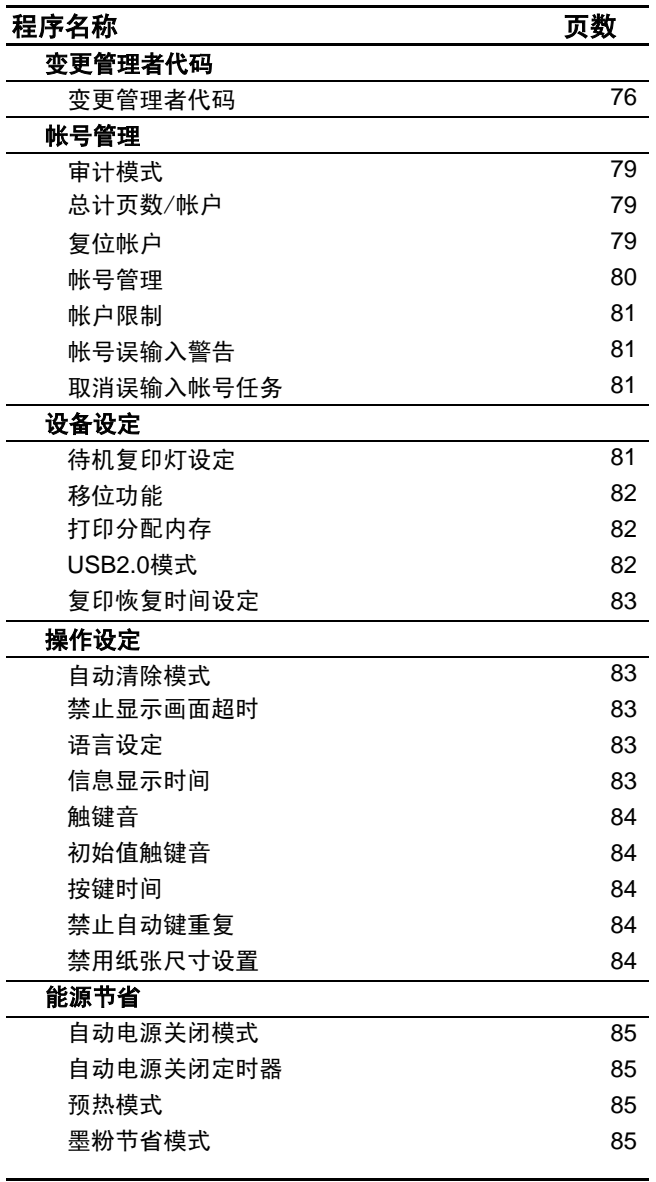

### 通用程序 きょうきょう こうしょう こうかん 复印模式程序

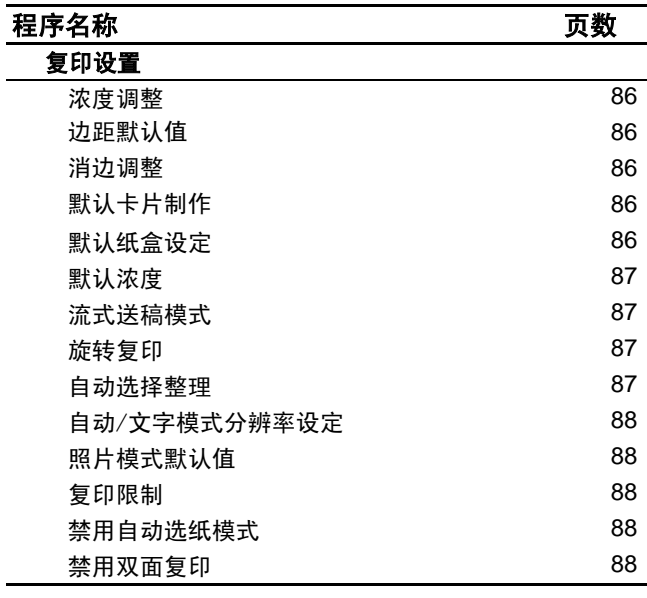

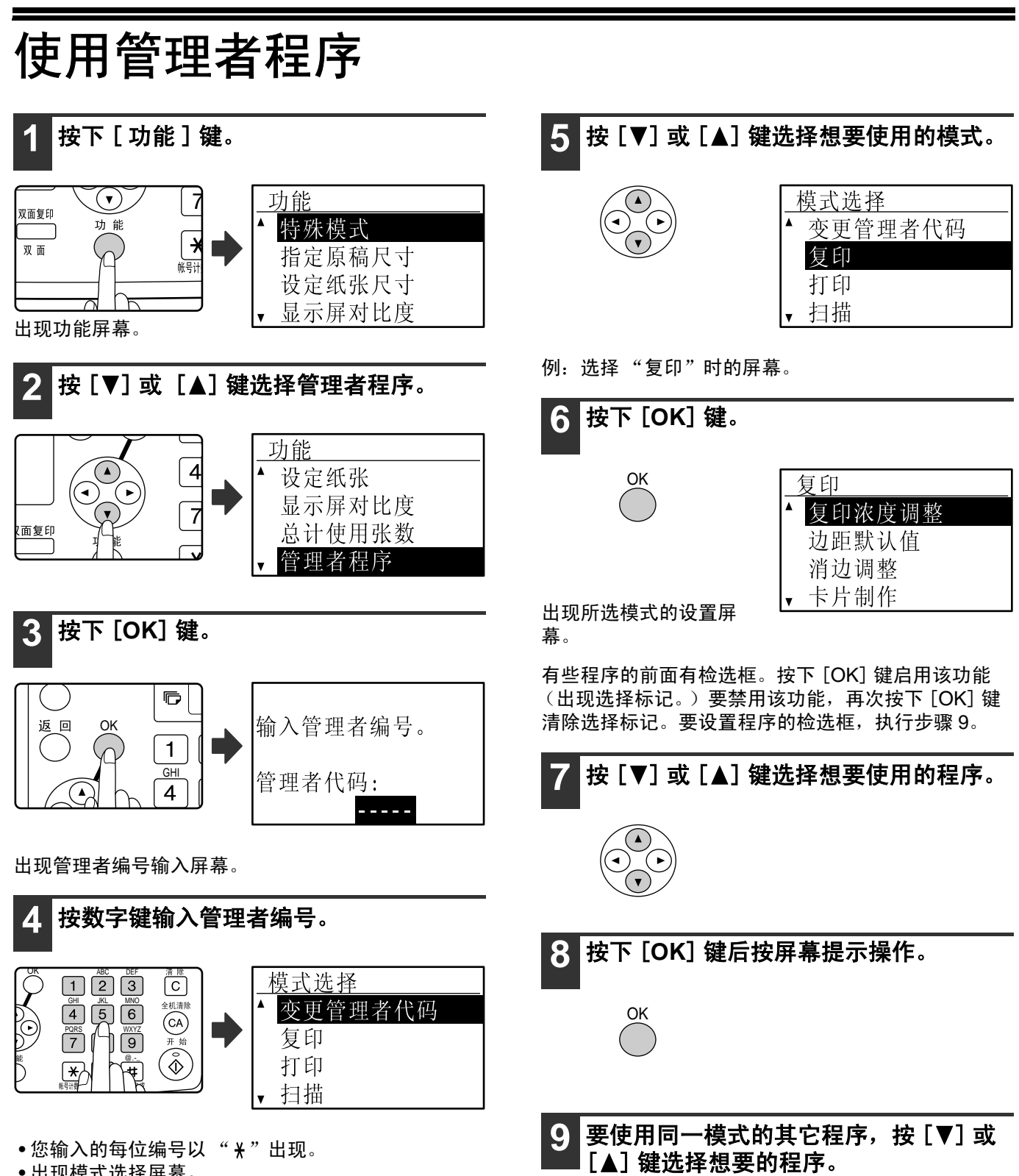

• 出现模式选择屏幕。

要使用其它模式,按 [ 返回 ] 键选择想要的模式。 要退出管理者程序,按 [CA] (全机清除)键。

## 帐号管理

该程序用于管理使用机器的帐户。要访问某个程序,在 模式选择屏幕上选择 "帐户管理",在帐户管理屏幕上 选择想要的程序,然后按下 [OK] 键。

#### 审计模式

该程序用于启用复印、打印和扫描模式的审计模式。要 启用传真模式的审计模式,见 "操作手册 (传真功 能)"。

当启用审计模式时,每个帐号的输出页数都将计数 (至多确定50个帐号),所记的页数可通过显示面板 察看。要使用机器,必须输入 5 位数字的帐号。 要启用打印和扫描功能的审计模式,必须安装网络扩充 组件。当没有安装网络扩充组件,通过并行或 USB 接 口进行打印或扫描时,不能使用审计模式。打印功能的 审计模式只能用于 PCL 打印机。扫描功能的审计模式 只能用于网络扫描模式。

标准状态下,审计模式功能无效 (出厂默认设置)。

选择 "审计模式"并按下 [OK] 键。出现下图屏幕。

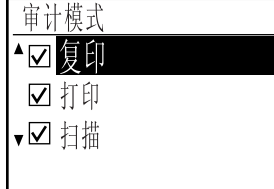

#### 1 按[V]或[▲]键选择想要的模式。

**2** 要启用所选模式的审计模式,按[**OK**]键出现 选择标记。

审计模式被启用。

要禁用所选模式的审计模式,按[**OK**]键取消 该功能的选择标记。

审计模式被禁用。

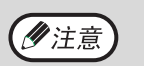

启用审计模式后,根据第 80 页"帐号管 理"中的说明,编制帐号程序。

#### 总计页数 / 帐户

此程序用来显示复印、打印和扫描模式每个帐号的页面 总数和复印、打印模式的使用限制。卡纸不在计数之 列。

关于网络扫描功能,显示传送页数。

安装网络扩充组件后,使用打印和扫描功能时通过并行 或 USB 接口打印和传送的页数,统计在 "其它"(帐 号)计数中。

选择"总计页数 / 帐户"并按下 [OK] 键。出现下面 的屏幕。

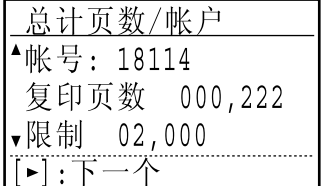

按 [ < ] 或 [ ▶ ] 键切换同一帐号其它模式的页数, 也 包括页数限制。 按 [▼] 或 [▲] 键更改不同的帐号。

#### 复位帐户

 $\overline{1}$   $\overline{1}$   $\overline{$ 

该程序用来对某个帐号或所有帐号的复印、打印和扫描 计数的页数复位至 "0"。

选择 "复位帐户"按 [OK] 键, 显示下列屏幕。

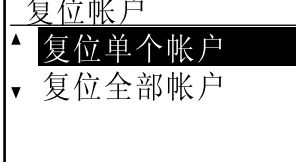

#### 复位全部帐户的页数

1 按[**▼**]或[▲]键选择"复位全部帐户"并按 下[**OK**]键。

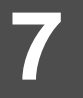

**2** 按[V]或[▲]键选择"是"并按下[OK]键。

#### 复位单个帐户

- 1 按[V]或[▲]键选择"复位单个帐户"并按 下[**OK**]键。
- 2 按[V]或[A]键选择想要复位的帐户。 如果页数限制显示 "---,---",表示没有设置此限制。
- **3** 按[▼]或[▲]键选择模式并按下[OK]键。
- **4** 按[▼]或[▲]键选择"是"并按下[OK]键。
- **5** 如需重设其它帐号的页数,重复步骤**2**至**4**。
- **6** 要退出,重复按[返回]键。

#### 帐号管理

此程序用来新建、删除和变更帐号。

选择 "帐号管理"并按下 [OK] 键。出现下面的屏幕。

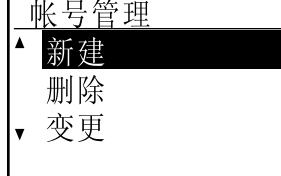

#### 新建一个帐号

1 按[▼]或[▲]键选择 "新建"并按下[OK] 键。 如果已经新建了50个帐号,会出现一警告信息。删除无

用的帐号再新建帐号。

**2** 使用数字键输入五位帐号 (**00000**<sup>至</sup> **99999**)。

管理者代码不能用于帐号。

- **3** 按下[**OK**]键。 如果您输入的帐号在步骤2中已经存在,会出现警告信 息,并将后退到步骤2。输入不同的帐号。
- **4** 如想新建其它帐号,重复步骤 **2**和**3**。
- **5** 要退出,重复按[返回]键。

#### 删除帐户

- 1 按[V]或[▲]键选择"删除帐户"并按下 [**OK**] 键。
- **2** 如果您想删除全部帐户,选择 "删除全部帐 户"并按下[**OK**]键。 当出现"要删除吗?"的提示信息, 按[  $\blacktriangledown$ ]或[  $\blacktriangle$ ]键选 择[是]键。如果您不想删除全部帐户,选择 "否"并按 下[OK]键。
- **3** 如果您想删除单个帐户,选择 "删除单个帐 户"并按下[**OK**]键。
- **4** 用数字键输入您想删除的帐户并按下[**OK**] 键。
- **5** 按[▼]或[▲]键选择"是"并按下[OK]键。 如果步骤4中输入的帐号不存在, 按下[OK]键, 您将返 回到输入帐号屏幕的步骤4。
- **6** 如想删除其它帐户,重复步骤**4**和**5**。
- **7** 要退出,重复按[返回]键。

#### 更改帐号

- 1 按[V]或[▲]键选择"更改帐号"并按下 [**OK**]键。
- **2** 在 "现在的代码"中输入您想变更的帐号。
- **3** 在 "新的代码"中输入新的帐号。
- **4** 按下[**OK**]键。 如果输入的帐号在步骤3中已设置,会出现一警告信息并 返回步骤3。请输入一个不同的帐号。
- **5** 如需更改其它帐号,重复步骤**2**至**4**。
- **6** 要退出,重复按[返回]键。

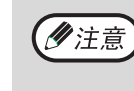

• 输入帐号键,5位数字输入完成之前不能使 用 [OK] 键。 • 输入帐号时按下 [C](清除)键,帐号显 示变成"-----

#### 帐户限制

此程序用来对打印和复印模式中每个帐号可用于打印的 使用数量设置限制。

选择 "帐户限制"并按下 [OK] 键。出现下面的屏幕。

#### 帐户限制

限制单个帐户 • 限制全部帐户

#### 设置对单个帐户的限制

- 1 按[V]或[▲]键选择"限制单个帐户"并按 下[**OK**] 键。
- 2 按[V]或[▲]键选择"复印"或"打印"模 式。
- **3** 按下[**OK**]键。
- **4** 按数字键输入帐号。
- **5** 按数字键输入使用页数限制 (最大**50000**)。 •"0"不能被指定。 • 如想取消限制,按[C] (清除)键执行步骤6。
	-
- **6** 按下[**OK**]键。
- **7** 如要设置另一帐户限制,重复步骤**4**至**6**。 如果按[返回]键,您将返回到步骤2的屏幕。如需设置其 它模式 (复印或打印)的限制, 在步骤2中选择模式, 重复步骤3至4。要退出,重复按[返回]键。

#### 限制全部帐户设置

- 1 按[V]或[▲]键选择"限制全部帐户"并按 下[**OK**]键。
- 2 按[V]或[▲]键选择"复印"或"打印"模 式。
- **3** 按数字键输入使用页数限制 (最大**50000**)。 如想取消限制,按[C] (清除)键执行步骤4。

#### **4** 按下[**OK**]键。

您将返回到步骤2的屏幕。如需设置其它模式 (复印或 打印)的限制,在步骤2中选择模式,重复步骤3至4。要 退出,重复按[返回]键。

#### 帐号误输入警告

启用此程序,如果帐号三次输错时,机器在一分钟内禁 止操作。此时,显示屏上显示 "请联系管理者"的信 息。

要启用该程序,选择 "帐号误输入警告"并按下[**OK**] 键出现检选标记。

要禁用该程序,选择 "帐号误输入警告"并按下[**OK**] 键,取消检选框中的选择标记。

#### 取消误输入帐号任务

启用此程序时,当未输入帐号或帐号输入有误,打印任 务将不工作。此程序只有当打印模式的 "审计模式" 启用时才有效。 标准状态下此功能无效 (出厂默认设置)。

当未输入有效帐号时禁止打印,选择 "取消误输入帐 号任务"并按下[**OK**]键,检选框中出现选择标记。

当未输入有效帐号时允许打印,选择 "取消误输入帐 号任务"并按下[**OK**]键,取消检选框中的选择标记。

有误帐号打印数量在打印总数的"其它" (ク注意) (帐号)中显示。

## 设备设定

此程序用来配置机器的硬件功能设定。要访问某个程 序, 在模式选择屏幕中选择"设备设定", 在设备控制 屏幕中选择想要的程序,并按下 [OK] 键。

#### 待机复印灯设定

此程序用来选择当机器处于待机状态时复印灯 (光源) 打开或者关闭。如果待机复印灯 (光源)设定为关闭 时,电源打开,但是首张复印时间长于复印灯开启状态。 出厂默认设置为 "开"。

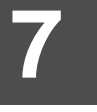

选择 "待机复印灯设定"并按下 [OK] 键。出现下面 的屏幕。

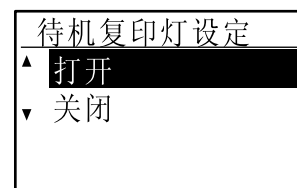

1 按[V]或[▲]键选择"打开"或"关闭"。

**2** 按下[**OK**]键。

#### 移位功能

此功能有效时,执行整理模式或不整理模式复印,可将 输出的复印件和前面一套移位堆放,以利于区分。移位 功能可分别用于上部纸盒和中央托盘。 标准状态下上部纸盒和中央托盘中此功能都有效 (出 厂默认设置)。

选择 "移位功能"并按下 [OK] 键。出现下面的屏幕。

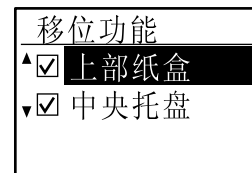

1 按[V]或[▲]键选择"上部纸盒"或"中央 托盘"。

#### **2** 按下[**OK**]键。

- 检选框中出现选择标记表示此设置有效。
- 当设置已经有效时执行此程序,选择标记清除,功能 被禁用。

#### 打印分配内存

机器安装的内存用来存储读取的原稿图像数据。部分内 存用来存储打印数据。此程序用来设置分配给打印功能 内存的百分率。内存分配以 10% 为单位,范围为 30% 到 70%。

出厂默认设置为 "50%"。

选择 "打印内存分配"并按下 [OK] 键。显示下列屏 幕。

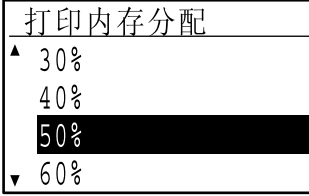

#### 1 按[V]或[▲]键选择需要的百分率。

#### **2** 按下[**OK**]键。

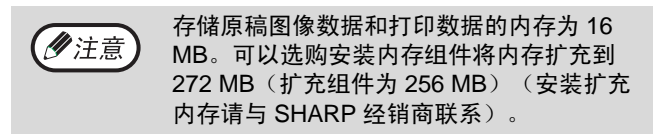

#### **USB2.0** 模式

此设置为 USB 2.0 接口 (USB-2)数据传输速度。 此 程序设置为 "高速"时,以更快的速度读取数据。

出厂默认设置为"全速" 如想使用 USB 2.0 (高速模式),务必阅读 "USB 2.0 (高速模式)系统要求"(第 82 页)检查系统和机器 设定是否合适。

选择 "USB2.0 模式"并按下 [OK] 键。出现下面的屏 幕。

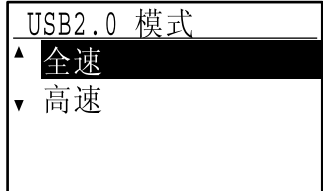

#### 1 按[V]或[▲]键选择传输速度。

#### **2** 按下[**OK**]键。

#### **USB 2.0 (高速模式) 系统要求**

机器上的 USB 接口 (USB-2 支持) USB 2.0 高速 模式。

下面为使用 USB 2.0 (高速模式)的系统要求: 计算机运行 Windows XP/2000 并安装 Microsoft USB 2.0 驱动程序 。

\* 即使安装了 USB 2.0 驱动程序,有的 USB 2.0 扩展卡也 达不到高速标准规定的速度。此问题可通过安装卡的最 新驱动程序来解决。要获得最新驱动程序,请与卡的生 产厂商联系。

#### 复印恢复时间设定

当复印任务结束后有打印或传真任务等待打印时,此程 序用于设置到开始打印这些任务需等待的时间。设定的 等待时间内允许在前一个复印任务结束后执行其它的复 印任务。 可选时间为"0秒","10秒","30秒"和"60

秒"。

出厂默认设置为 30 秒。

选择 "复印恢复时间"并按下 [OK] 键。出现下面的 屏幕。

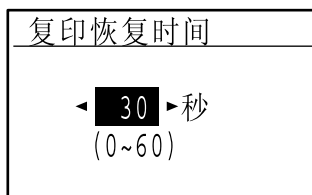

#### 1 按[<]或[▶]键选择时间。

**2** 按下[**OK**]键。

## 操作设定

此程序用来配置与操作面板有关的各种设定。要访问某 个程序,在模式选择屏幕上选择 "操作设定",在操作 设定屏幕上选择想要的程序,并按下 [OK] 键。

#### 自动清除模式

如果复印任务完成后一段特定的时间内没有操作,此功 能将复印设置恢复到初始设置。可选时间有 "0 秒", "10 秒","20 秒","60 秒"和" 120 秒"。 出厂默认设置为 60 秒。

选择 "自动清除模式"并按下 [OK] 键。出现下面的 屏幕。

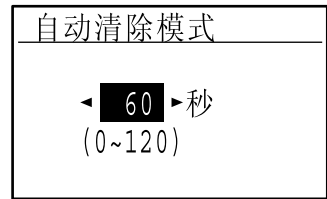

1 按[<]或[▶]键选择时间。 如果不想使用自动清除模式,选择 "0"。

#### **2** 按下[**OK**]键。

#### 禁止显示画面超时

在扫描或传真模式下 1 分钟内操作面板上没有触键时, 此程序用于选择是否关闭当前打开的屏幕,自动返回到 初始屏幕。 出厂默认设置为自动返回到初始屏幕。

要禁用自动返回到初始屏幕,选择 "禁止显示画面超 时"并按下[**OK**]键,检选框中出现选择标记。

要重新启用自动返回到初始屏幕,再次选择 "禁止显 示画面超时"并按下[**OK**]键,取消检选框中的选择标 记。

#### 语言设定

此程序用来选择显示的语言。 选择 "语言设定"并按下 [OK] 键,依照以下步骤。

1 按[▼]或[▲]键选择显示的语言。

**2** 按下[**OK**]键。

#### 信息显示时间

此程序用于设置信息显示时间的长度 (用于显示信息 一段时间后自动消失)。可选时间有 "短 (3 秒)", "普通 (6 秒)"或 "长 (9 秒)"。 出厂默认设置为 "普通 (6 秒)"。

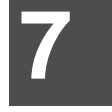

选择 "信息显示时间"并按下 [OK] 键。出现下面的 屏幕。

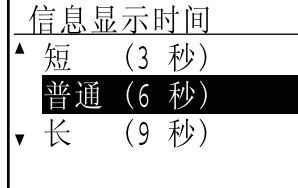

#### 1 按 [ ▼]或[ ▲]键选择显示时间。

**2** 按下[**OK**]键。

#### 触键音

此程序用来调整 (或关闭)每次按键时所发出的音量。 出厂默认设置为 "低"。

选择 "触键音"并按下 [OK] 键。出现下面的屏幕。

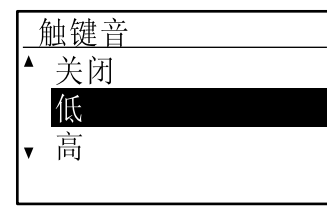

1 按[V]或[▲]键选择音量。 要关闭触键音,选择 "关闭"。

**2** 按下[**OK**]键。

#### 初始值触键音

当您触键选择设置时,此程序用来选择触键时是否发 声。 出厂默认设置为无。

如果您想触键时发声,选择"初始值触键音"并按下 [**OK**]键,检选框中出现选择标记。

如果您不想触键时发声,再次选择 "初始值触键音" 并按下[**OK**]键,取消检选框中的选择标记。

#### 按键时间

此程序用于设置按键到设置被输入所需的时间。 延长时间设置可防止意外按键时的错误输入。但是,时 间设置长了,就要注意每次按键时,要确保登记。 出厂默认设置为 "最小"。

选择 "按键时间"并按下 [OK] 键。出现下面的屏幕。

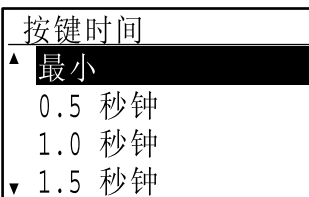

#### 1 按[V]或[▲]键选择时间。

**2** 按下[**OK**]键。

#### 禁止自动键重复

当持续按下 [▼] 或 [▲] 键来设置缩放倍率或原稿尺 寸时 (自动键重复不能操作),此程序用来停止连续变 化设置。此功能有效时,必须以重复按键来代替持续按 键。

禁止自动键重复标准状态下有效 (出厂默认设置)。

要禁用自动键重复,选择 "禁止自动键重复"并按下 [**OK**]键,检选框中出现选择标记。

要重新启用自动键重复,再次选择 "禁止自动键重复" 并按下[**OK**]键,取消检选框中的选择标记。

#### 禁用纸张尺寸设置

此程序用来禁用功能菜单中的 "纸张尺寸设置"。禁用 后,当按下 [ 功能 ] 键时 "纸张尺寸设置"不能被使 用,防止管理者以外的用户更改纸张尺寸设置。 "禁用纸张尺寸设置"标准状态下无效 (出厂默认设 置)。

要启用此设置,选择 "禁用纸张尺寸设置"并按下 [**OK**]键,检选框中出现选择标记。

要禁用此设置,再次选择 "禁用纸张尺寸设置"并按 下[**OK**]键,取消检选框中的选择标记。

## 能源节省

此程序用来配置能源节省设定。要访问某个程序,在模 式选择屏幕上选择 "能源节省",在能源节省屏幕中选 择想要的程序,并按下 [OK] 键。

#### 自动电源关闭模式

此程序用来启用自动电源关闭模式,如果机器未工作的 时间超过设定的值,定影组件的电源会自动关闭。 本功能有利于降低能源开支,同时能保护资源,减少污 染。 标准状态下此功能有效。

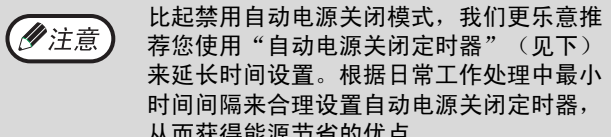

荐您使用"自动电源关闭定时器"(见下) 来延长时间设置。根据日常工作处理中最小 时间间隔来合理设置自动电源关闭定时器, 从而获得能源节省的优点。

启用自动电源关闭模式,选择 "自动电源关闭"并按 下[**OK**]键,检选框中出现选择标记。

禁用自动电源关闭模式,再次选择 "自动电源关闭" 并按下[**OK**]键,取消检选框中的选择标记。

#### 自动电源关闭定时器

此程序用来设置在机器不使用的情况下激活 "自动关 闭电源"的累积时间。本功能有利于降低能源开支,同 时能保护资源,减少污染。 可设置的持续时间为 "5 分"、"30 分"、"60 分"、 "120 分"或 "240 分"。 出厂默认设置为 "5 分"。

选择 "自动关闭电源模式"并按下 [OK] 键。出现下 面的屏幕。

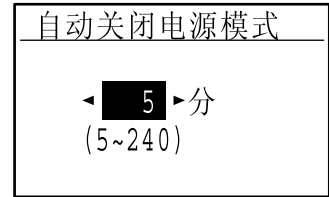

- **1** 按[◀]或[▶]键选择时间。
- **2** 按下[**OK**]键。

#### 预热模式

此程序用于设置机器由待机状态进入到预热模式所需的 时间,当不使用机器时自动降低定影组件的温度。本功 能有利于降低能源开支,同时能保护资源,减少污染。 可设置的持续时间为 "1 分"、"5 分"、"30 分"、 "60 分"、"120 分"或 "240 分"。根据您的工作环 境合理设置时间。 出厂默认设置为 "1 分"。

选择 "预热模式"并按下 [OK] 键。出现下面的屏幕。

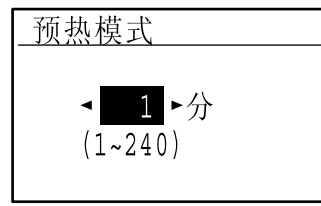

#### 1 按[<]或[▶]键选择时间。

**2** 按下[**OK**]键。

#### 墨粉节省模式

在自动、文字模式中,墨粉节省模式可以节省大约 10% 的墨粉。输出稿件变淡但是仍不影响阅读。 选择 此模式对照片模式无影响。 标准状态下此功能无效。(出厂默认设置)

要启用墨粉节省模式,点亮 "墨粉节省模式"并按下 [**OK**]键,出现选择标记。

要关闭墨粉节省模式,再次选择此程序并按下[**OK**] 键,取消检选框中的选择标记。

## 复印设置

此程序用来启用各种复印功能。要访问某个程序,在模 式选择屏幕上选择 "复印", 在复印屏幕上选择想要的 程序并按下 [OK] 键。

#### 浓度调整

当浓度模式选择自动时,此程序用来调整浓度水平。可 分别设置原稿台和 RSPF 的自动浓度水平。 有五种浓度水平可供选择,位于左端刻度线时表示浓度 最浅,右端刻度线时表示浓度最深。 出厂默认设置为中间水平。

选择 "复印浓度调整"并按下 [OK] 键。出现下面的 屏幕。

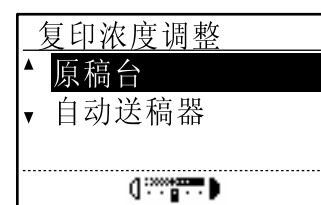

- 1 按[▼]或[▲]键选择 "原稿台"或 "自动送 稿器"。
- 2 按[<]或[▶]键调整浓度。
- **3** 重复步骤**1**和步骤**2**调整其它浓度。
- **4** 按下[**OK**]键。

#### 边距默认值

此程序用来调整默认的边距宽度。 出厂默认设置为 "10 mm"。

选择 "边距默认值"并按下 [OK] 键。出现下面的屏 幕。

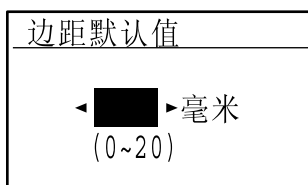

1 按[<]或[▶]键调整边距默认值宽度。 宽度设置以5 mm为单位,可以从0mm设置到20 mm。

#### **2** 按下[**OK**]键。

#### 消边调整

此程序用来设置默认的消边宽度。 出厂默认设置为 "10 mm"。

选择 "消边调整"并按下 [OK] 键。出现下面的屏幕。

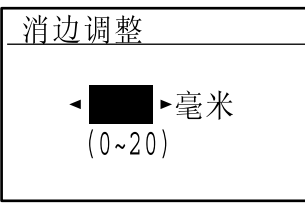

- 1 按[◀]或[▶]键选择消边和中线消除的宽度。 消边宽度的设置以5 mm为单位,范围为0mm至20 mm。
- **2** 按下[**OK**]键。

#### 默认卡片制作

当显示卡片制作尺寸输入屏幕时,此程序用来为卡片制作 功能设置初始化尺寸。 出厂默认设置宽 (X) 86 mm,长 (Y) 54 mm 。

选择 "卡片制作默认值"并按下 [OK] 键。出现下面 的屏幕。

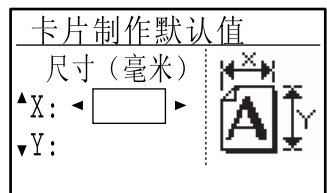

- 1 按[V]或[▲]键选择X或Y,再按[<]或[▶] 键调整相应的默认数值。
- **2** 按下[**OK**]键。

#### 默认纸盒设定

此程序用来设定默认的纸盒。 显示的可供选择的纸盒会根据安装的选购件而不同。 出厂默认设置为 "纸盒 1"。

选择 "默认纸盒设定"并按下 [OK] 键。出现下面的 屏幕。

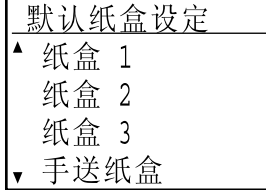

#### 1 按[V]或[▲]键选择纸盒。

**2** 按下[**OK**]键。

#### 默认浓度

此程序用来选择按下 [ 浓度 ] 键时的浓度模式 / 水平的 初始选项。 出厂默认设置为 "自动"。

选择 "默认浓度"并按下 [OK] 键。出现下面的屏幕。

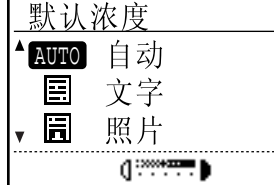

#### 1 按[V]或[▲]键选择浓度模式。

- 2 如果选择"文字"或"照片",按[◀]或 [▶]键选择浓度水平。
- **3** 按下[**OK**]键。

#### 流式送稿模式

启用流式送稿模式,在先前原稿传送完毕后的 5 秒内, 放置在 RSPF 内的附加原稿也会被自动复印。(如果间 而时间超过 5 秒, 必须重新按 [ 开始 ] 键 (  $\circledS$  ) 。) 复印和扫描模式读取原稿时可使用此功能。 此功能初始为禁用 (出厂默认设置)。

要启用 "流式送稿模式",选择 "流式送稿模式"并 按下[**OK**]键,出现检选标志。

要禁用流式送稿模式,再次选择 "流式送稿模式"并 按[**OK**]键,取消该功能的选择标记。

#### 旋转复印

如果原稿的方向与纸张不匹配,复印图像会被旋转。 使用自动选纸模式或倍率自动选择,旋转复印也被启 用。

标准状态下该功能有效 (出厂默认设置)。

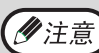

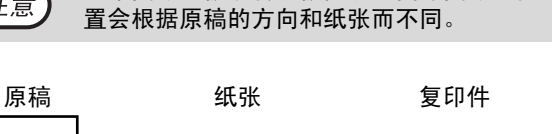

如果图像也被旋转或被剪切,复印图像的位

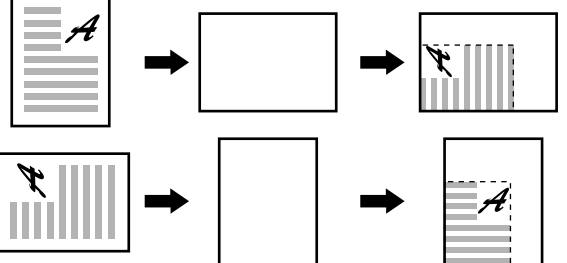

要启用 "旋转复印",选择 "旋转复印"并按下[**OK**] 键,出现选择标记。

要禁用旋转复印,再次选择 "旋转复印"并按下[**OK**] 键,取消该功能的选择标记。

#### 自动选择整理

当使用 RSPF 复印时,该程序用来选择默认的输出方 式。 出厂初始设定为 "整理"。

选择 "自动选择整理"并按下 [OK] 键。显示下列屏 幕。

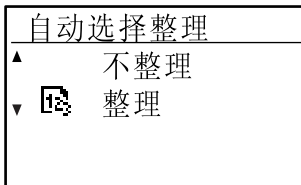

- 1 按[V]或[▲]键选择输出方式。
- **2** 按下[**OK**]键。

#### 自动 / 文字模式分辨率设定

当浓度模式设置为 "自动"或 "文字"时,此程序用 一次反映《全线》中说:<br>来设置分辨率。选择 "300dpi"时,首印时间比选择 "600dpi"时短。 出厂默认设置为 "300dpi"。

选择 "分辨率设定"后按下 [OK] 键。出现下面的屏 幕。

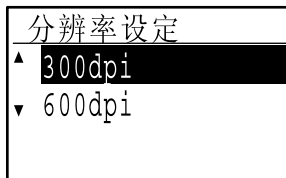

#### 1 按[V]或[▲]键选择分辨率。

**2** 按下[**OK**]键。

#### 照片模式默认值

执行复印任务, [ 浓度 ] 键选择 "照片", 此程序用来 选择显示中间调方法。选择"方案 1"或"方案 2" 来显示中间调。

"方案 1"推荐打印包含高调图像和轮廓分明的照片。 "方案 2"推荐打印照相纸上柔和图像的照片。 出厂默认设置为 "方案 1"。

选择 "照片模式默认值"后按下 [OK] 键。出现下面 的屏幕。

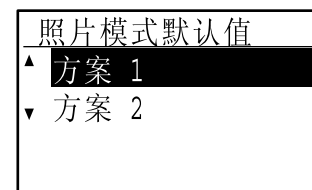

#### 1 按[V]或[▲]键选择"方案1"或"方案2"。

#### **2** 按下[**OK**]键。

#### 复印限制

此程序用来设置复印任务的复印页数上限 (可显示于 屏幕上)。 出厂默认设置为 "999 页"。

选择 "复印页数上限"并按下 [OK] 键, 显示下列屏 幕。

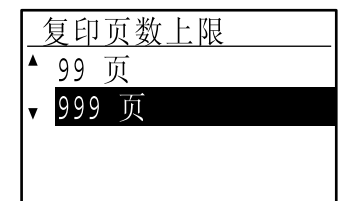

#### 1 按[▼]或[▲]键选择"99页"或"999页"。

**2** 按下[**OK**]键。

#### 禁用自动选纸模式

该程序用来禁用自动选纸模式。禁用自动选纸后,当原 稿放置在原稿台或自动送稿器托盘上后,不能自动选择 最接近的纸张。 标准状态下该功能无效 (出厂默认设置)。

要禁用自动选纸,选择 "禁用自动选纸"并按下[**OK**] 键,出现选择标记。

要启用自动选纸,再次选择 "禁用自动选纸"并按 [**OK**]键,取消该功能的选择标记。

#### 禁用双面复印

当双面功能无效时可使用该程序禁用双面复印。 该程序启用时只允许单面复印。 标准状态下,该功能无效 (出厂默认设置)。

#### 禁用双面复印,选择 "禁用双面复印"后按下[**OK**] 键,检选框中出现选择标记。

重新启用双面复印,再次选择"禁用双面复印"后按 下[**OK**]键,取消选择。

## 索引

## 符号 / 数字

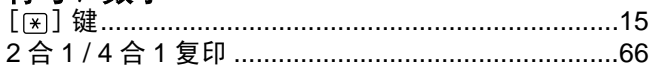

### $\overline{A}$

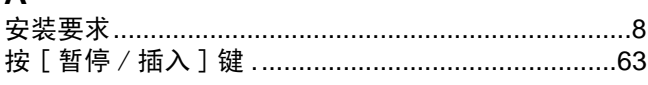

### $\overline{\mathbf{B}}$

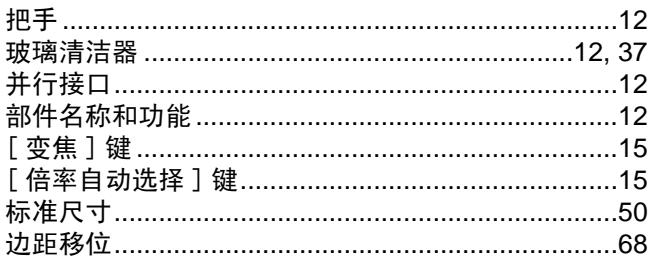

#### $\mathbf C$

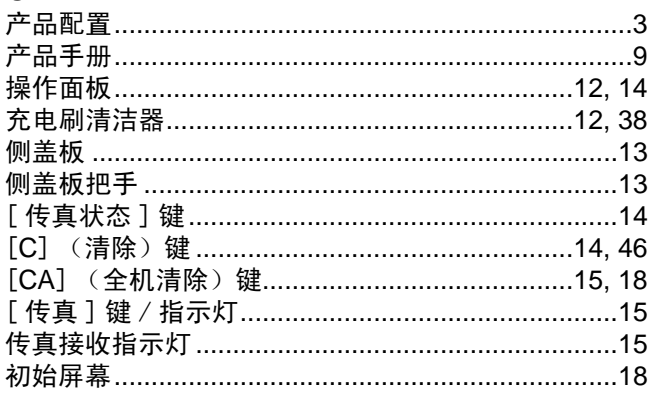

#### D

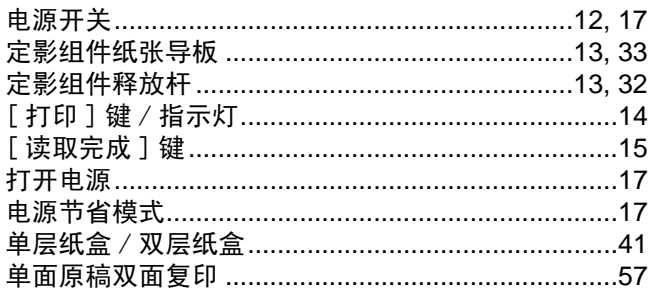

#### $\mathsf{F}$

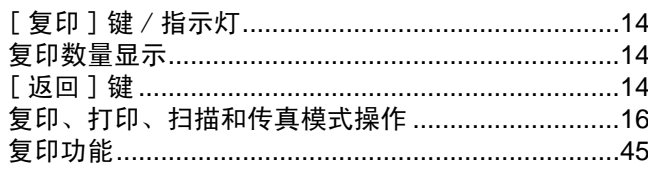

#### $\mathbf G$

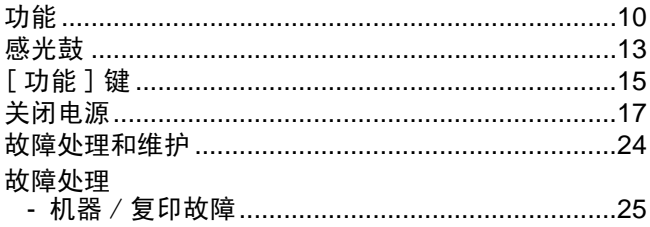

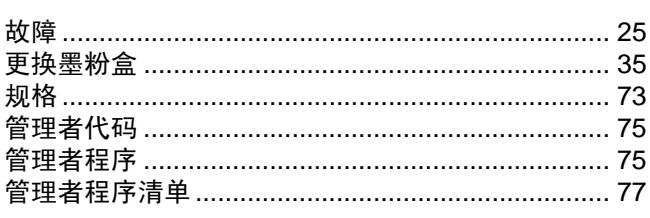

#### $H$

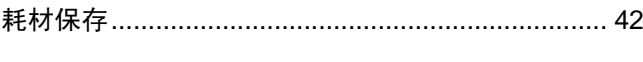

## J

#### $\mathsf{K}$

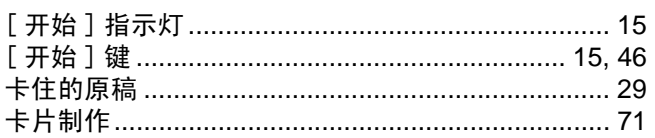

### $\overline{L}$

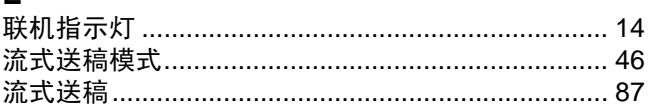

### $\mathbf M$

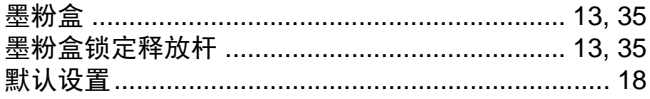

## $\mathbf N$

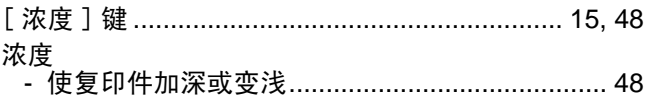

## $\overline{O}$

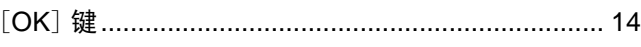

## Q<br>前差板

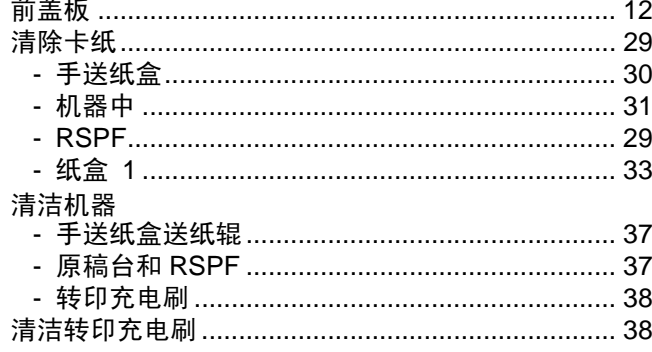

#### $\mathsf{R}$

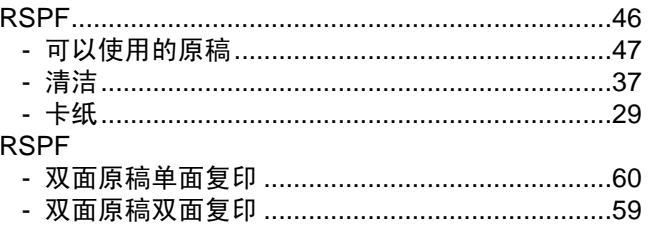

#### $\mathbf{s}$

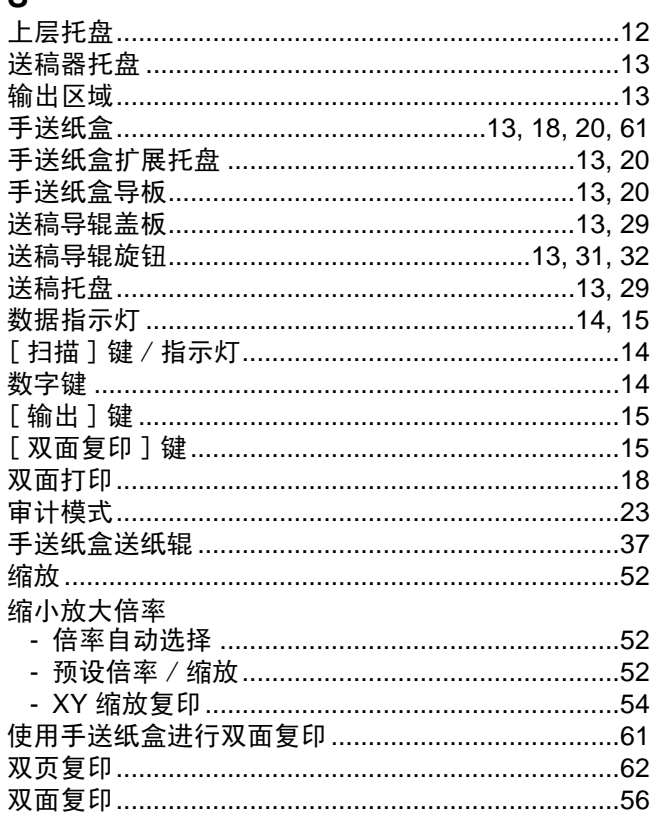

#### $\cup$

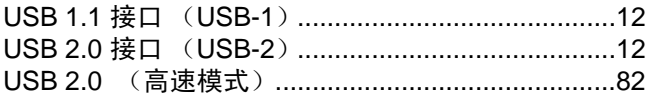

#### W

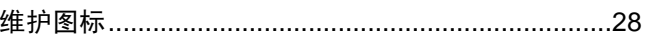

#### $\boldsymbol{\mathsf{X}}$

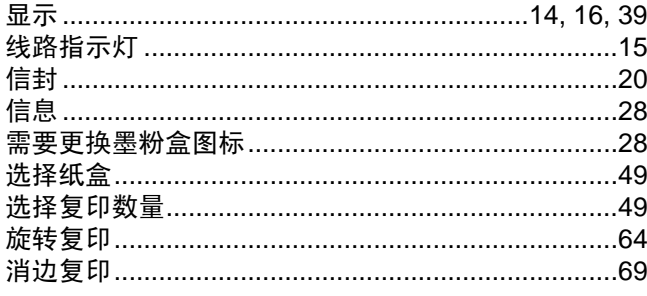

#### Y

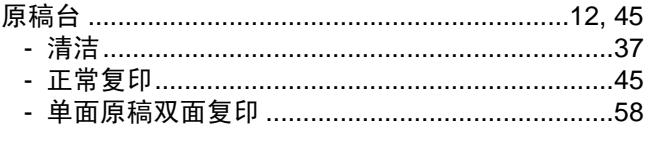

## 原稿导板………………………………………………… 13, 46<br>右侧盖板………………………………………………… 13, 29

## $\mathsf{Z}$

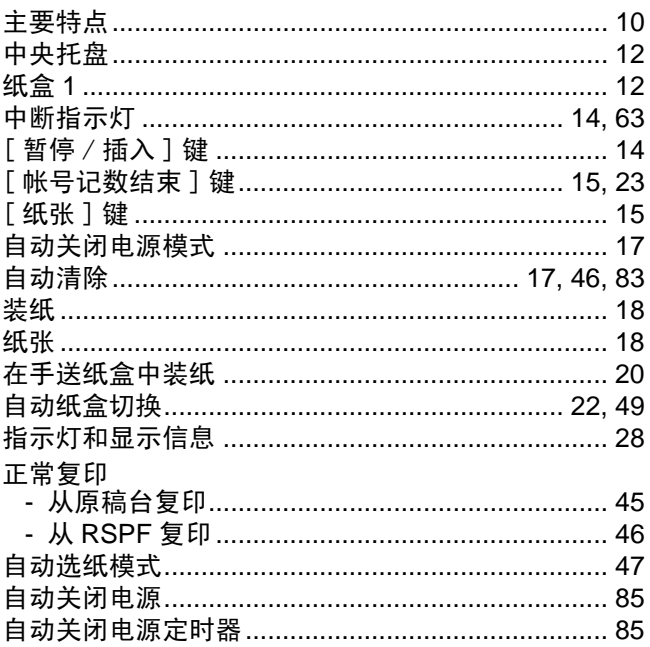

## 用途索引

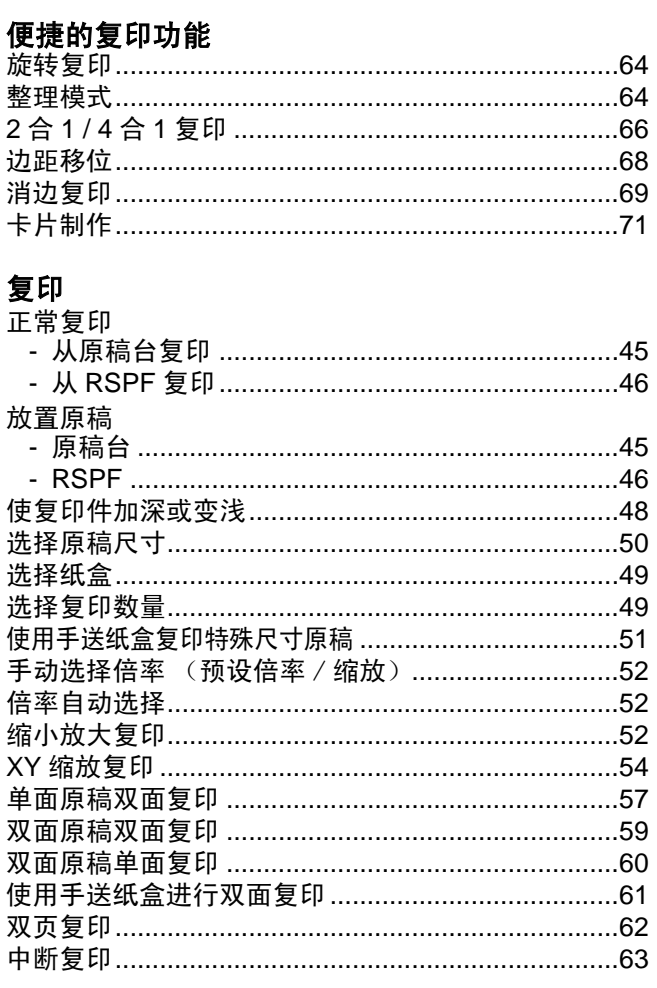

#### 复印,开始

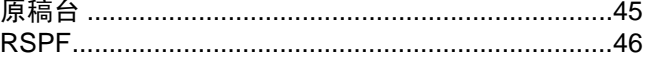

## 故障处理<br>物赔

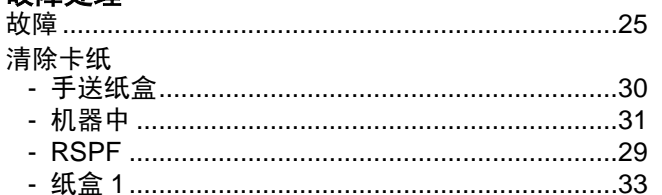

white.recover.fm Page 92 Wednesday, March 30, 2005 8:25 AM

# 管理者代码编号: 出厂设定

以下为管理者代码编号程序的出厂设定,必须用该设定来存取管理者程序。

出厂设定 = 00000

首次访问管理者程序时必须输入该编号。(第 76 页)

• 管理者代码编号为让管理者设定复印功能和审计模式的一个重要的安全密码。 (2注意) • 用户在安装好复合机后,应立即将上述出厂设定值更改,并设定自己的代码编号。 • 请将此页撕下,妥善保存。

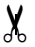

KeyopeCode.fm Page 94 Wednesday, March 30, 2005 9:04 AM

本设备满足89/336/EEC以及经过93/68/EEC修正的73/23/EEC的要求。

Dieses Gert entspricht den Anforderungen der EG-Richtlinien 89/336/EWG und 73/23/EWG mit Änderung 93/68/EWG.

Ce matriel rpond aux exigences contenues dans les directives 89/336/CEE et 73/23/CEE modifies par la directive 93/68/CEE.

Dit apparaat voldoet aan de eisen van de richtlijnen 89/336/EEG en 73/23/EEG, gewijzigd door 93/68/EEG.

Dette udstyr overholder kravene i direktiv nr. 89/336/EEC og 73/23/EEC med tillg nr. 93/68/EEC.

Quest' apparecchio conforme ai requisiti delle direttive 89/336/EEC e 73/23/EEC, come emendata dalla direttiva 93/68/EEC.

Este equipamento obedece às exigncias das directivas 89/336/CEE e 73/23/CEE, na sua versão corrigida pela directiva 93/68/CEE.

Este aparato satisface las exigencias de las Directivas 89/336/CEE y 73/23/CEE, modificadas por medio de la 93/68/CEE.

Denna utrustning uppfyller kraven enligt riktlinjerna 89/336/EEC och 73/23/EEC s som kompletteras av 93/68/EEC.

Dette produktet oppfyller betingelsene i direktivene 89/336/EEC og 73/23/EEC i endringen 93/68/EEC.

Tm laite tytt direktiivien 89/336/EEC ja 73/23/EEC vaatimukset, joita on muutettu direktiivill 93/68/EEC.

Η συσκευή αυτή πληρεί τις πρόνοιες των Οδηγιών 89/336/ΕΟΚ και 73/23/ΕΟΚ του Συμβουλίου όπως έχουν τροποποιηθεί από την Οδηγία 93/68/ΕΟΚ του Συμβουλίου.

Bu cihaz Konsey Direktifi 93/68/EEC tarafından düzeltilen 89/336/EEC ve 73/23/EEC Konsey Direktiflerinin gerekliliklerine uygundur.

Tento přístroj je v souladu s požadavky směrnic rady 89/336/EEC a 73/23/EEC, tak jak byly upraveny směrnicí rady 93/68/EEC.

See seade on vastavuses Nõukogu Direktiivis nr 89/336/EEC ja 73/23/EEC esitatud nõuetega, vastavalt Nõukogu Direktiivis nr 93/68/EEC esitatud parandustele.

Ez a készülék megfelel a Tanács által kiadott, 89/336/EGK és 73/23/EGK lrányelveknek és az utóbbit módosító 93/68/EGK lrányelvnek.

Ši ierice atbilst tehniskam prasibam pec 89/336/EEC un 73/23/EEC direktivam papildinats ar direktivu 93/68/EEC.

Šis prietaisas atitinka ES Tarybos direktyvu 89/336/EEC ir 73/23/EEC patikslintos direktyvos 93/68/EEC reikalavimus.

To urządzenie spełnia wymagania dyrektyw 89/336/EEC i 73/23/EEC wraz z poprawkami dyrektywy 93/68/EEC.

Tento prístroj je v súlade s požiadavkami smerníc rady 89/336/EEC a 73/23/EEC tak ako boli upravené smernicou rady 93/68/EEC.

Ta aparat je v skladu z zahtevami Direktiv Sveta 89/336/EEC in 73/23/EEC kot je navedeno v dopolnilu k Direktivi Sveta 93/68/EEC.

CE标志粘贴于符合以上条款描述的产品上。(本句仅适用于有以上条款要求的国家和地区。)

KeyopeCode.fm Page 94 Wednesday, March 30, 2005 9:04 AM